# **PEPWAVE Broadband Possibilities**

# **User Manual**

**Pepwave AP One Series:**

AP One/ AP One 300M / AP One mini / AP One Flex / AP One In-Wall

**Pepwave AP Pro Series:** AP Pro

March, 2014

COPYRIGHT & TRADEMARKS

Specifications are subject to change without notice. Copyright © 2014 Pepwave Ltd. All Rights Reserved. Pepwave and the Pepwave logo are trademarks of Pepwave Ltd. Other brands or products mentioned may be trademarks or registered trademarks of their respective owners.

### **Table of Contents**

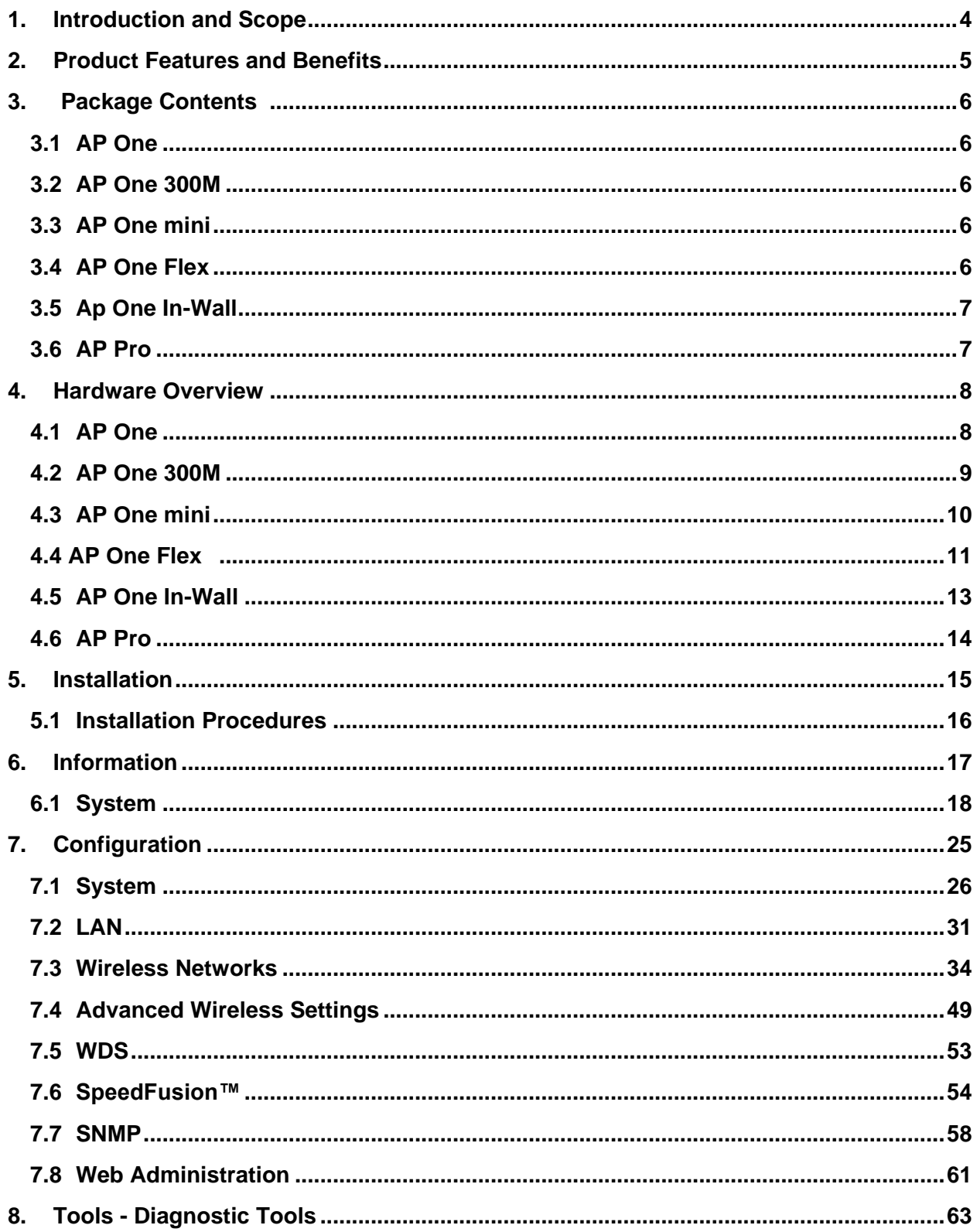

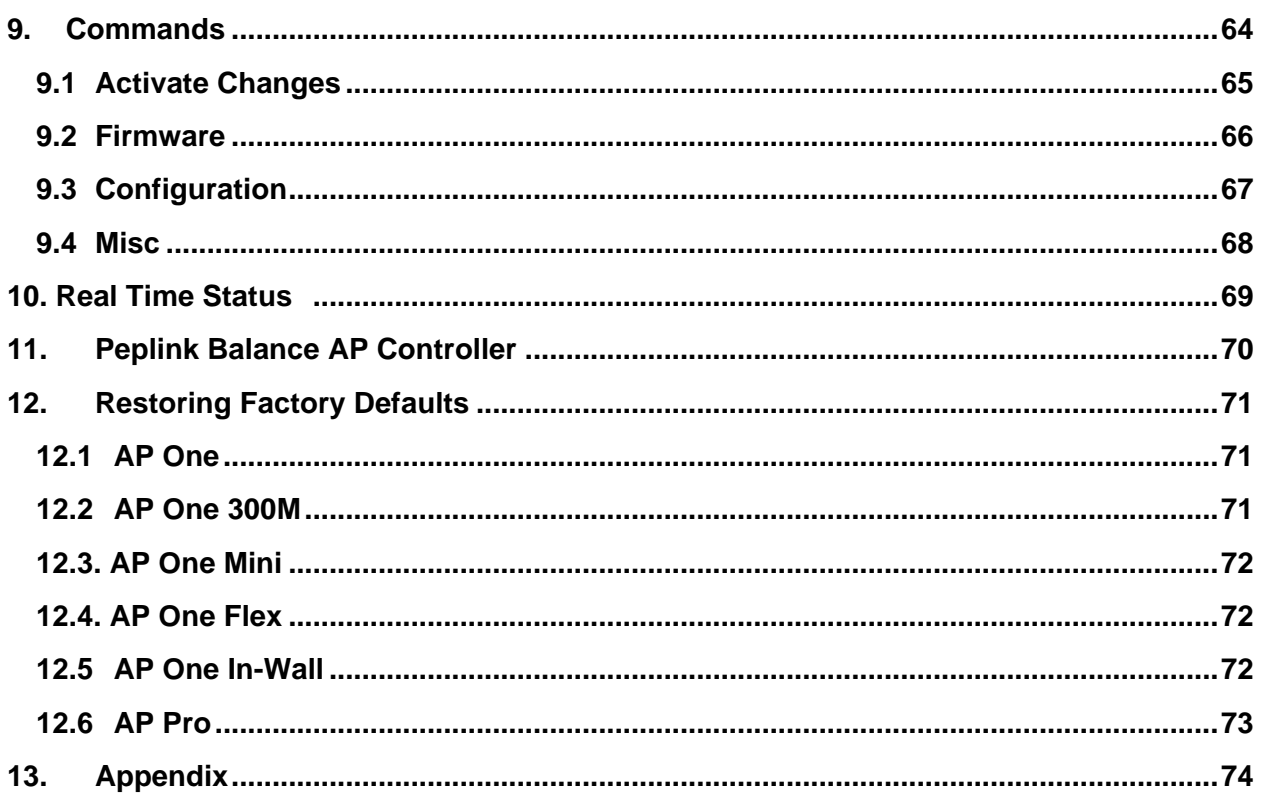

#### <span id="page-3-0"></span>**1. Introduction and Scope**

Pepwave's AP Series of enterprise-grade 802.11b/g/n Wi-Fi access points is engineered to provide fast, dependable, and flexible operation in a variety of environments, all controlled by an easy-to-use centralized management system. From the small but powerful AP One mini to the top-of-the-line AP Pro, the Pepwave AP Series offers wireless networking solutions to suit any business need, and every Pepwave access point is loaded with essential features such as multiple SSIDs, VLAN, WDS, and Guest Protect.

A single Pepwave access point can masquerade as up to four virtual access points, each with its own security policy (WPA, WPA2, etc.) and authentication mechanism (802.1x, open, captive portal, etc.), allowing faster, easier, and more cost-effective network builds. Each member of the Pepwave AP Series family also features a high-powered Wi-Fi transmitter that greatly enhances coverage and performance while reducing equipment costs and maintenance.

### <span id="page-4-0"></span>**2.Product Features and Benefits**

Key features and benefits of the Pepwave AP series:

- High-powered Wi-Fi transmitter enhances coverage and lowers cost of ownership.
- Independent security policies and encryption mechanisms for each virtual access point allow fast, flexible, cost-effective network builds.
- Centralized management via InControl reduces maintenance expense and time.
- WDS support allows secure and fast network expansion.
- Guest Protect support guards sensitive business data and sub-networks.

WMM (Wi-Fi Multimedia) and QoS (Quality of Service) support keeps video and other bandwidth-intensive data flowing fast and lag-free.

**PEPWAVE AP Series** 

### **3.Package Contents**

#### <span id="page-5-1"></span>**3.1 AP One**

Each Pepwave AP One package contains:

- <span id="page-5-0"></span>1 x Pepwave AP One
- 1 x omni-directional antenna
- 1 x power supply
- 1 x instruction sheet

#### <span id="page-5-2"></span>**3.2 AP One 300M**

Each Pepwave AP One 300M package contains:

- 1 x Pepwave AP One 300M
- 2 x omni-directional antennas
- 1 x power supply
- 1 x instruction sheet

#### <span id="page-5-3"></span>**3.3 AP One mini**

Each Pepwave AP One mini package contains:

- 1 x Pepwave AP One mini
- 1 x omni-directional antenna
- 1 x power supply
- 1 x instruction sheet

#### <span id="page-5-4"></span>**3.4 AP One Flex**

Each Pepwave AP One Flex package contains:

- 1 x Pepwave AP One Flex
- 1 x instruction sheet

#### <span id="page-6-0"></span>**3.5 Ap One In-Wall**

Each Pepwave AP One In-Wall package contains:

- 1 x Pepwave AP One In-Wall
- 1 x mounting kit
- 1 x instruction sheet

#### <span id="page-6-1"></span>**3.6 AP Pro**

Each Pepwave AP Pro package contains:

- 1 x Pepwave AP Pro
- 1 x instruction sheet
- 1 x installation guide

#### <span id="page-7-0"></span>**4. Hardware Overview**

<span id="page-7-1"></span>**4.1 AP One**

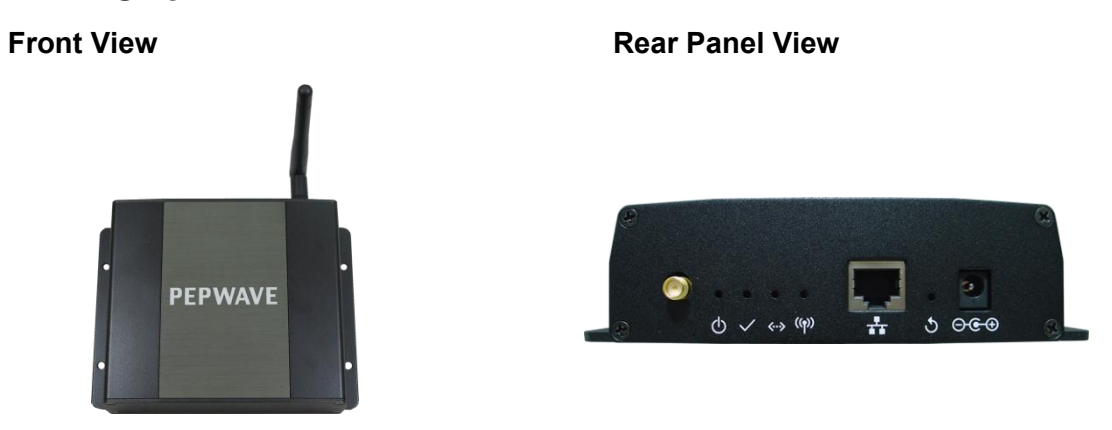

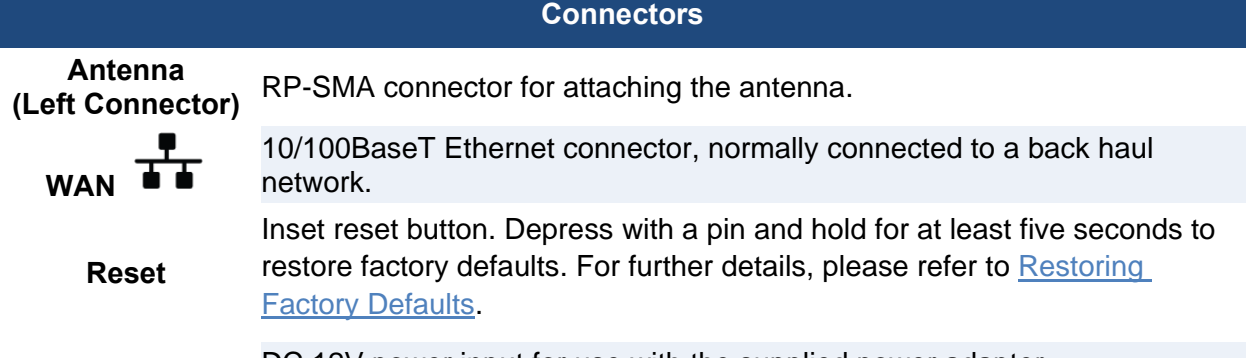

**Power Connector** DC 12V power input for use with the supplied power adapter.

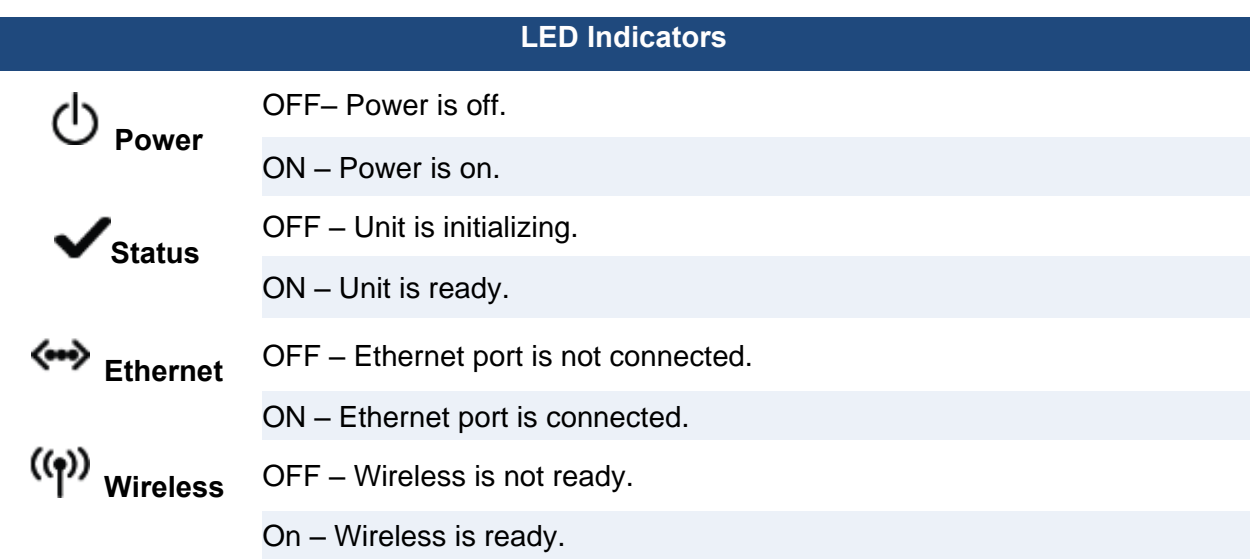

#### <span id="page-8-0"></span>**4.2 AP One 300M**

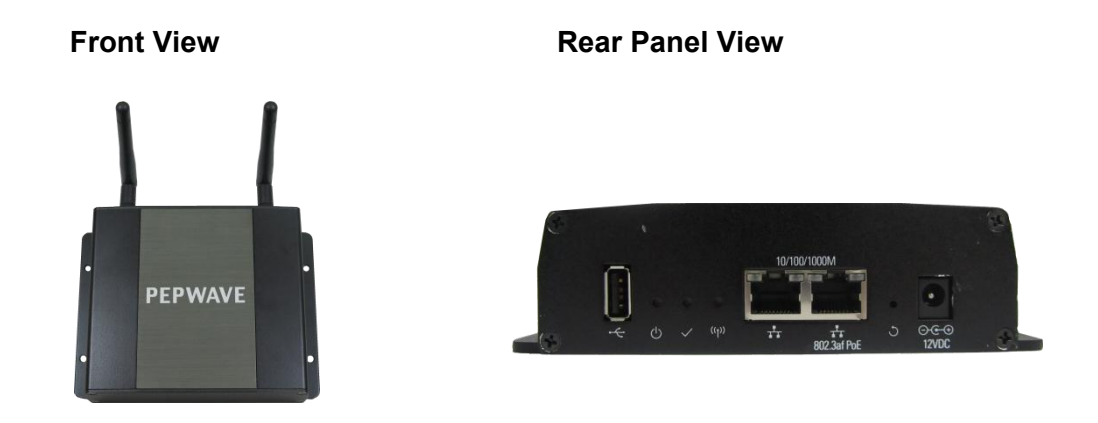

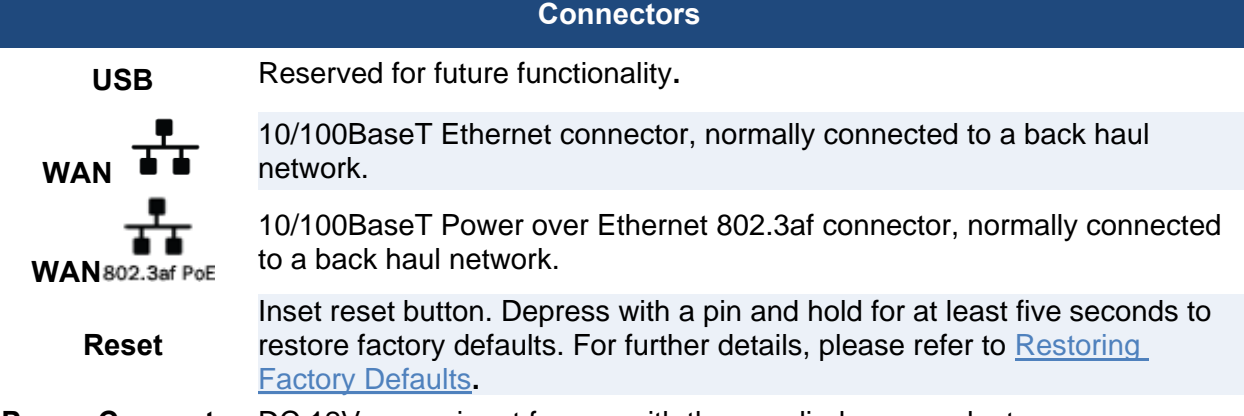

**Power Connector** DC 12V power input for use with the supplied power adapter.

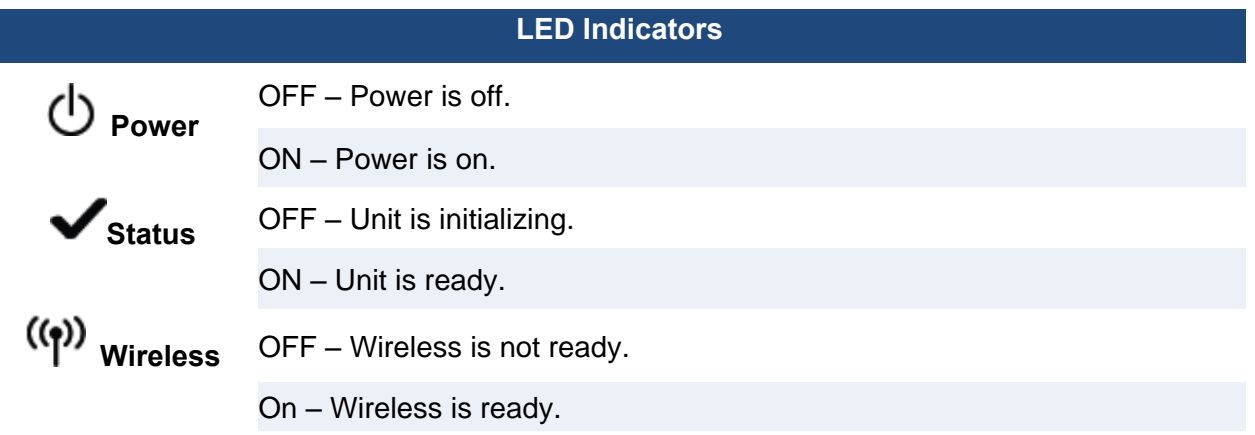

#### <span id="page-9-0"></span>**4.3 AP One mini**

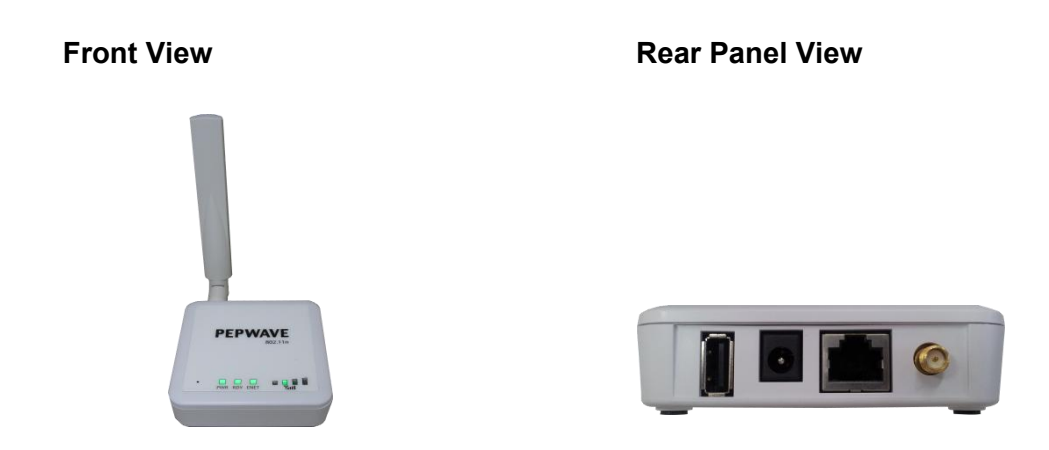

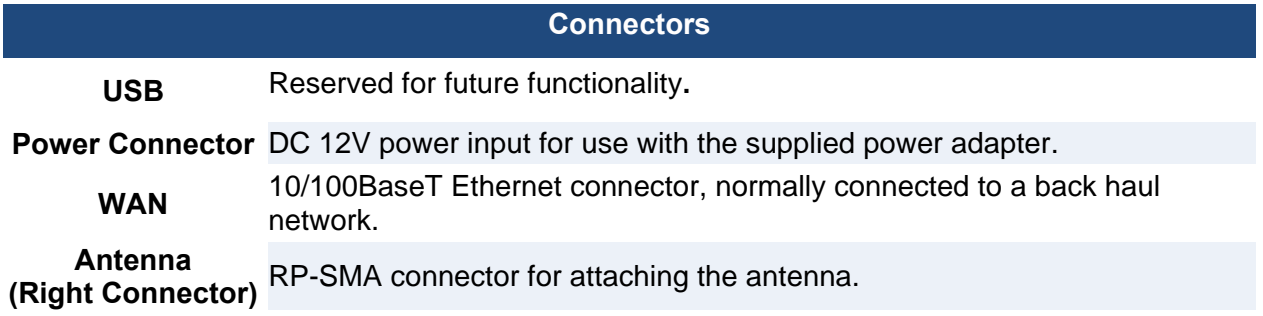

#### **LED Indicators**

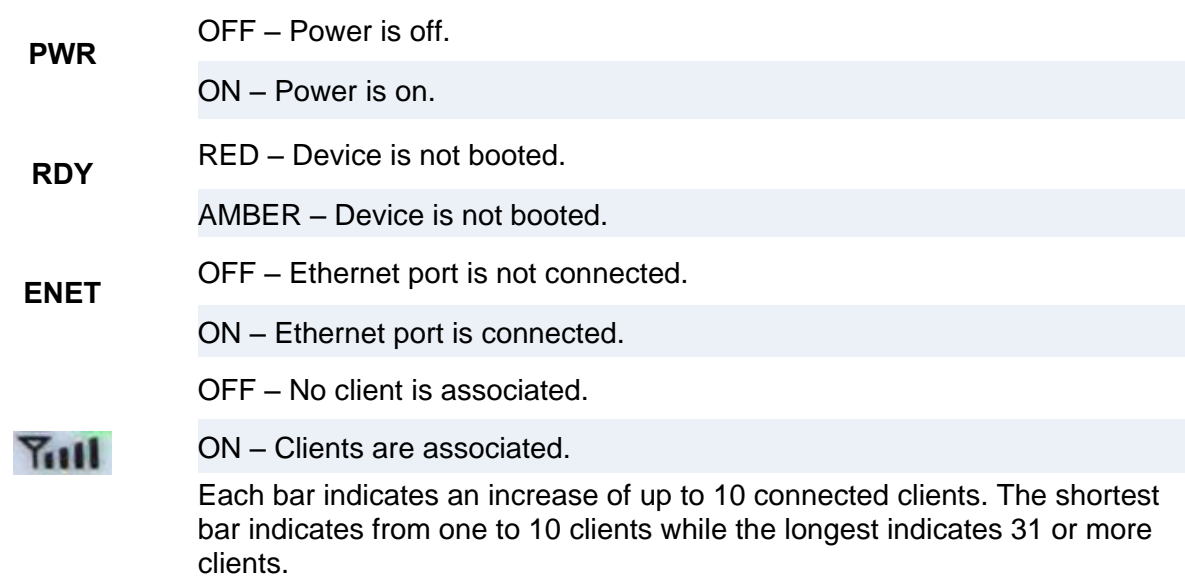

#### **4.4 AP One Flex**

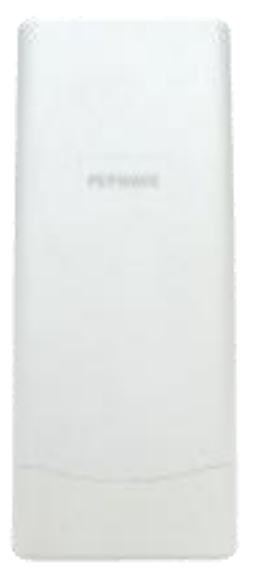

#### <span id="page-10-0"></span>**Front View Contract Contract Contract Rear LED Indicators**

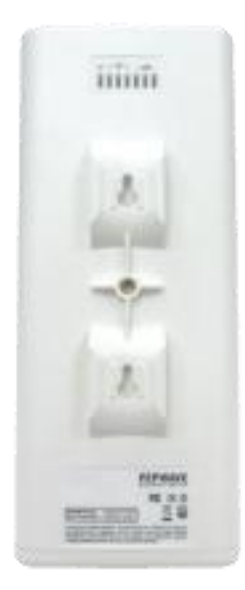

#### **Connectors Panel inside the lid**

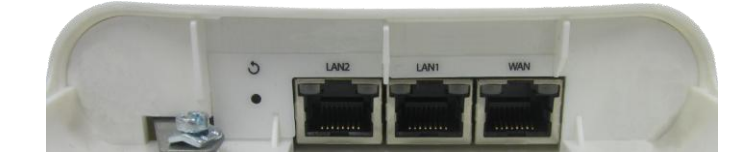

#### **Connectors**

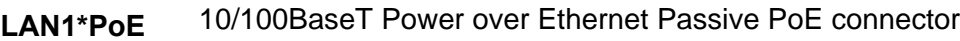

**LAN2 / 3** Ethernet LAN Port

**Reset** Inset reset button. Depress with a pin and hold for at least five seconds to restore factory defaults. For further details, please refer to [Restoring Factory Defaults](#page-70-3)**.**

#### **PEPWAVE AP Series**

#### **LED Indicators**

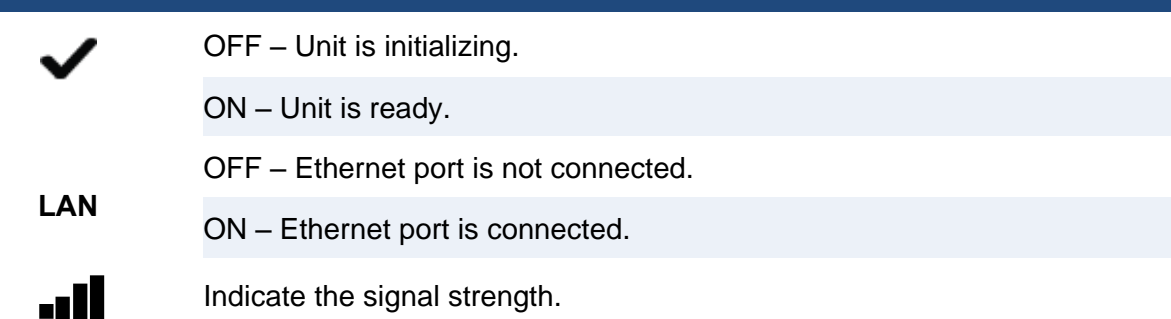

#### **Mounting the Unit**

Pepwave AP One Flex can be mounted on a flat surface or a pole using the wall/pole mount (available separately).

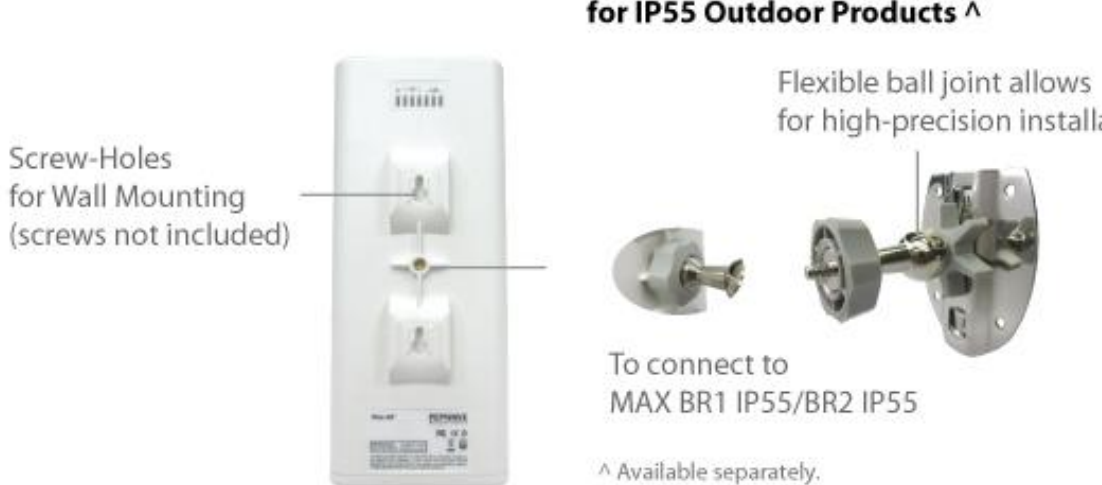

#### Accessory - Wall/Pole Mount with Ball Joint for IP55 Outdoor Products ^

for high-precision installation

#### <span id="page-12-0"></span>**4.5 AP One In-Wall**

**Front View Top View Top View Top View** 

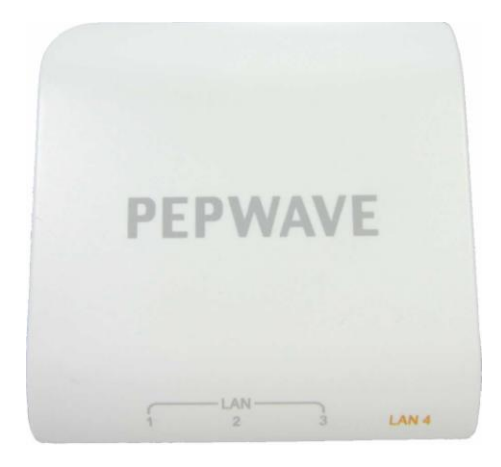

#### **Connectors Panel at the bottom Connectors Panel at the side**

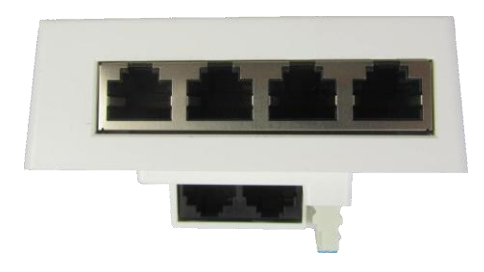

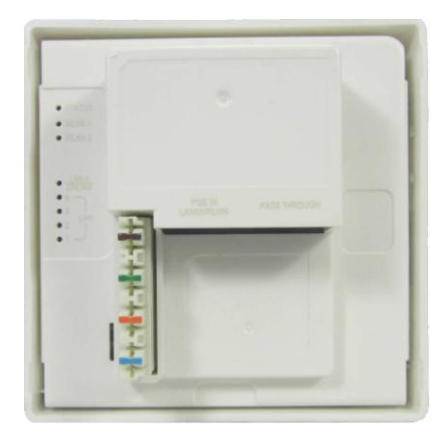

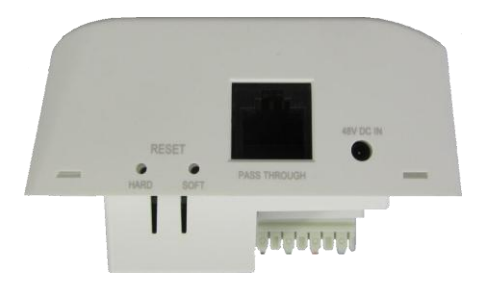

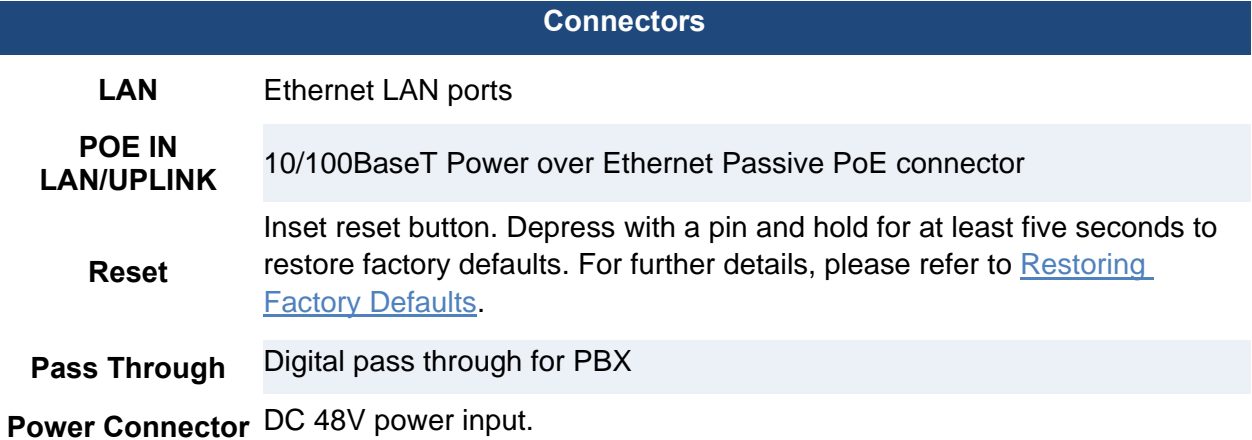

#### <span id="page-13-0"></span>**4.6 AP Pro**

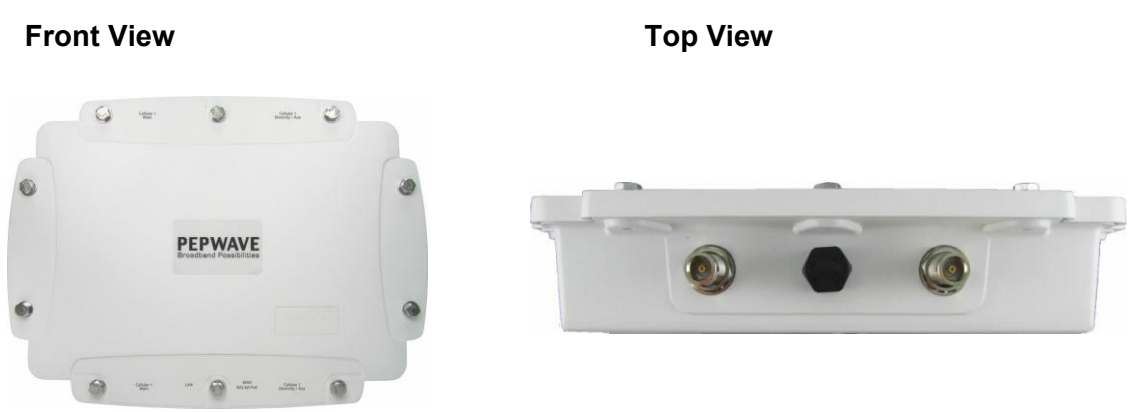

**AP Pro Rear Panel View AP Pro 300M Rear Panel View AP Pro Duo Rear Panel View**

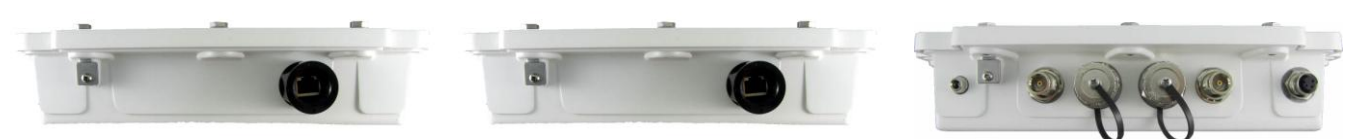

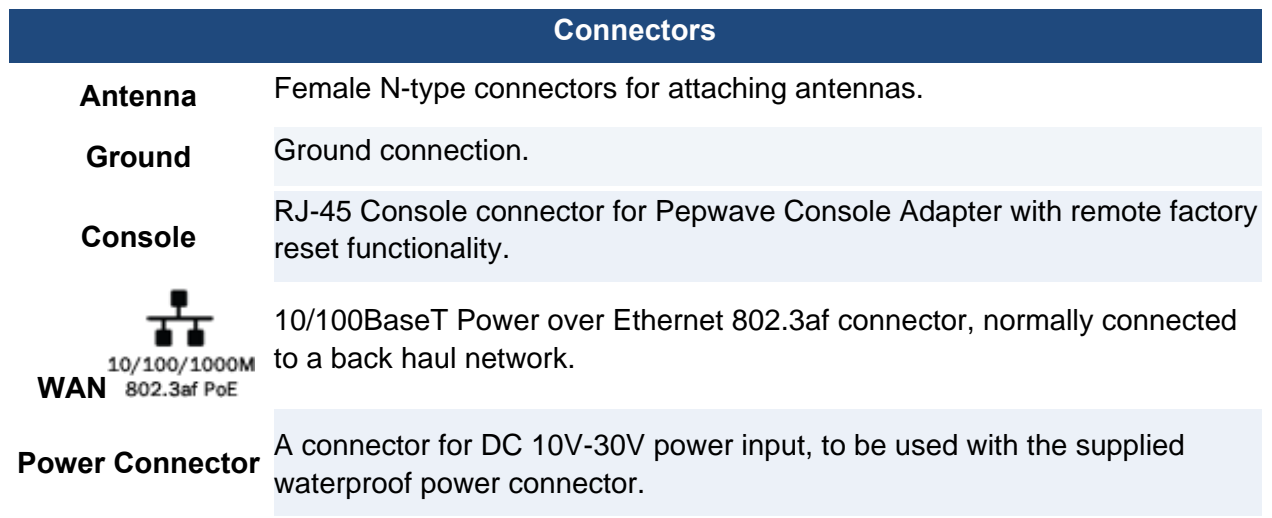

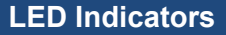

OFF – Power is off.

**Status** RED – Unit is initializing.

GREEN – Unit is ready.

### <span id="page-14-0"></span>**5. Installation**

Your Pepwave access point acts as a bridge between wireless and wired Ethernet interfaces. A typical setup follows:

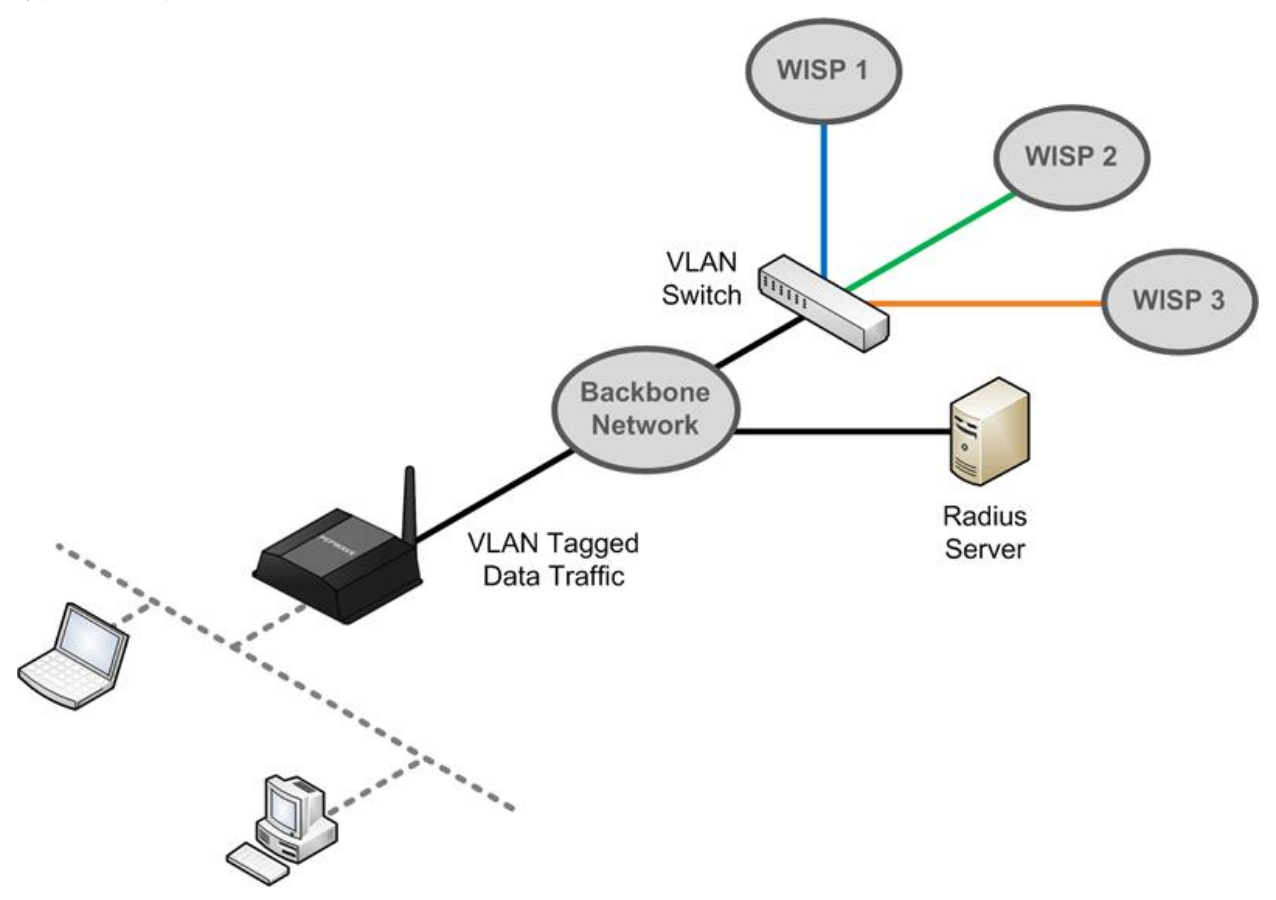

#### <span id="page-15-0"></span>**5.1 Installation Procedures**

- 1. Attach the antenna to your Pepwave access point.
- 2. Connect the Ethernet port on the unit with the backbone network using an Ethernet cable. The port should auto sense whether the cable is straight-through or crossover.
- 3. Connect the power adapter to the power connector of the unit. Plug the power adapter into a power source.
- 4. Wait for the status LED to turn green.
- 5. Connect a PC to the backbone network. Configure the IP address of the PC to be any IP address between 192.168.0.4 and 192.168.0.254, with a subnet mask of 255.255.255.0.
- 6. Using Microsoft Internet Explorer 6 or above, Mozilla Firefox 2.0 or above, or Google Chrome 2.0 or above, connect to [https://192.168.0.3.](https://192.168.0.3/)
- 7. Enter the default admin login ID and password, **admin** and **public** respectively.

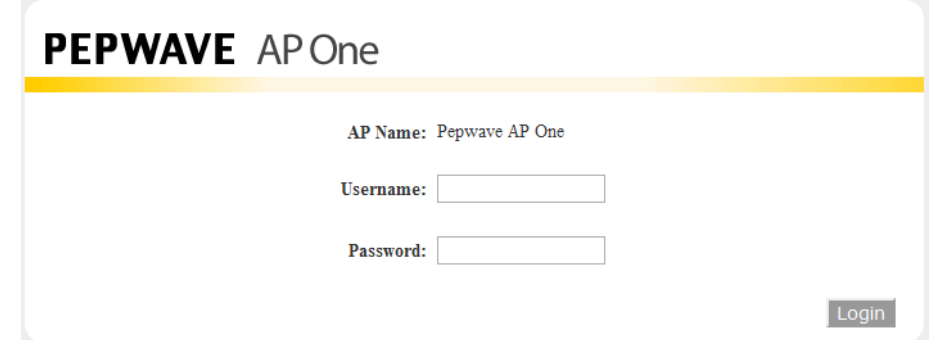

After logging in, the following Information main page appears. Click **System**, located under **Configure** on the left, to begin setting up your access point.

**PEPWAVE AP Series** 

### <span id="page-16-0"></span>**6. Information**

The **Information** section contains a number of tabs to keep you up-to-date on your access point's status and operation.

### **PEPWAVE**

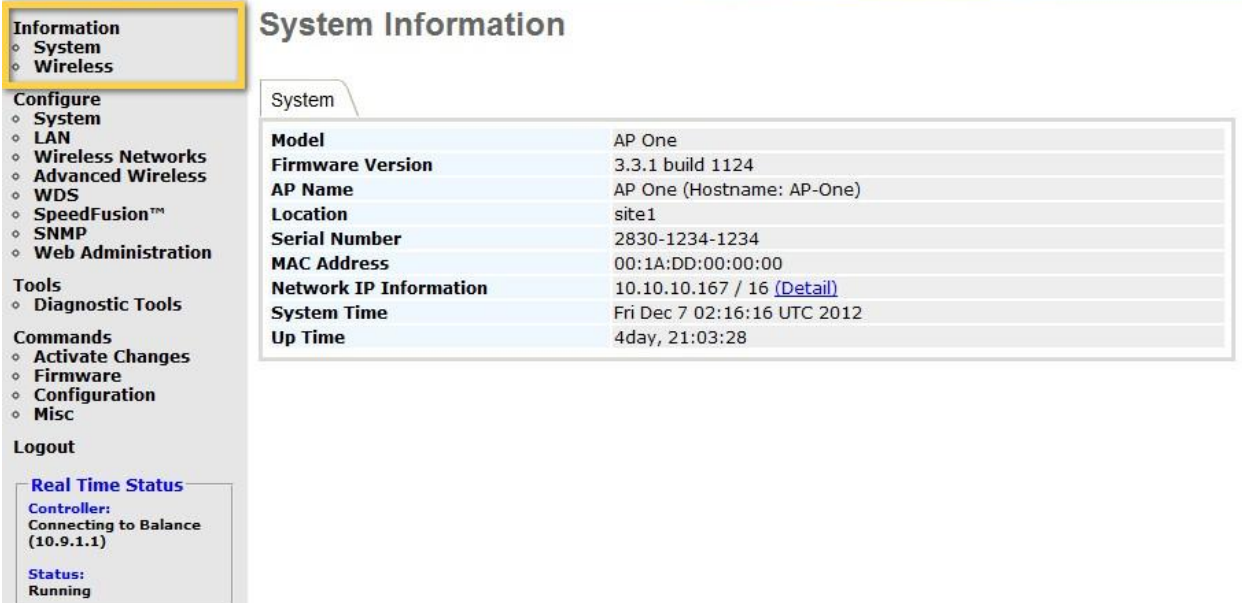

**PEPWAVE AP Series** 

#### <span id="page-17-0"></span>**6.1 System**

Click **System,** located under **Information** on the left, to display tabs for basic and advanced AP configuration options.

#### **System Information**

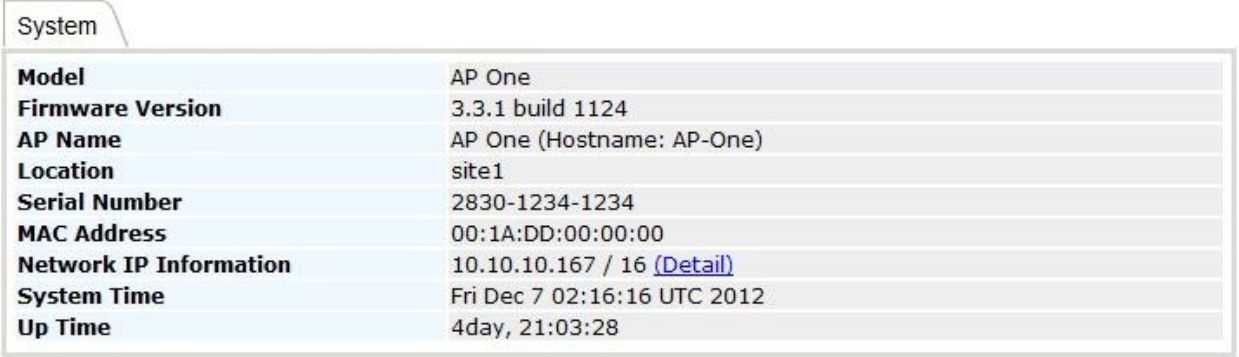

#### **System Information**

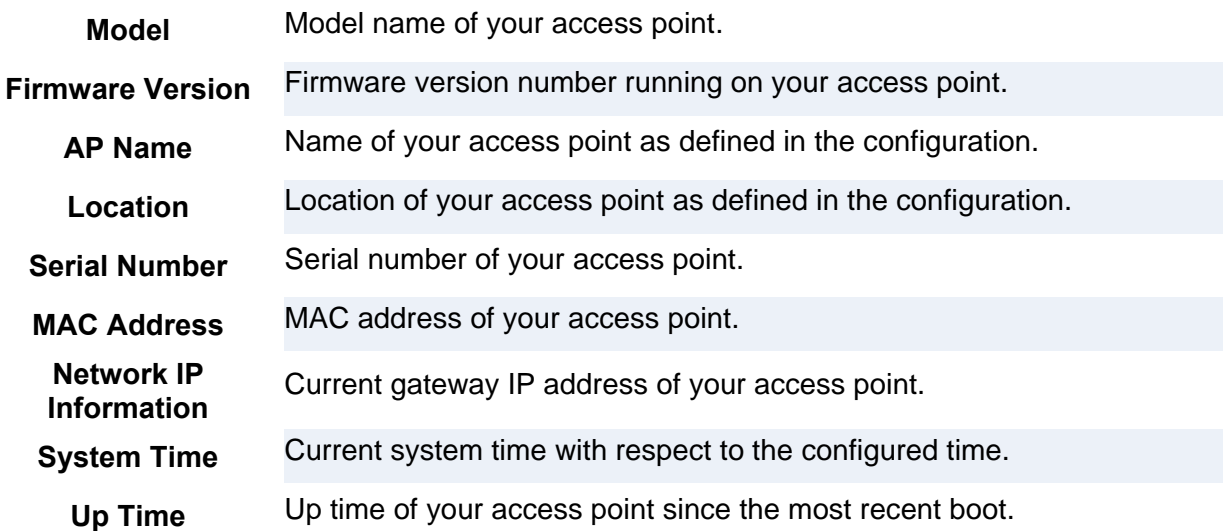

Click the **Detail** link next to **Network IP Information** to check **IP Address Mode***,* **IP Address***,*  **Subnet Mask***,* **Default Gateway***,* and **DNS Server**.

**PEPWAVE AP Series** 

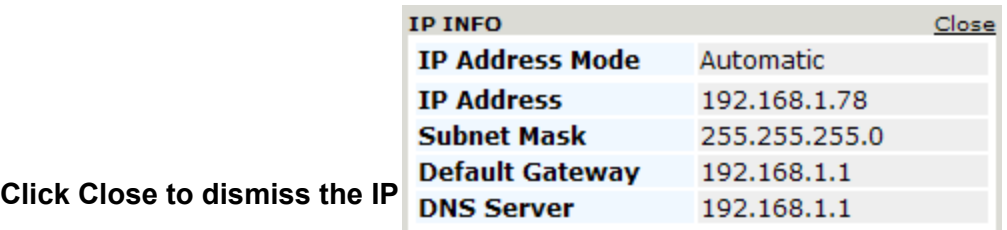

#### **Wireless**

**Click Wireless,** located **under Information on the left, to display tabs containing information about your Pepwave access point, connected clients, WDS, and nearby networks.**

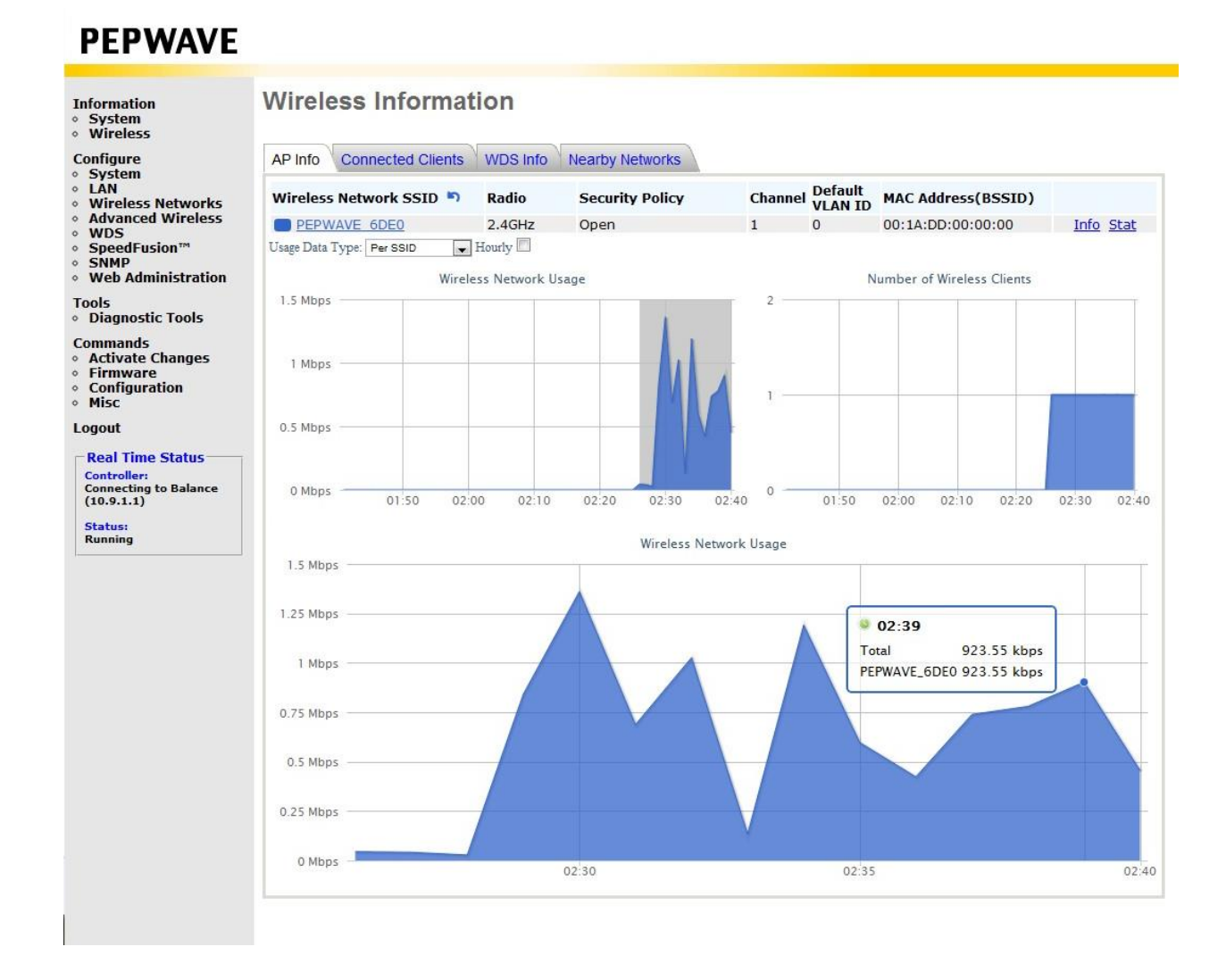

#### 6.1.1 AP Info**Wireless Information**

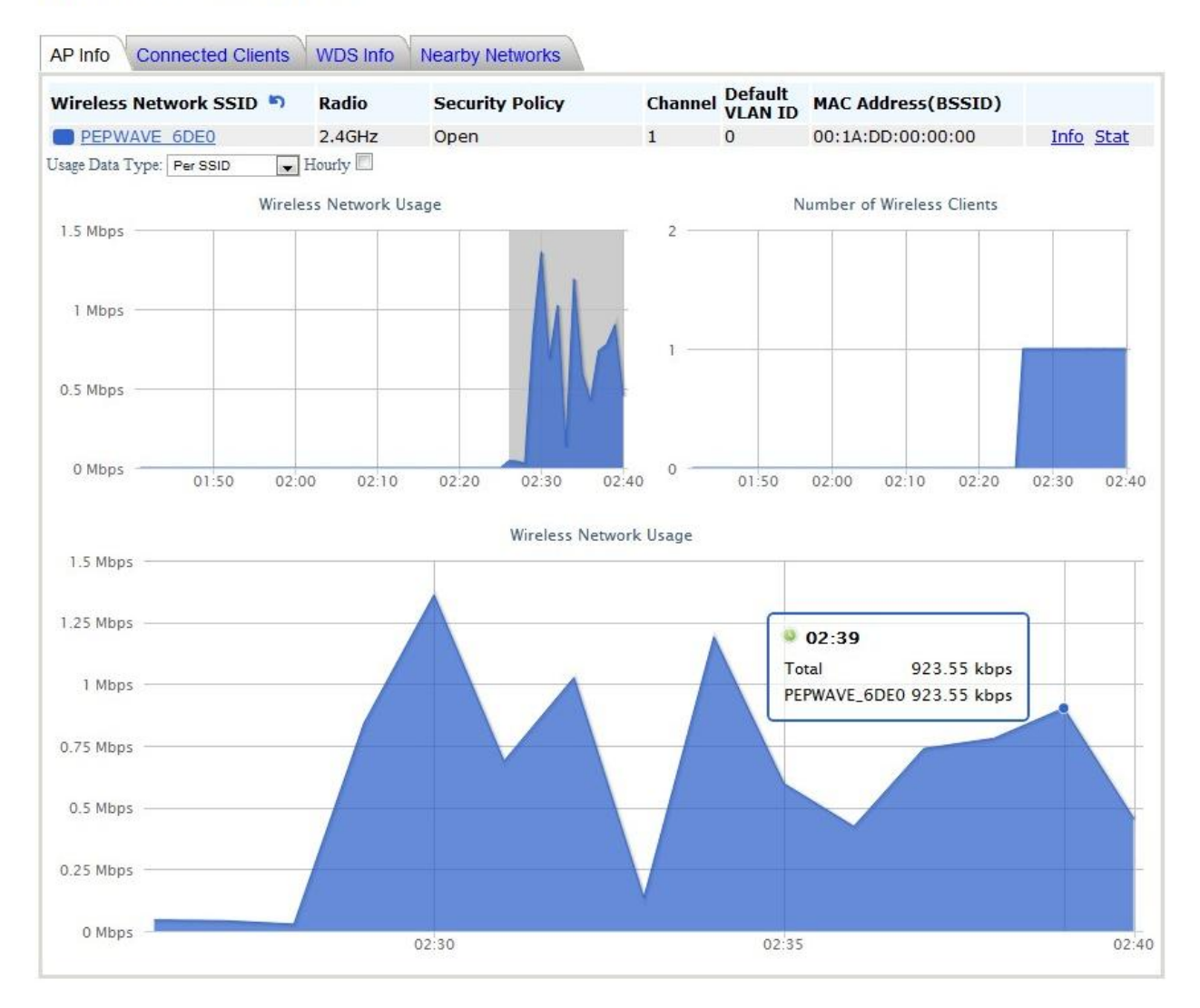

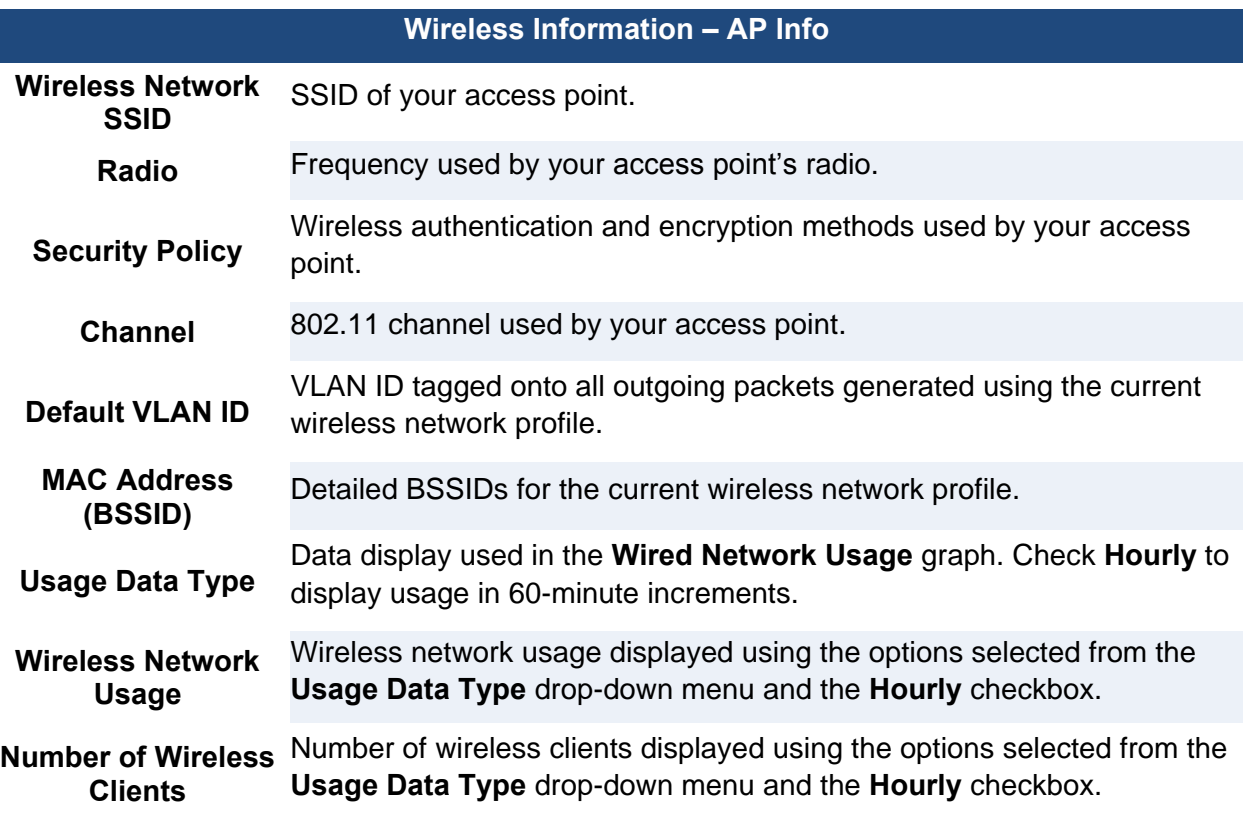

Click **Info** to see **Web Portal Login**, **Wireless Network Firewall**, **MAC Filter**, **Bandwidth Control**, and **Layer 2 Isolation**.

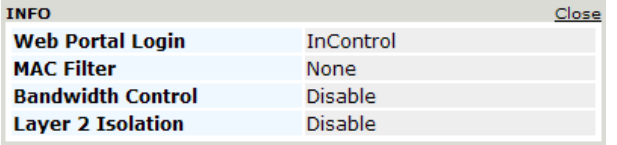

Click **Close** to dismiss the **Info dialog**.

Click **Stat** to check **Packets Sent**, **Bytes Sent**, **Packets Received**, and **Bytes Received**.

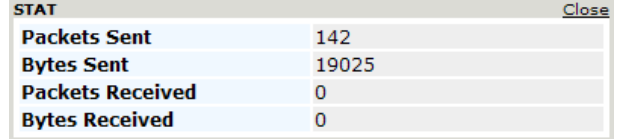

Click **Close** to dismiss the **Stat** dialog.

#### 6.1.2 Connected Clients

**Wireless Information** 

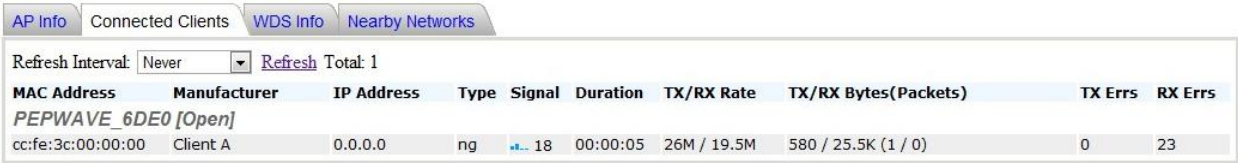

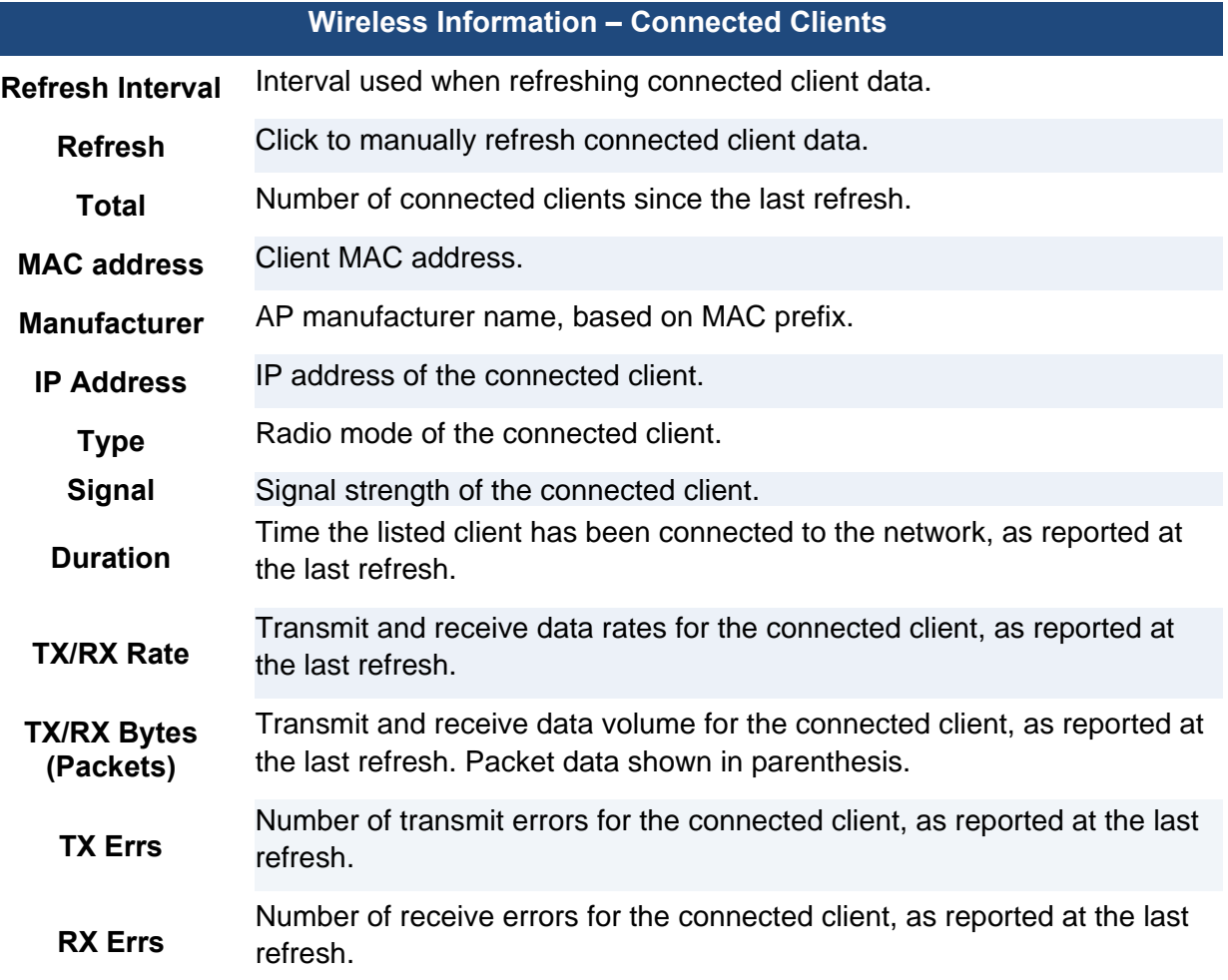

#### 6.1.3 WDS Info

#### **WDS**

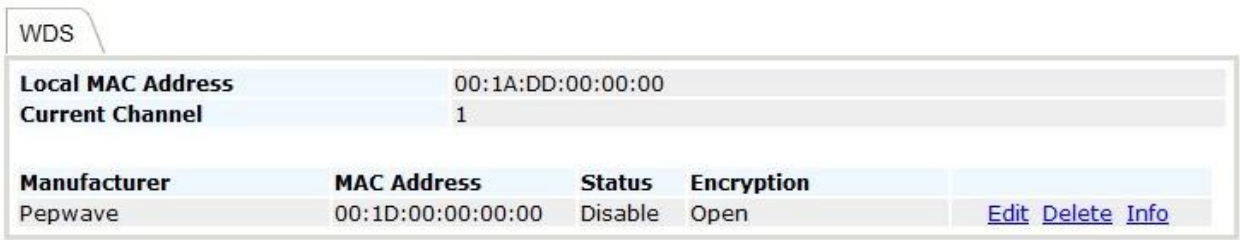

#### Add

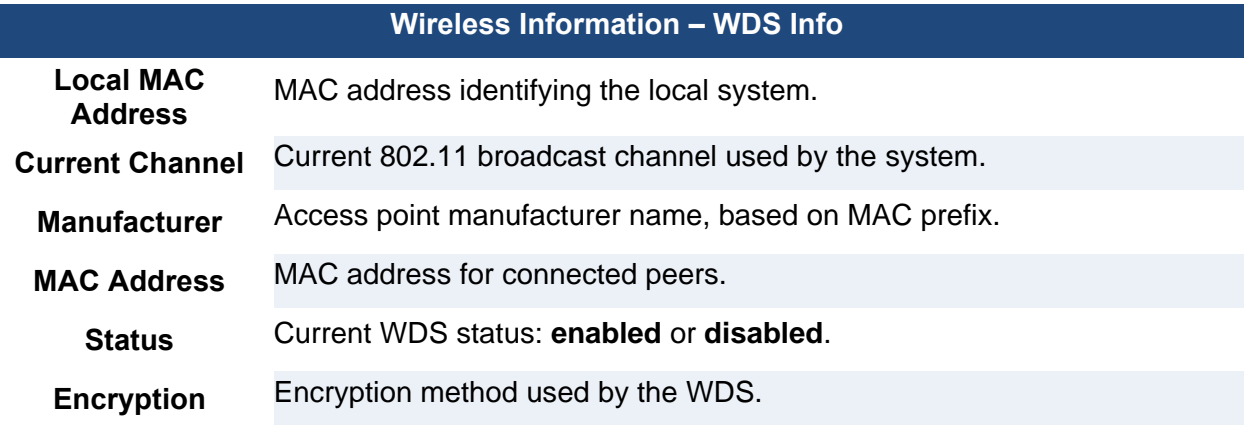

Click **Edit** to **enable** or **disable** WDS, edit the WDS MAC address, and select an encryption method.

#### **WDS Details**

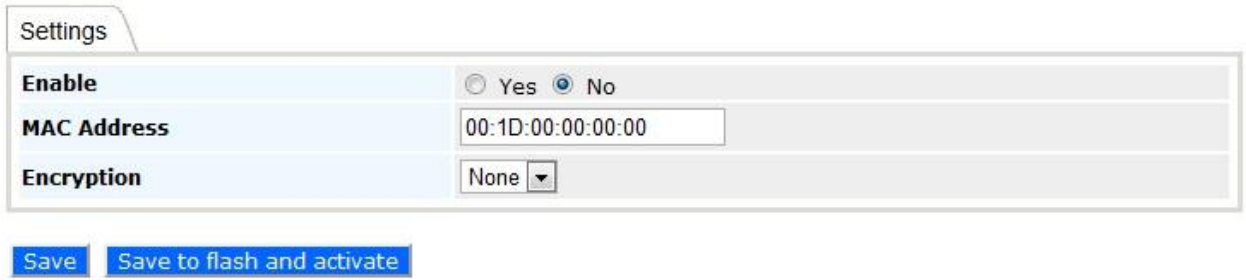

#### 6.1.4 Nearby Networks

**Wireless Information** 

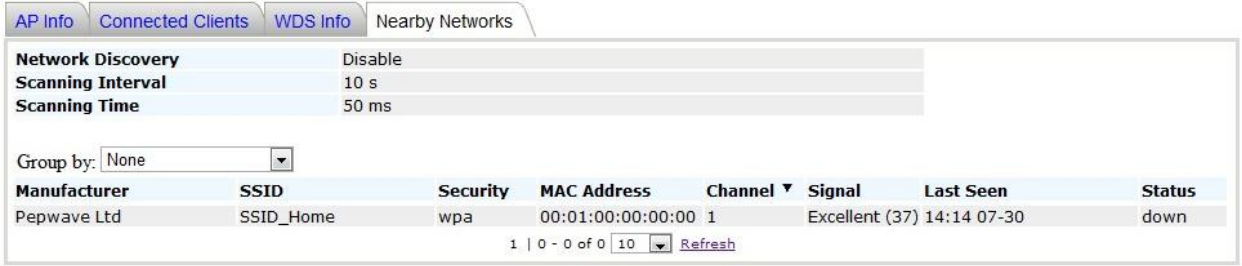

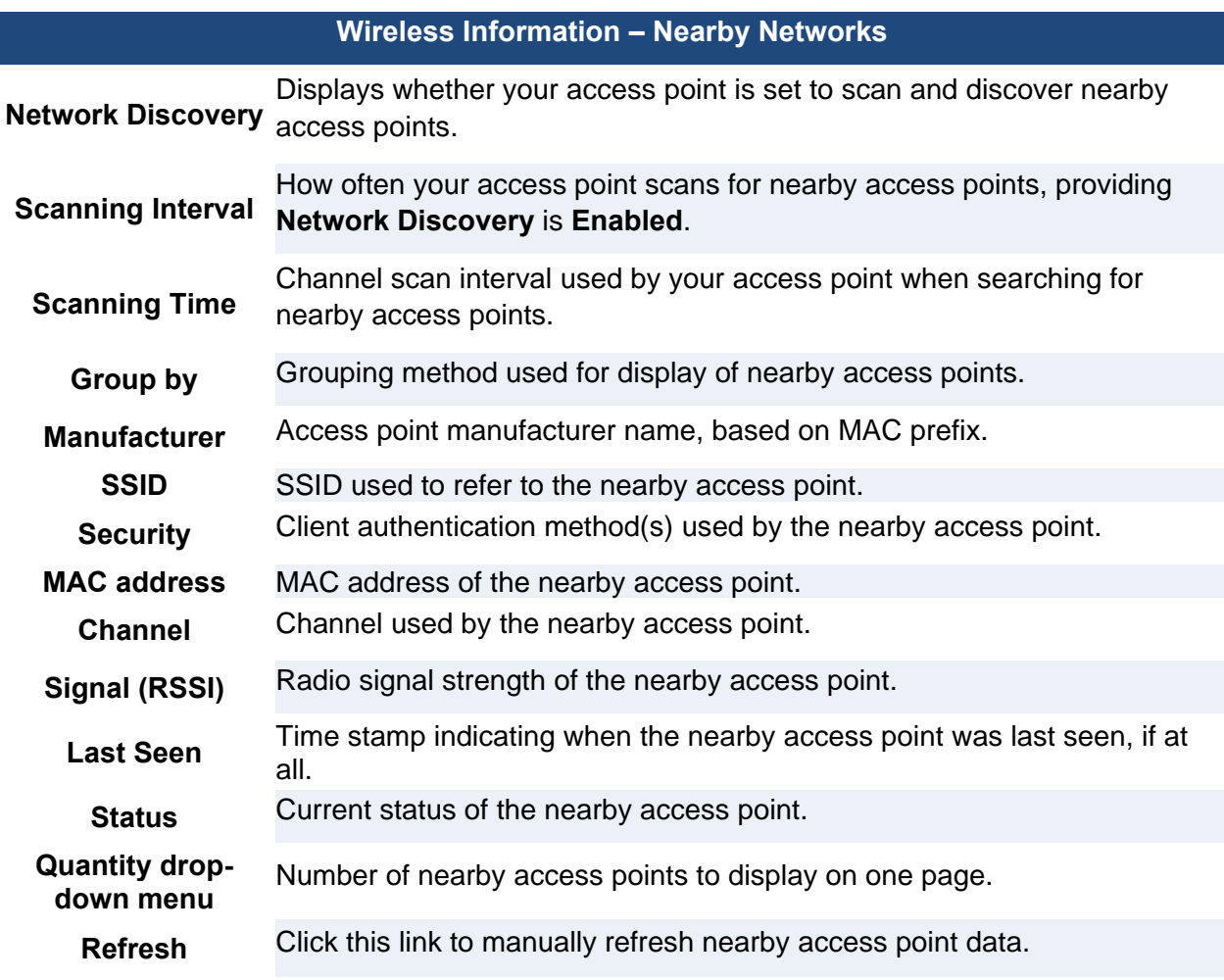

**PEPWAVE AP Series** 

### <span id="page-24-0"></span>**7. Configuration**

The **Configure** section allows you to set up all aspects of your Pepwave access point, from basic system settings to advanced wireless options and more.

### **PEPWAVE**

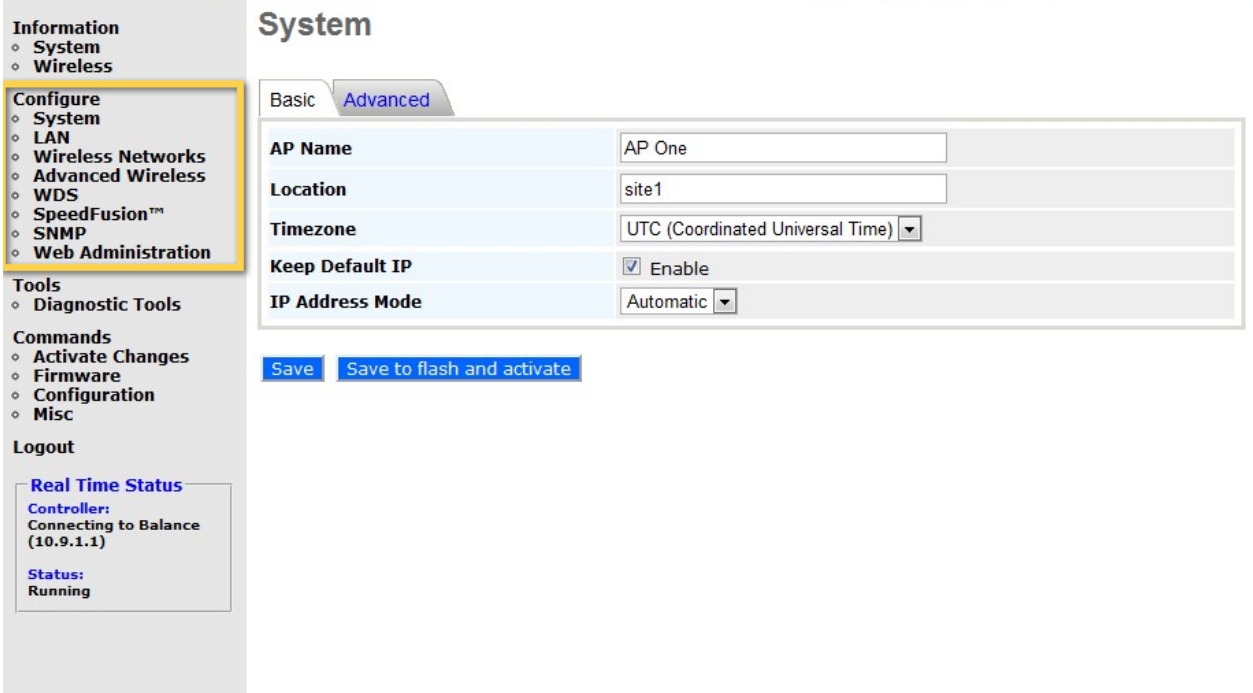

#### <span id="page-25-0"></span>**7.1 System**

Click **System, located** under **Configure** on the left, to display tabs for basic and advanced AP

#### System

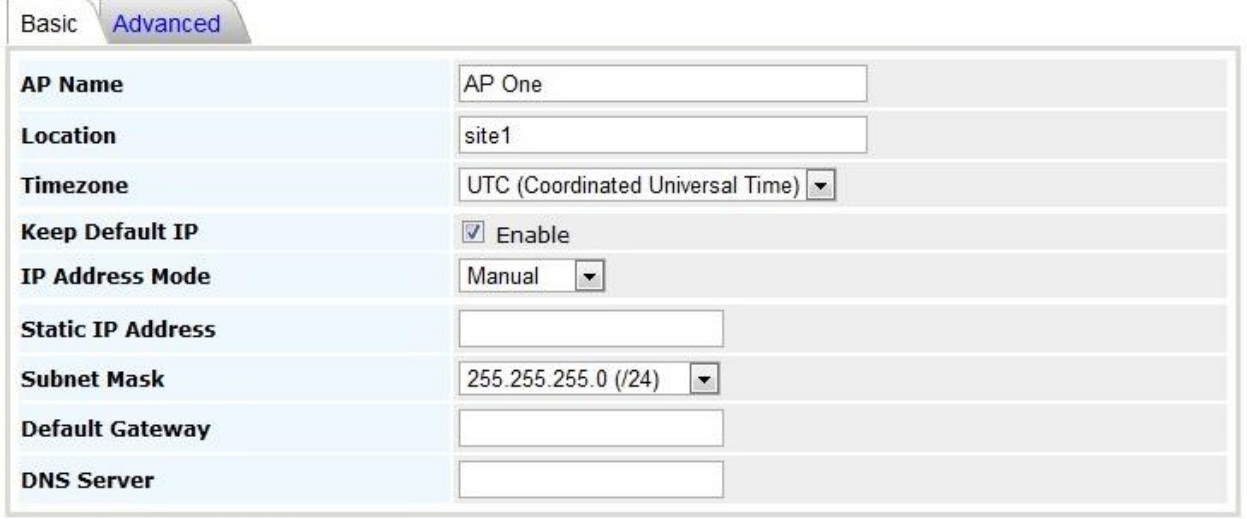

Save Save to flash and activate

configuration options.

#### 7.1.1 Basic

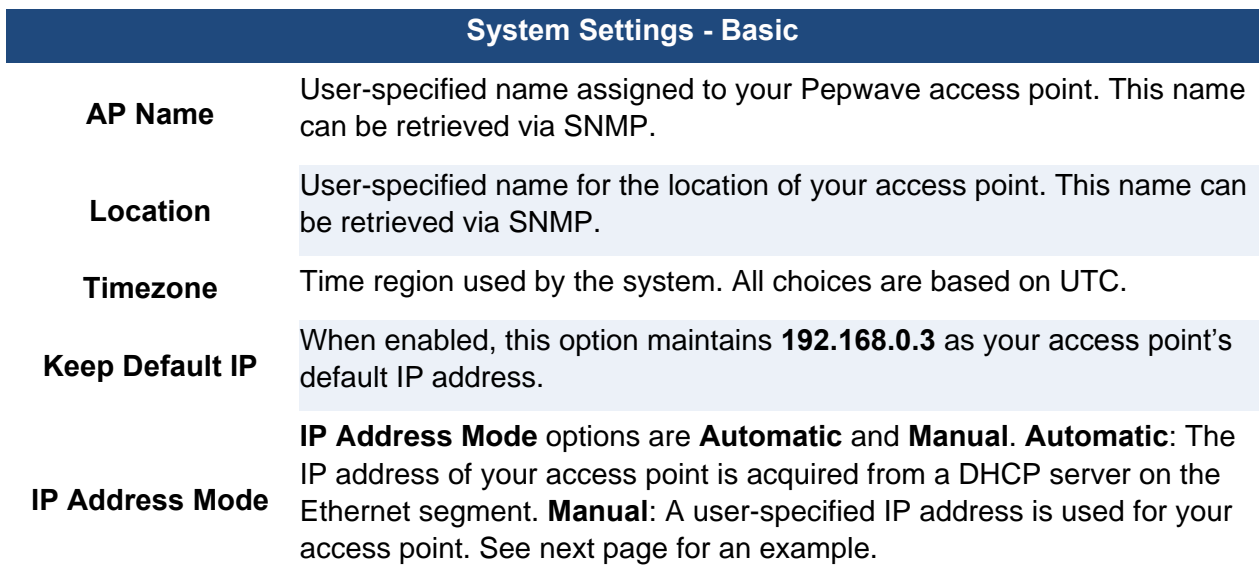

# System

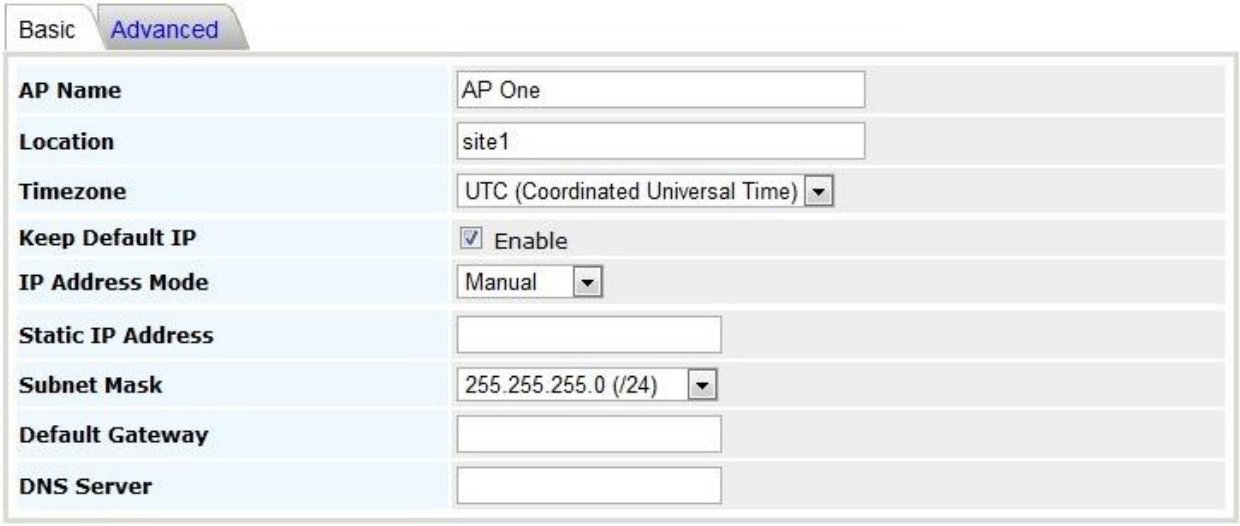

Save Save to flash and activate

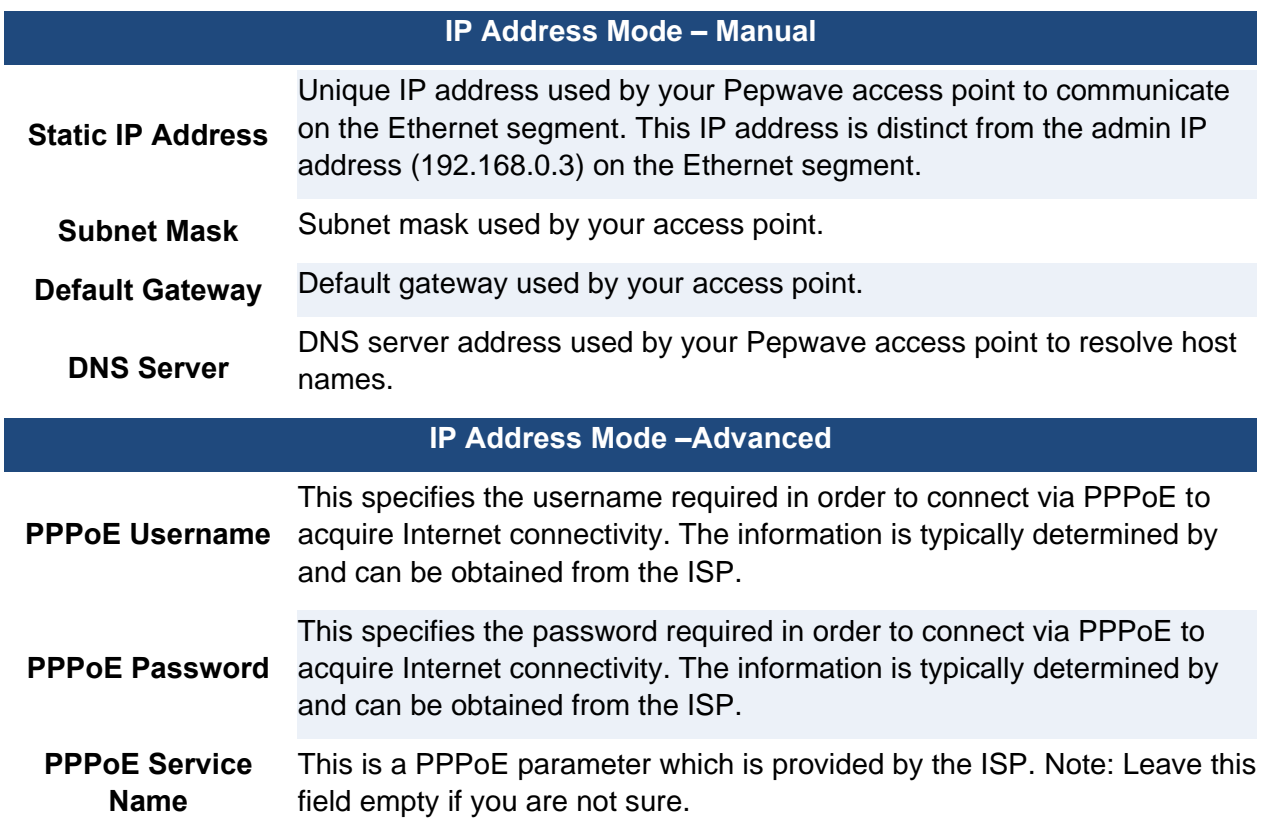

7.1.2 Advanced

#### System

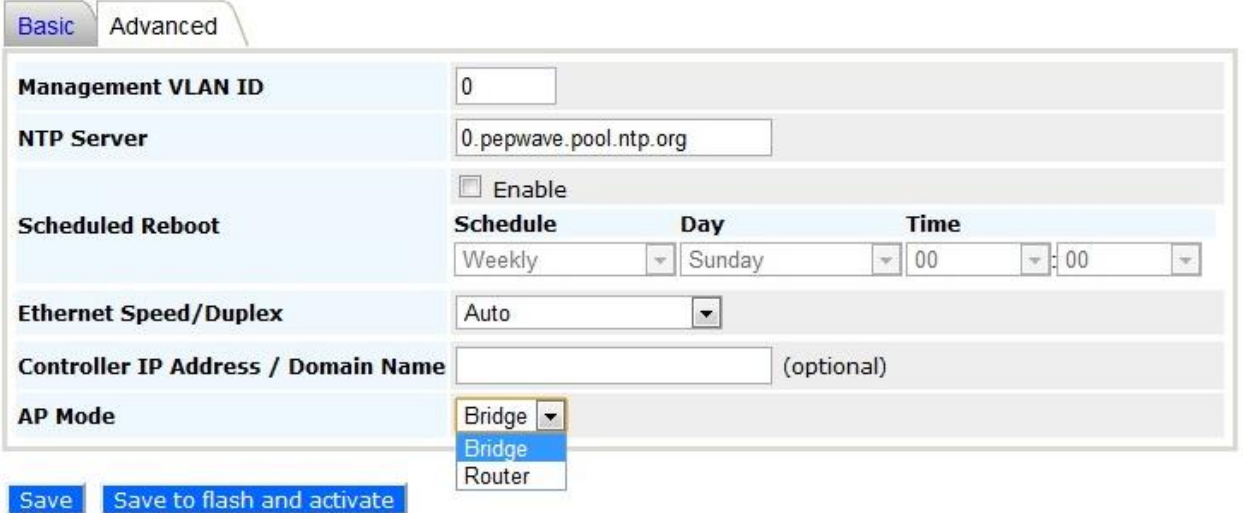

#### **System Settings - Advanced**

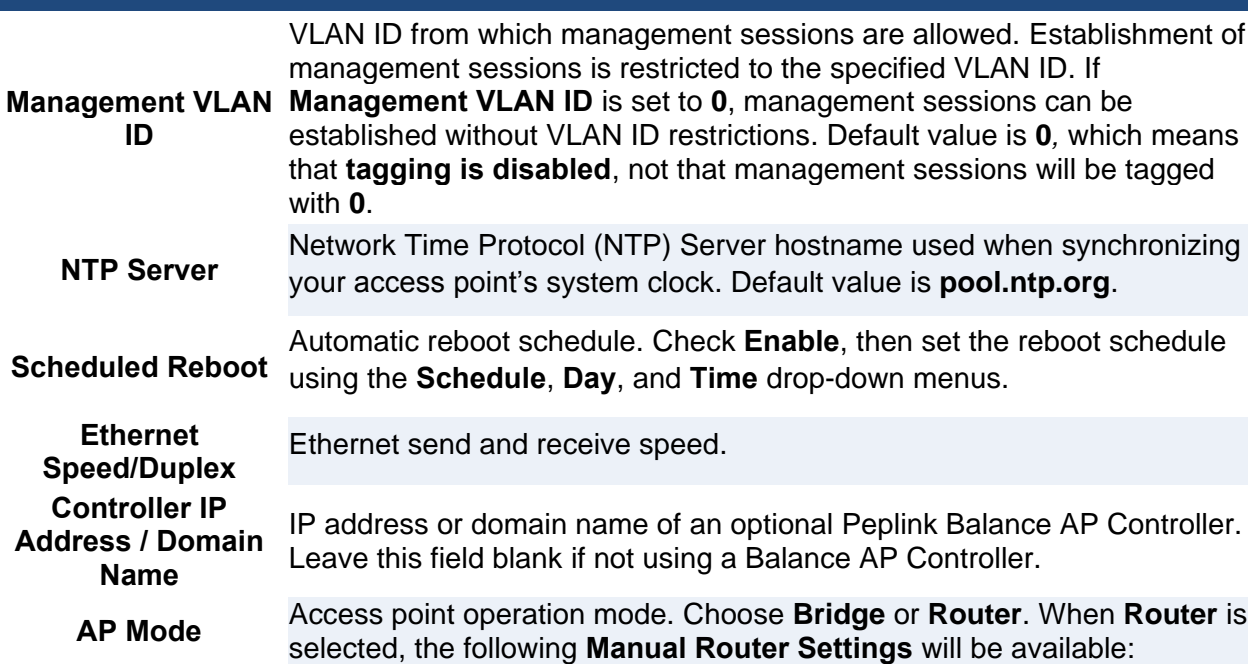

#### 7.1.2.1 Manual Router Settings

**Manual Router Settings** are available only when **AP Mode** in **Advanced System Settings** is set to **Router**. When using **Router** mode, your Pepwave access point can be used as a DHCP server for devices located behind it in the network.

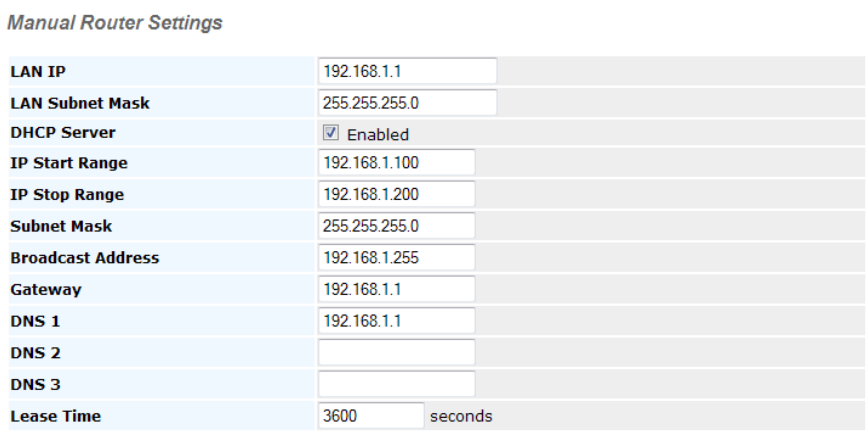

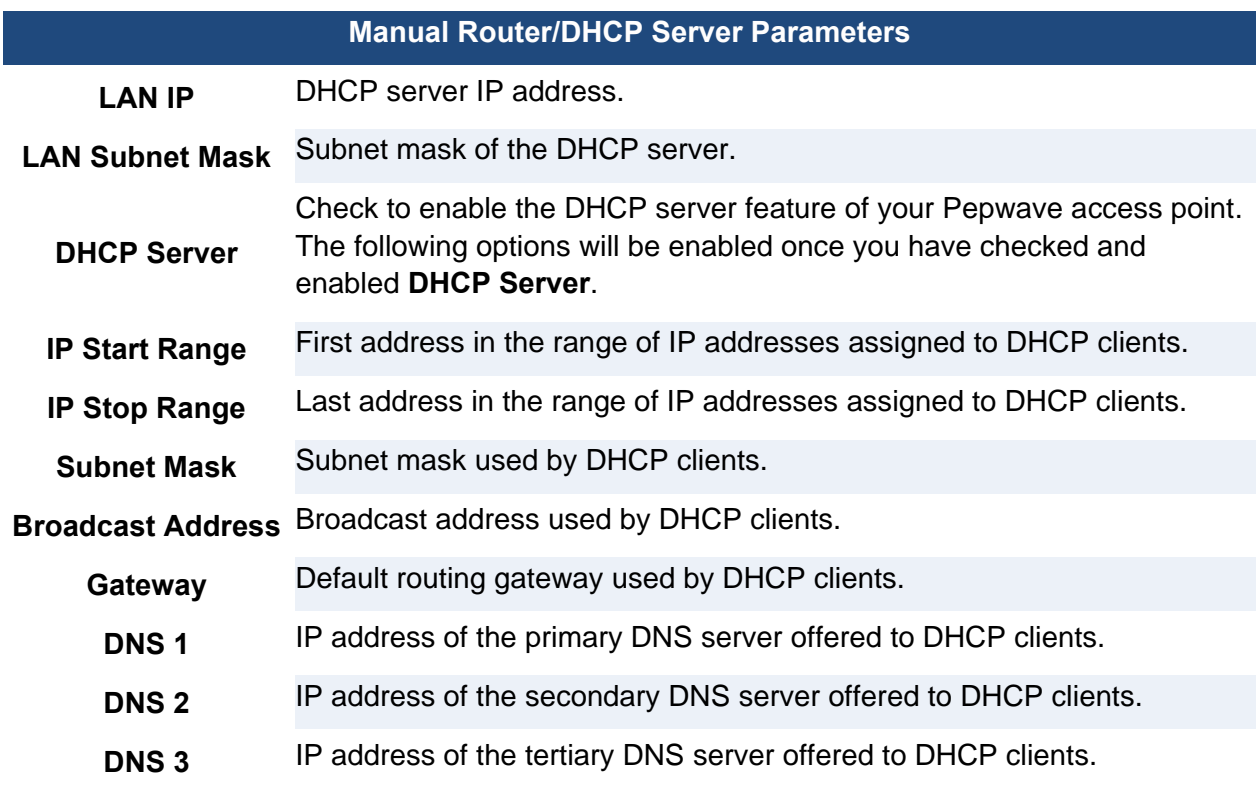

### **PEPWAVE AP Series**

**Lease Time**

Length of time that an IP address of a DHCP client remains valid. When lease time has expired, the assigned IP address is no longer valid, and renewal of the IP address assignment is required.

#### <span id="page-30-0"></span>**7.2 LAN**

Select **LAN**, located under **Configure** on the left, to begin configuring a local area network for your Pepwave access point.

7.2.1 LAN

#### LAN

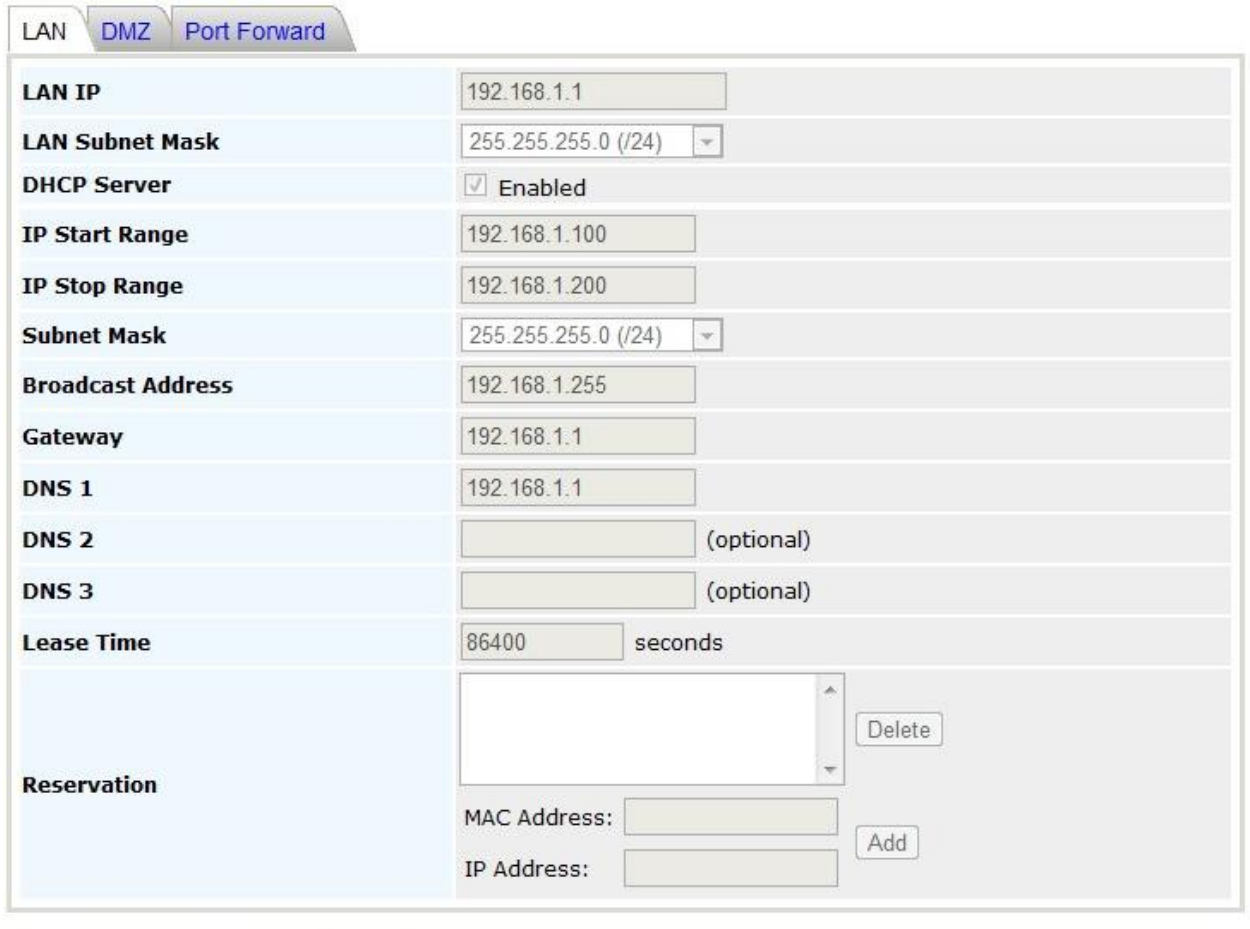

Save Save to flash and activate

**PEPWAVE AP Series** 

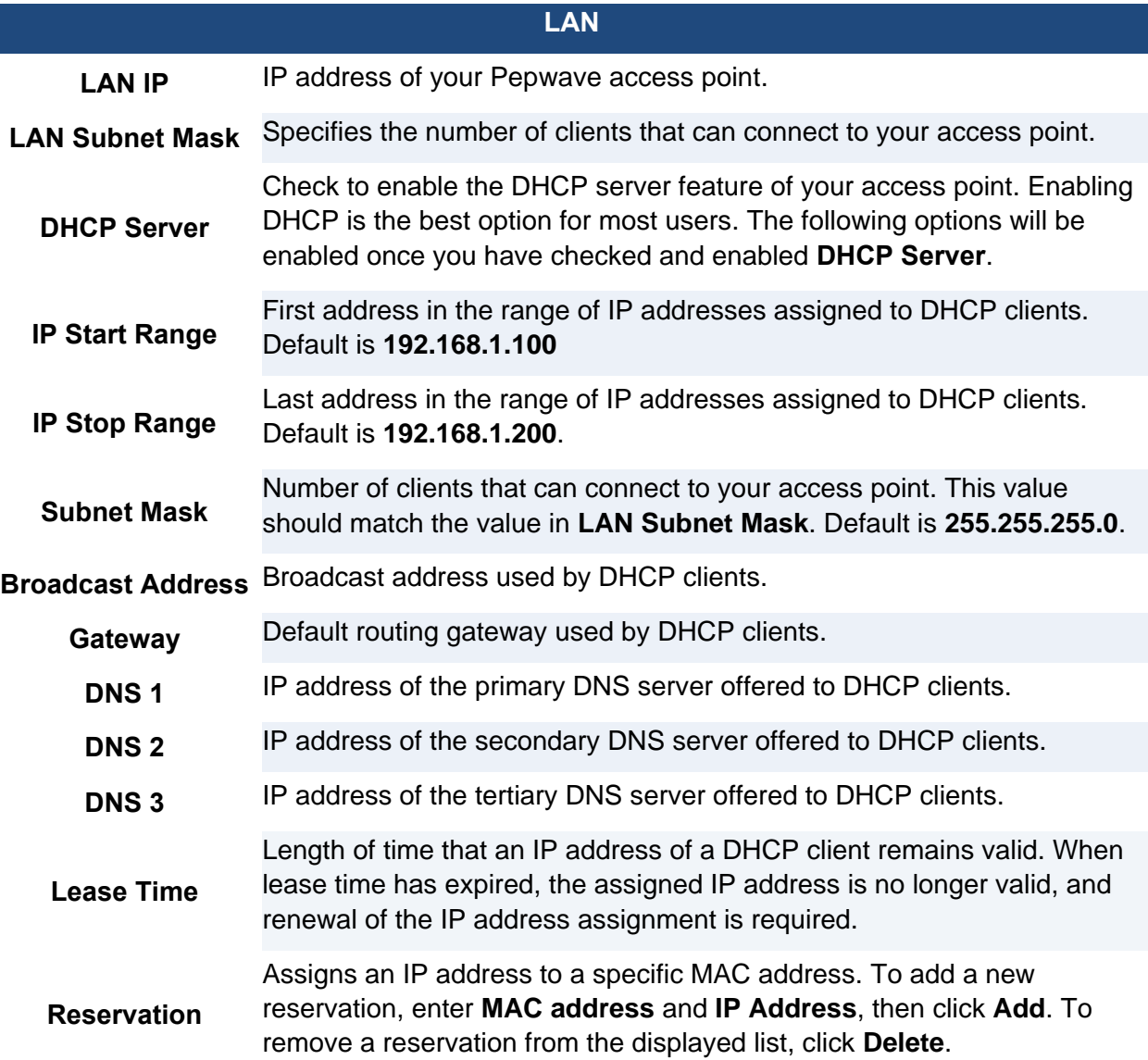

#### 7.2.2 DMZ LAN

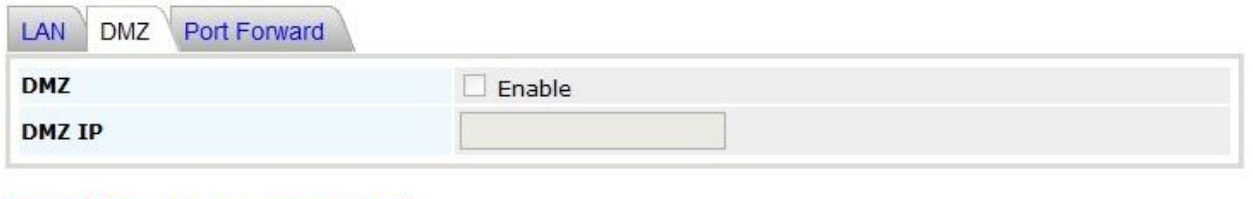

Save Save to flash and activate

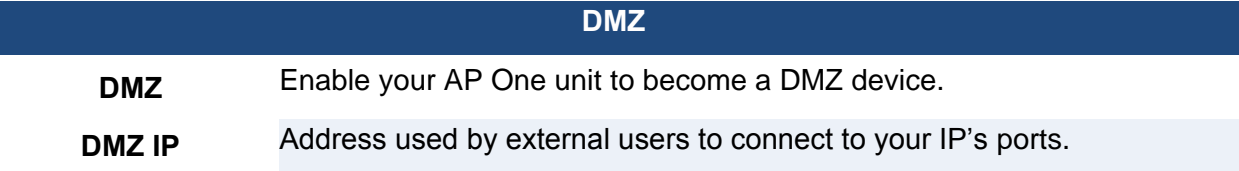

#### 7.2.3 Port Forward

**LAN** 

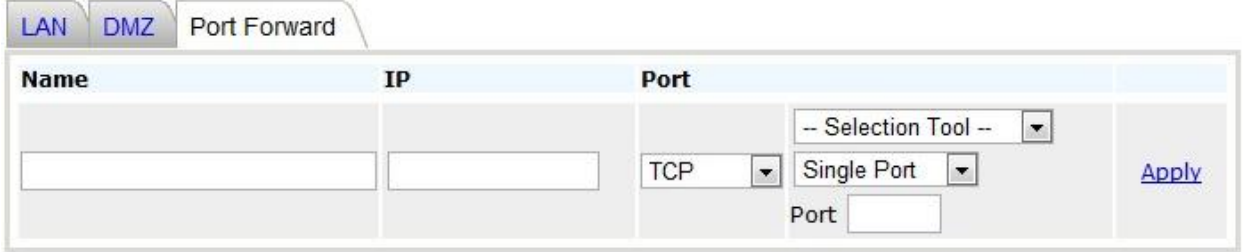

Save Save to flash and activate

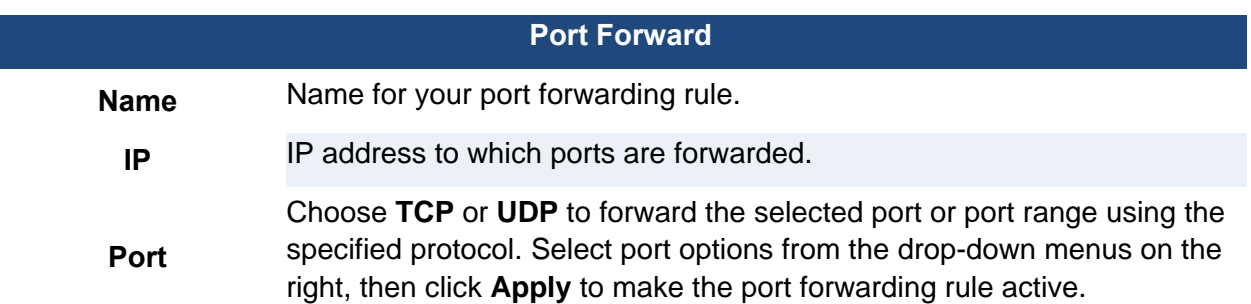

#### <span id="page-33-0"></span>**7.3 Wireless Networks**

Select **Wireless Networks**, located in the **Configure** section on the left, to display your Pepwave access point's SSID configuration.

#### **Wireless Networks**

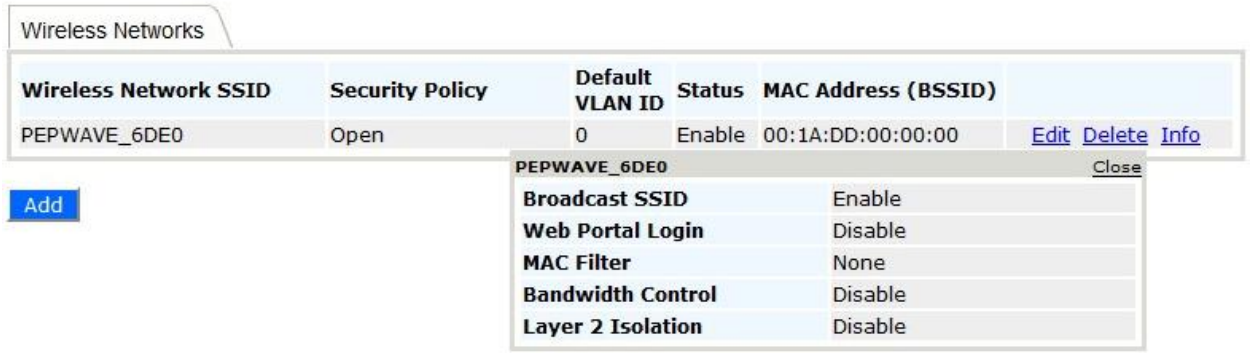

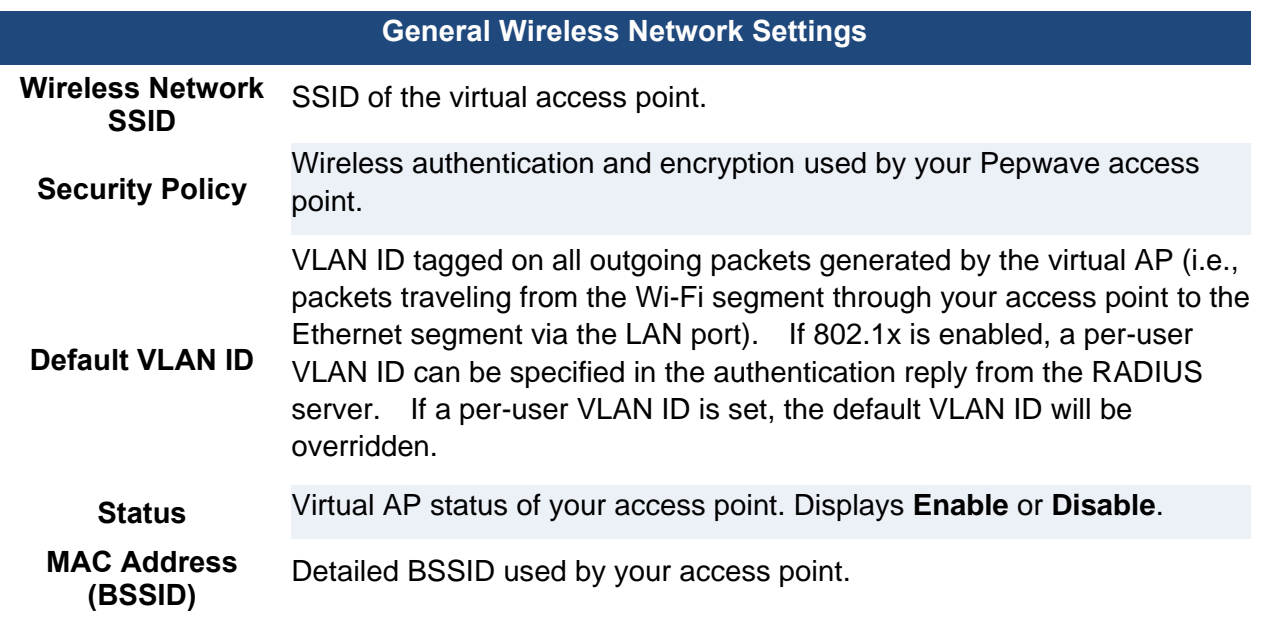

Click **Info** to check **Broadcast SSID**, **Web Portal Login**, **MAC Filter**, **Bandwidth Control**, and **Wireless Networks** 

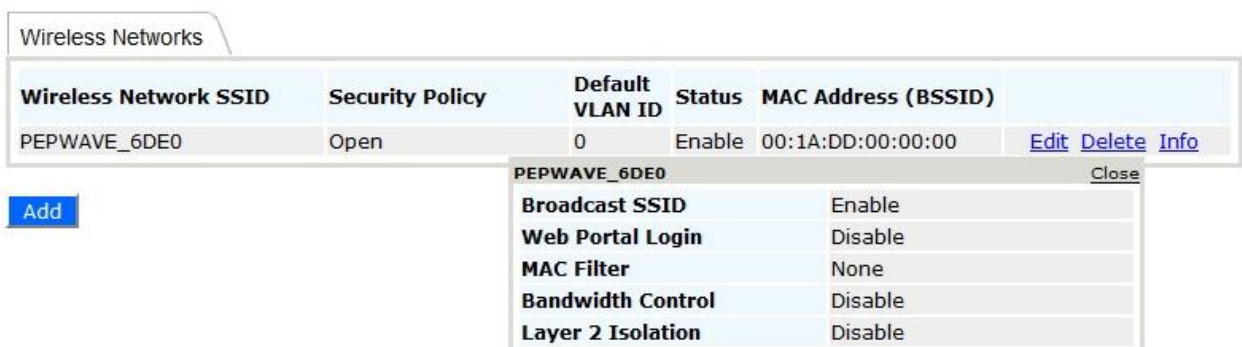

**Layer 2 Isolation**.

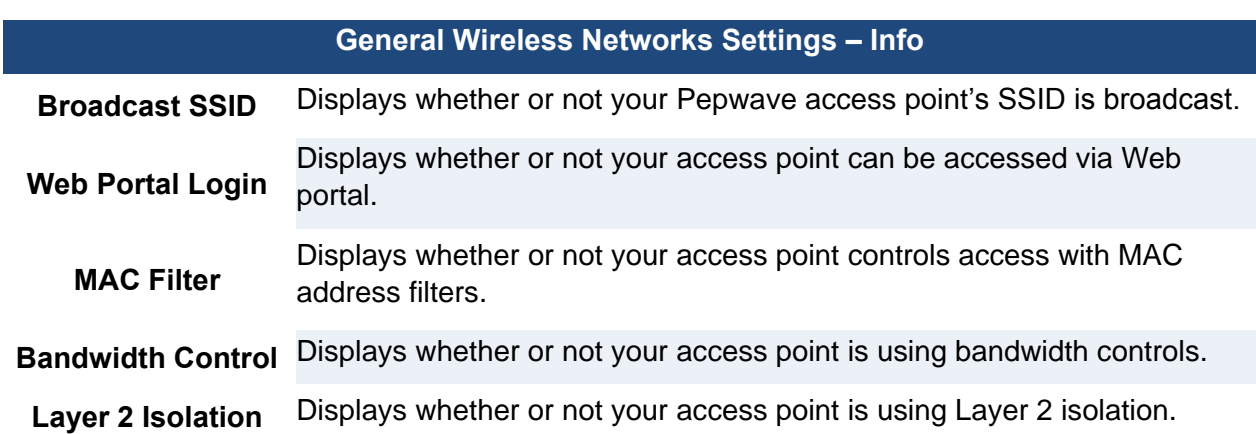

To add a new virtual AP, click the **Add** button. To change network details for a virtual AP, click its **Edit** link, which give you access to **Wireless Network Details**, explained on the next page.

#### **Wireless Networks**

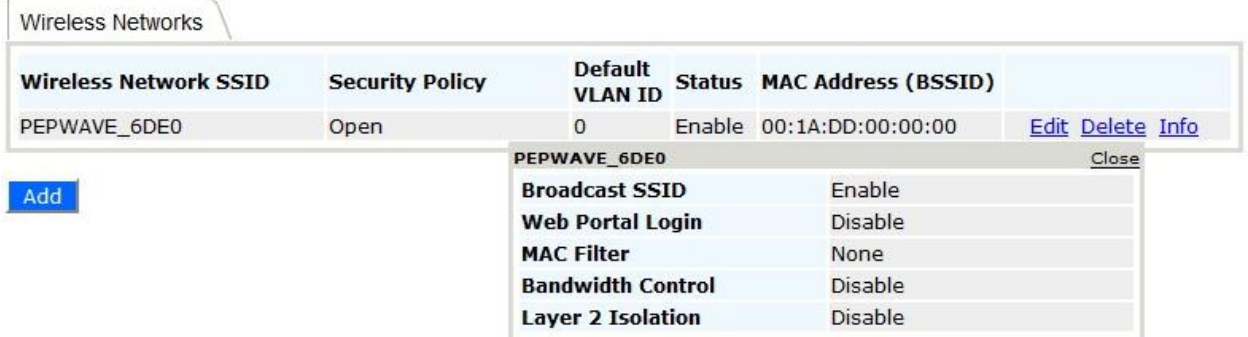
7.3.1 Wireless Network Details - Basic **Wireless Network Details** 

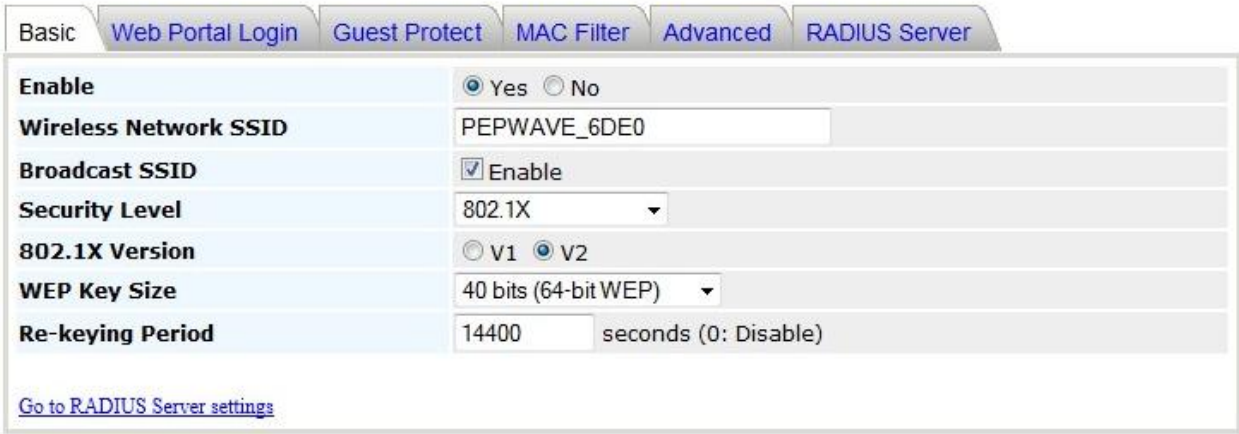

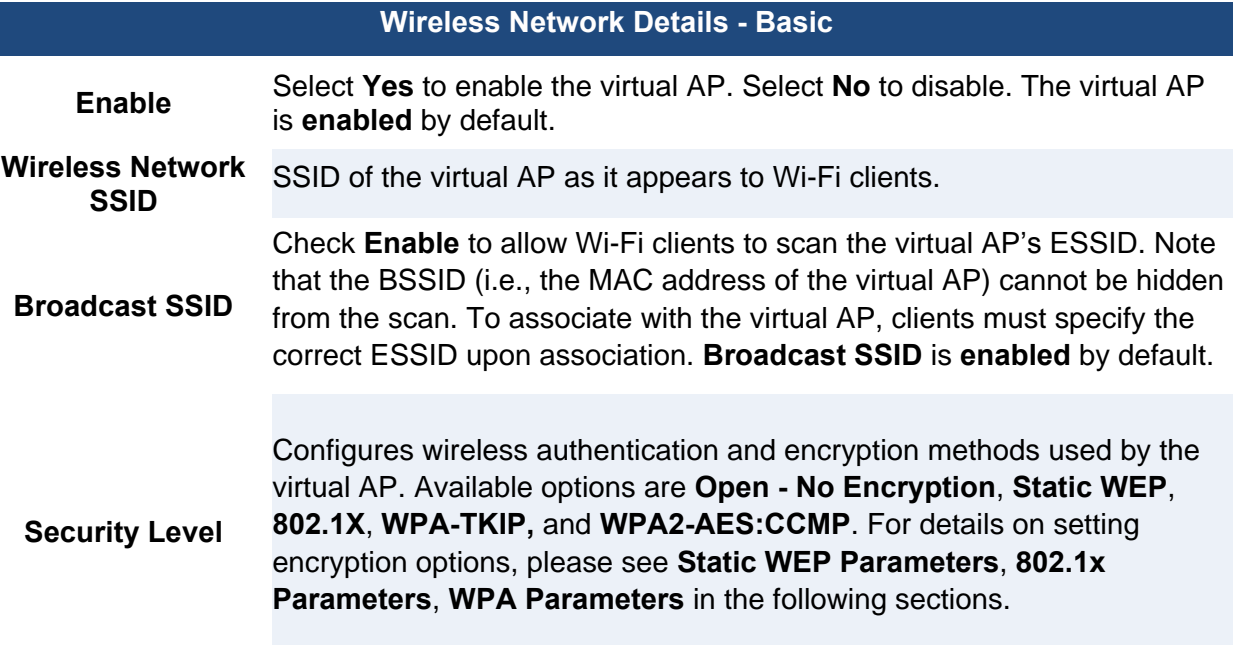

### 7.3.1.1 Static WEP Parameters

The configuration of **Static WEP** parameters enables pre-shared WEP key encryption. Please note that static WEP offers weak security and does not support authentication.

## **Wireless Network Details**

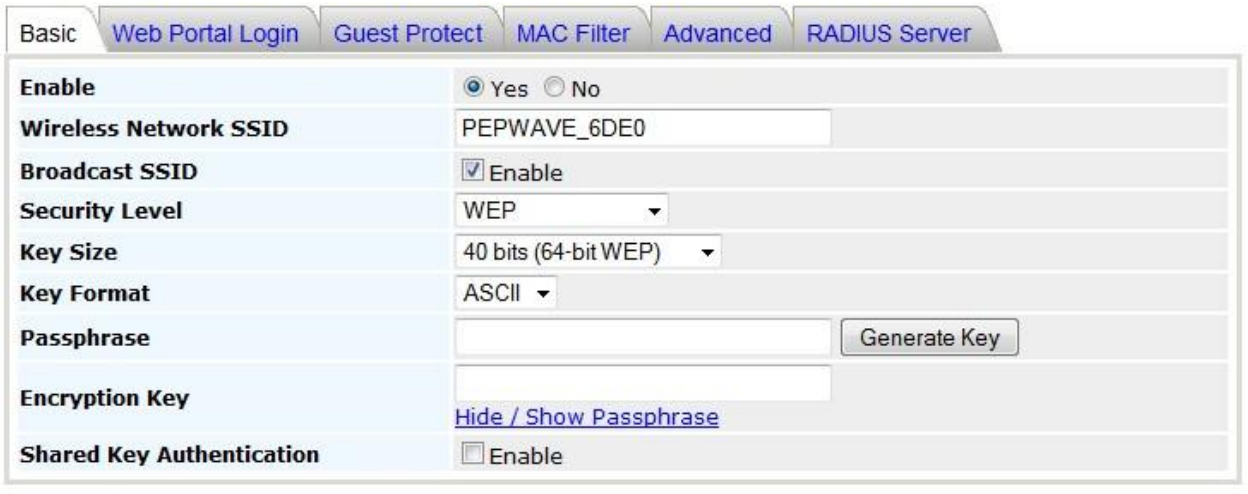

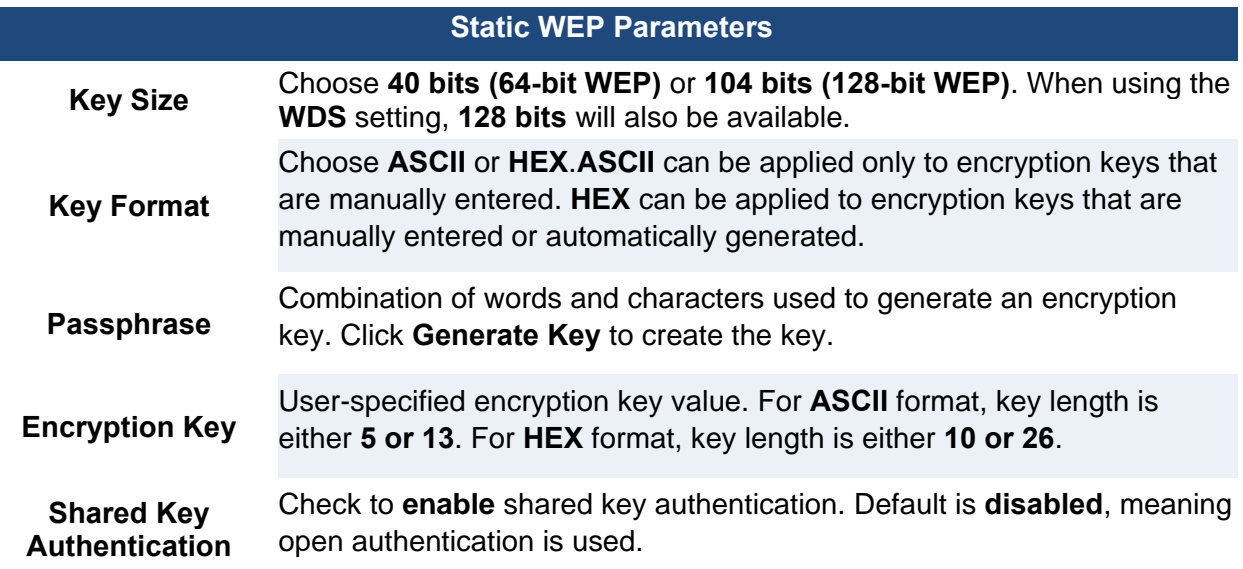

### 7.3.1.2 802.1X Parameters

The configuration of 802.1X parameters enables RADIUS-based 802.1X authentication with a dynamic WEP key.

## **Wireless Network Details**

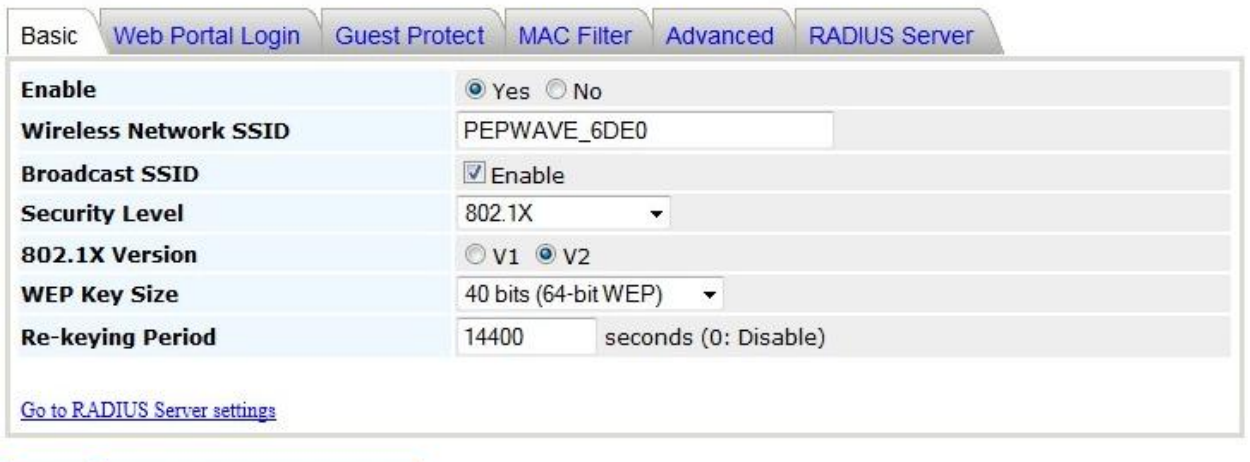

Save Save to flash and activate

### **802.1x Parameters**

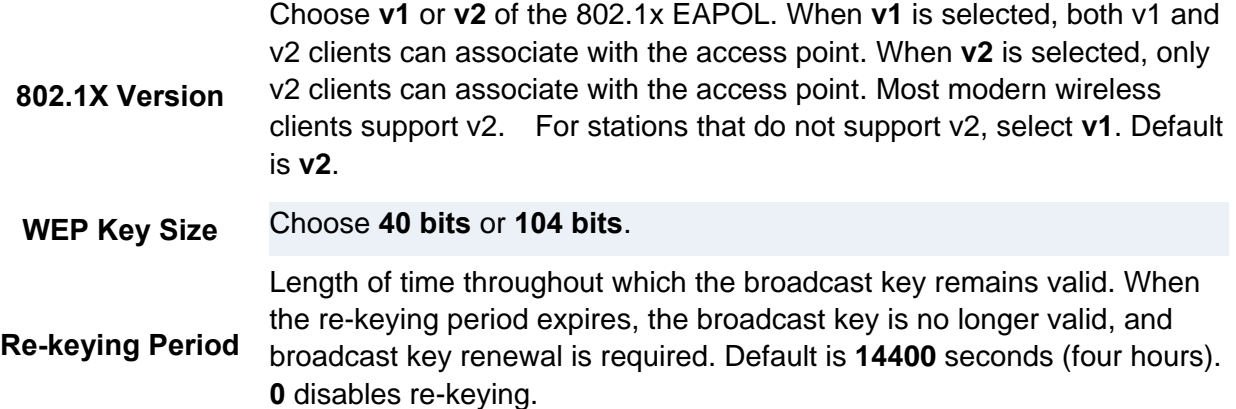

### 7.3.3.3 WPA parameters

The configuration of WPA parameters enables **WPA-TKIP**, **WPA2-AES:CCMP,** and **WPA-TKIP and WPA2-AES:CCMP**. To enable WPA and WPA-PSK, configure **WPA-TKIP**. To enable WPA2 and WPA2-PSK, configure **WPA2-AES**. When **WPA** or **WPA2** is configured, RADIUSbased 802.1x authentication with TKIP encryption method is enabled. When using this configuration, **Pre-Shared Key** should be **disabled**.

The security level of this method is known to be very high.

## **Wireless Network Details**

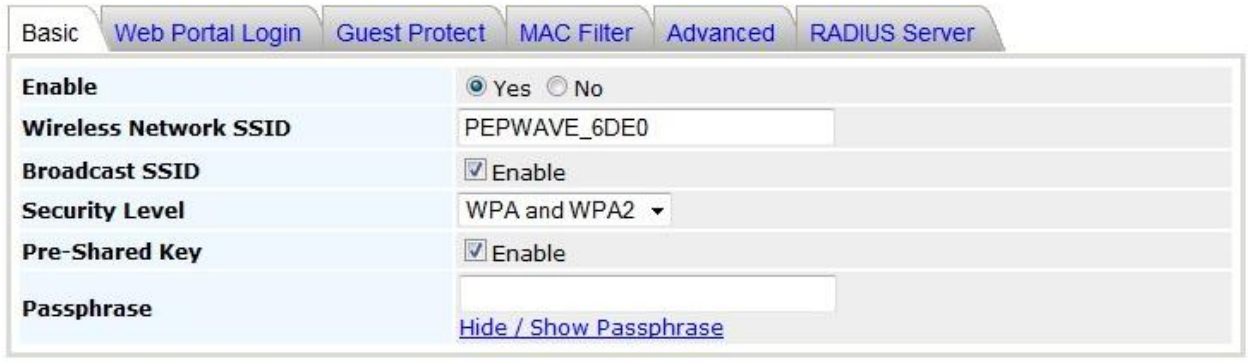

Save Save to flash and activate

When **WPA-PSK** or **WPA2-PSK** is configured, a **Pre-Shared Key** or **Passphrase** is used for data encryption and authentication. When using this configuration, **Pre-Shared Key** should be **enabled**. Key length must be from 8 to 63 characters.

The security level of this method is known to be high.

### 7.3.4 Web Portal Login

Once your Pepwave access point is registered with Pepwave InControl, you can apply

## **Wireless Network Details**

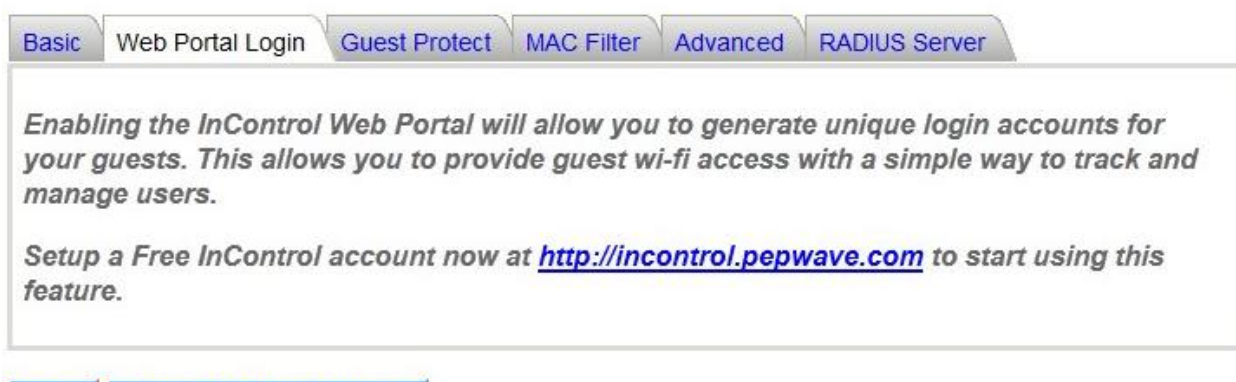

Save Save to flash and activate

configurations, update firmware, and monitor network activity remotely using this centralized management system. For details, see [http://www.pepwave.com/products/incontrol/.](http://www.pepwave.com/products/incontrol/)

### 7.3.4.1 Tip: How to Set Up a Pepwave AP Guest Portal in InControl

To set up a Guest Portal, (1) enable the guest portal function and (2) create guest accounts and set up a portal page.

### **Step One: Enable the Guest Portal**

- 1. Log into [InControl](http://incontrol.pepwave.com/) with your username and password. [<https://incontrol.pepwave.com/>](https://incontrol.pepwave.com/)
- 2. Click the **Configuration** tab, then locate the desired configuration profile.

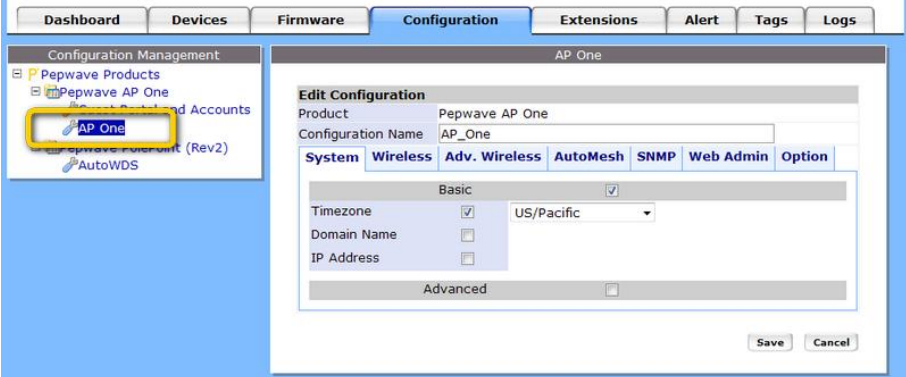

Г

3. To find your wireless network, click the **Wireless** tab. Next, check **Wireless Networks**, then click **More…**.

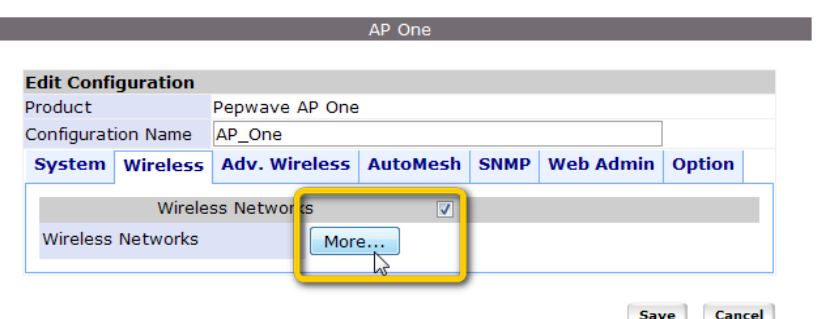

- 4. Click the name of the SSID you have set up. Note: If you have not added a wireless network, click **New wireless network...** to create one.
- 5. On the **Edit a wireless network** page, click the **Web Portal Login** tab. Click **Enable** to enable Web portal logins. Click **OK** to continue.
- 6. Click **Save** to save your changes.
- 7. Click the **Web Admin** tag and setup the web access as follows:

Web Access Protocol: **HTTPS** Management Port: **443** HTTP to HTTPS Redirection: **Enable**

8. Click **Save** to save your settings.

### **Step Two: Create Guest Accounts and Set Up a Portal Page**

- 9. Go to **Guest Portal and Accounts** by clicking on the link on the left.
- 10. You can generate more than one account at one time. Change the parameters in **No. of accounts to be generated, Username prefix**, **Sequence number suffix**, and **Time Quota**. Default time limit is set to 24 hours. You can change the time limit.
- 11. Click **Generate**.
- 12. You should now have some guest accounts generated as shown **Unused Guest Accounts**. You can download account information in CSV format by clicking **All**, **Generated today**, or **Not generated today**.
- 13. A standard portal page will be generated automatically after guest accounts are generated [\(http://guest.pepwave.com\)](http://guest.pepwave.com/). You can customize the portal page by clicking on the **Portal Page Customization** tab, where you can upload your logo image and enter a message for guests. Preview your portal page, then publish it.

Your guest accounts and portal page are now ready for use.

## 7.3.5 Guest Protect**Wireless Network Details**

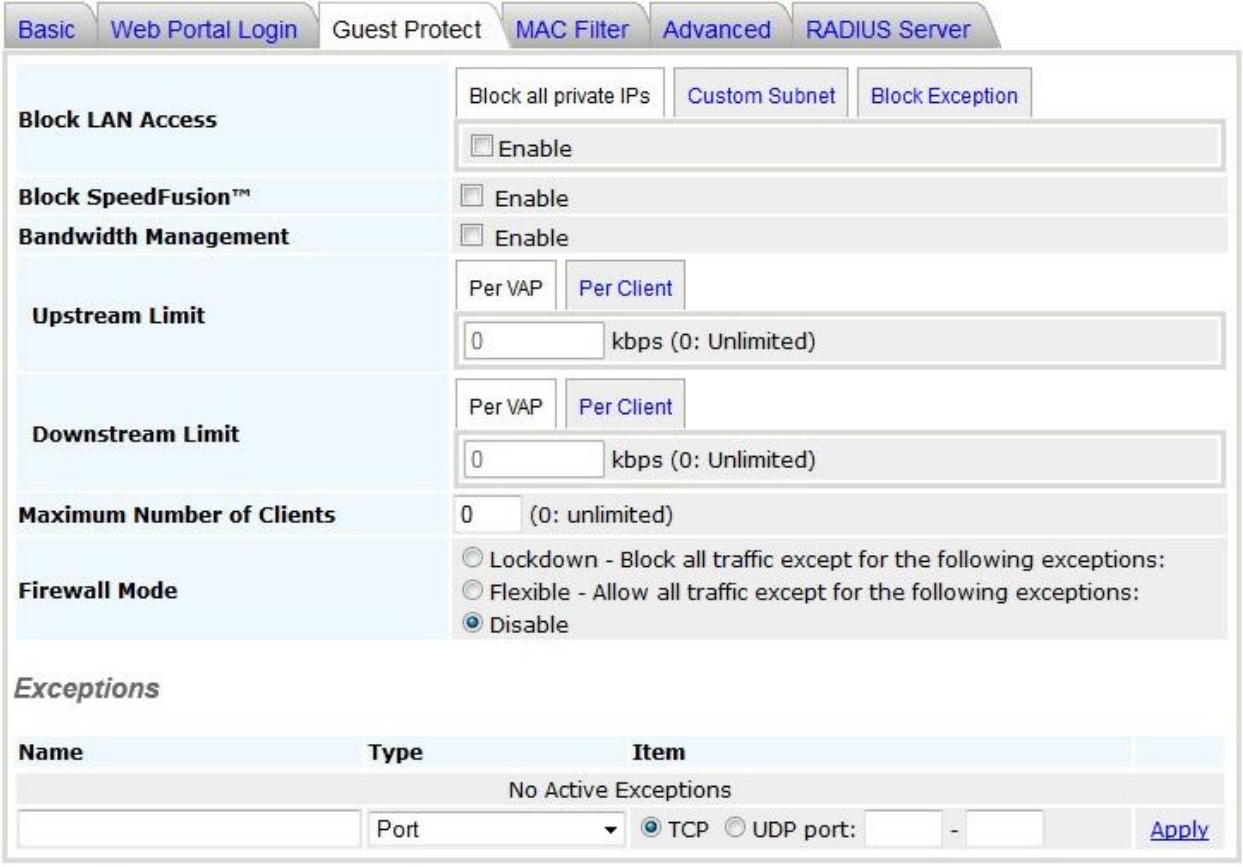

# **User Manual**

**PEPWAVE AP Series** 

### **Wireless Network Details - Guest Protect**

Enables settings to **Block all private IPs** / **Custom Subnet / Block Exception**. If you have selected **Block all private IPs** or **Custom Subnet**, these IPs / subnets will be blocked no matter what **Firewall Mode** is selected. When **Block Exception** is selected, IPs entered will be excluded from the blocking list.

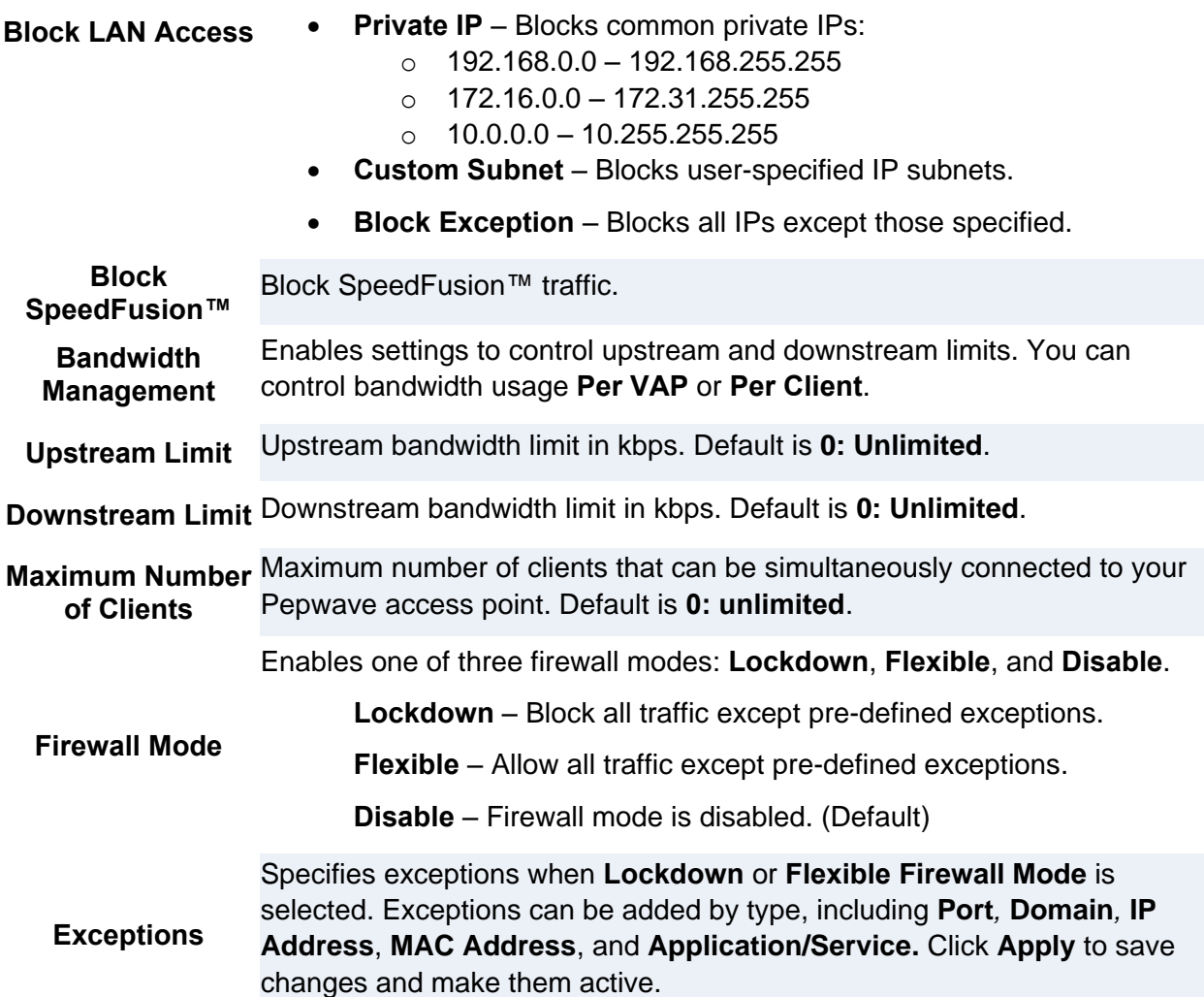

### 7.3.6 MAC Filter

These settings allow your administrator to control access using Mac address filtering. Choose from **None, Deny all except listed, Accept all except listed**, and **RADIUS MAC Authentication**. To delete MAC addresses from the list, select them, then click **Delete highlighted**. To add MAC addresses to the list, select them, then click **<<<Add to list**.

### **Wireless Network Details**

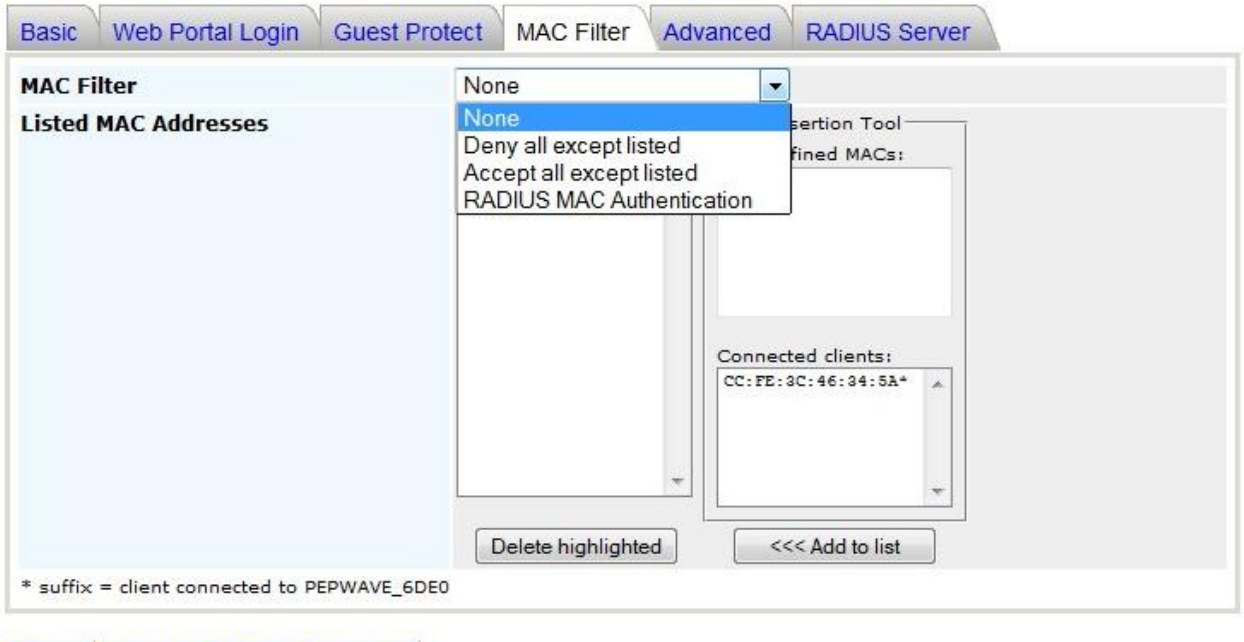

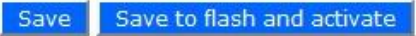

### 7.3.7 Advanced**Wireless Network Details**

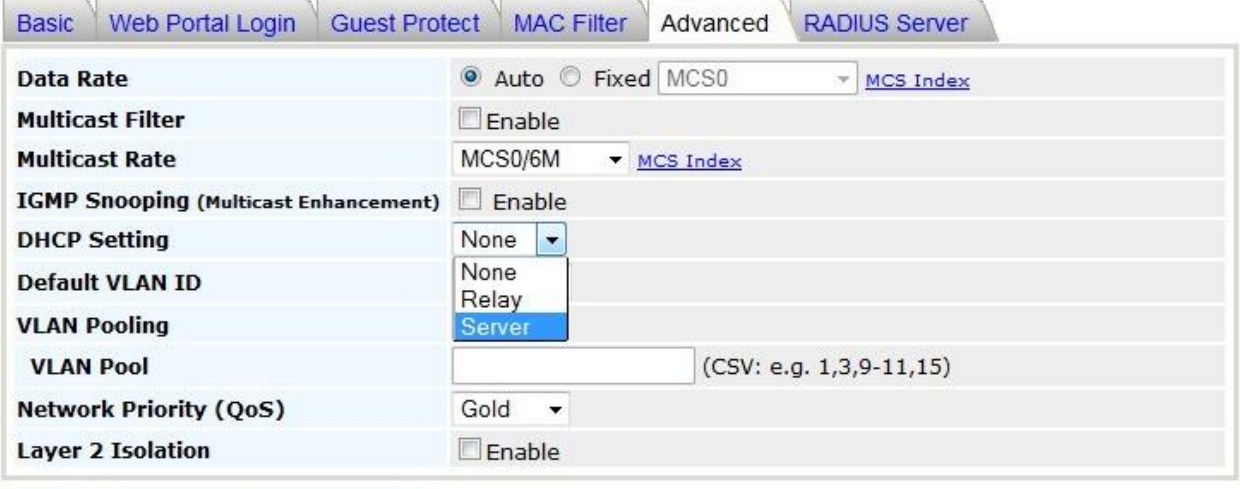

# **User Manual**

**PEPWAVE AP Series** 

### **Wireless Network Details - Advanced**

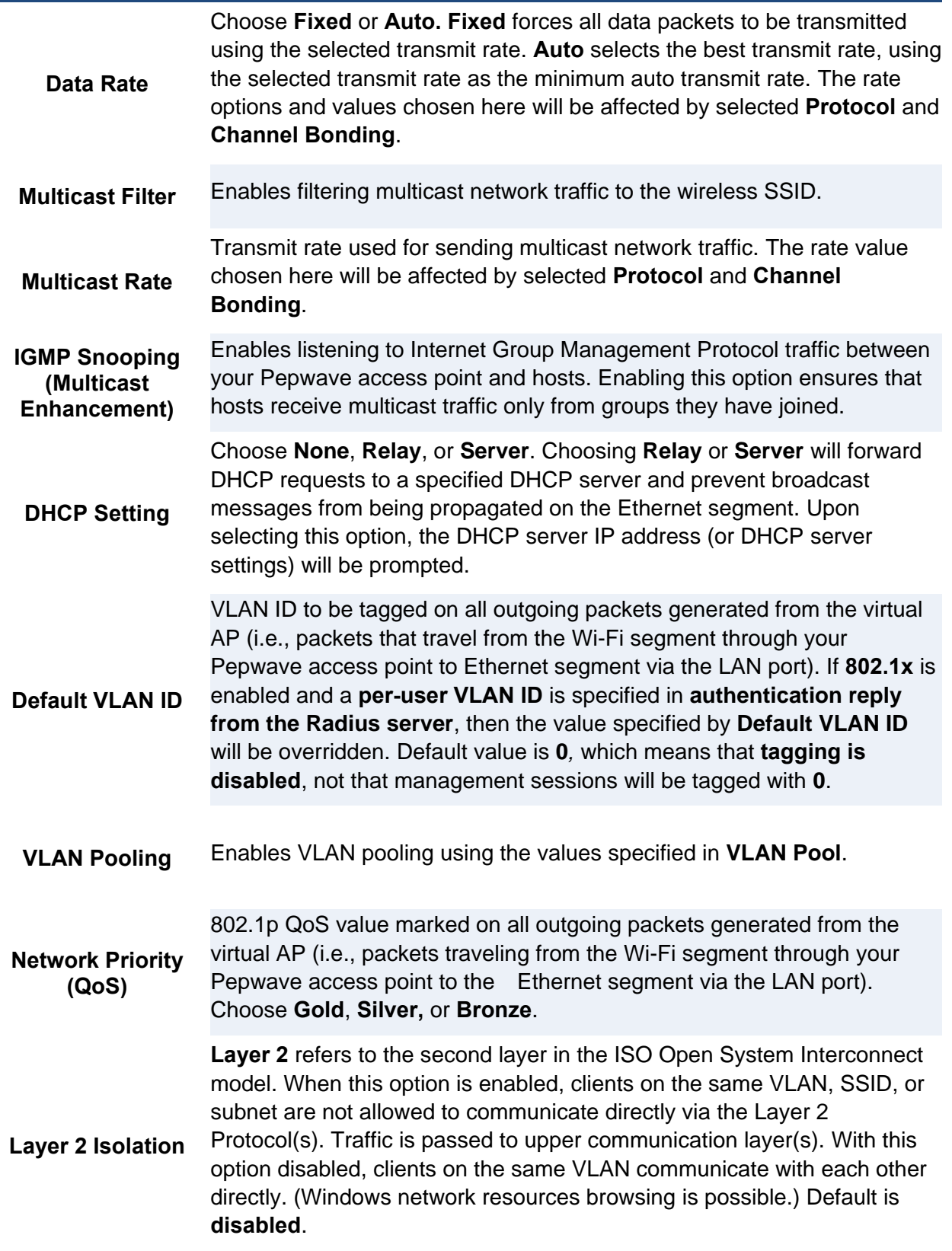

## 7.3.8 RADIUS Server

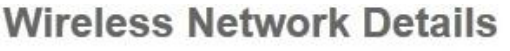

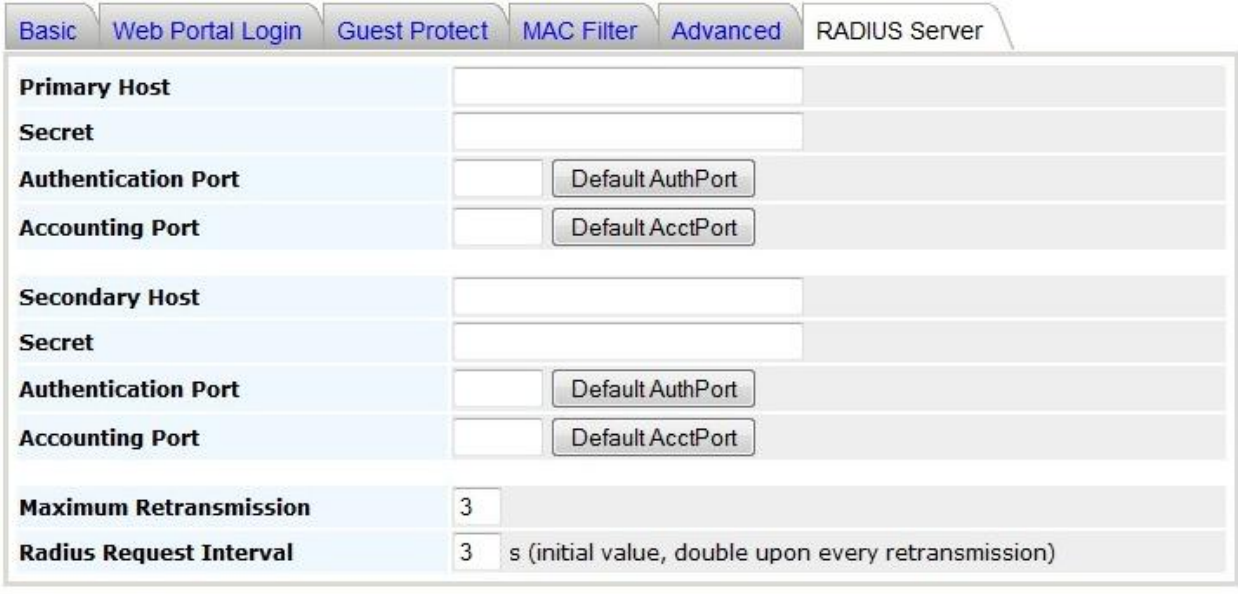

Save Save to flash and activate

### **RADIUS Server Settings**

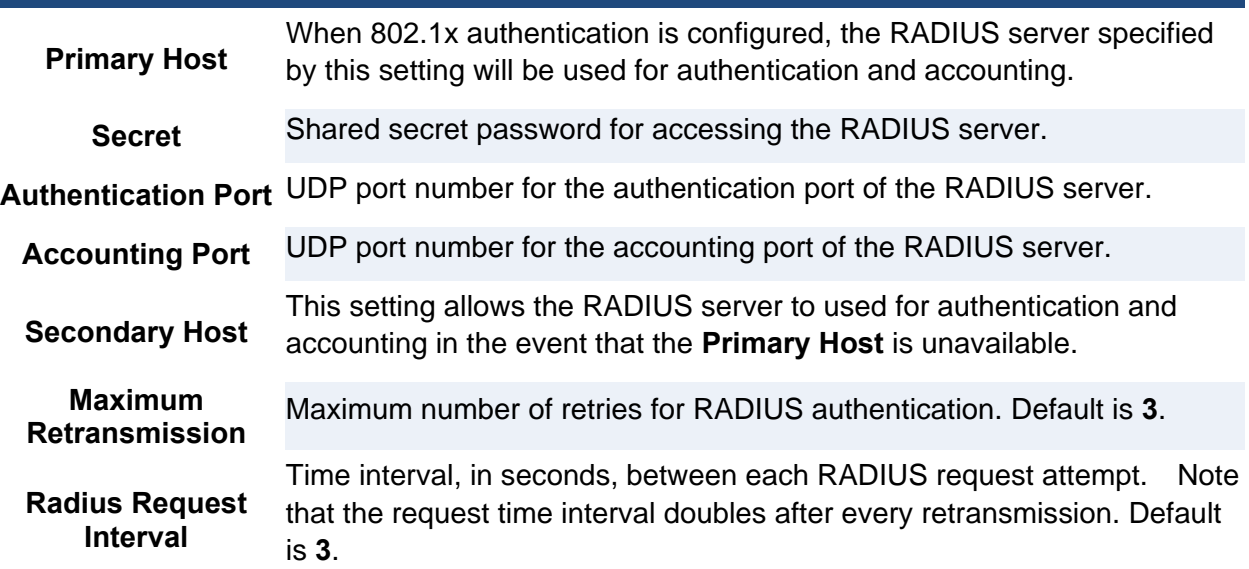

## **7.4 Advanced Wireless Settings**

**Advanced Wireless Settings** provides more options to fine-tune system parameters for optimal performance.

## **Advanced Wireless Settings**

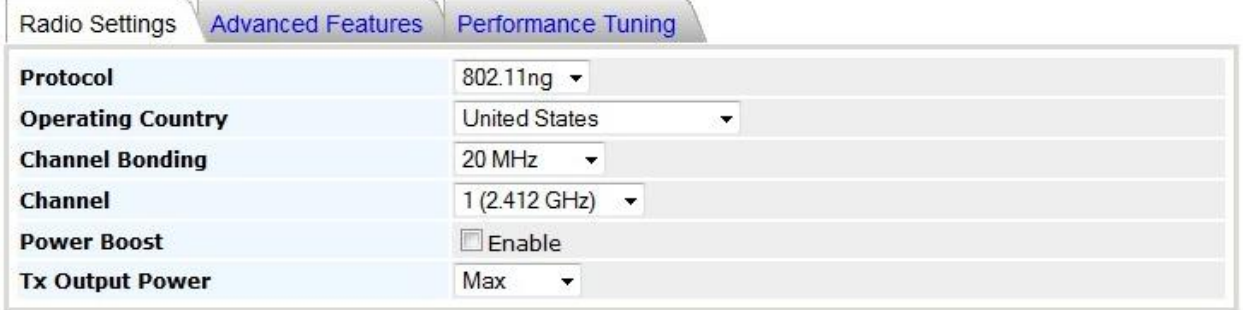

### 7.4.1 Radio Settings

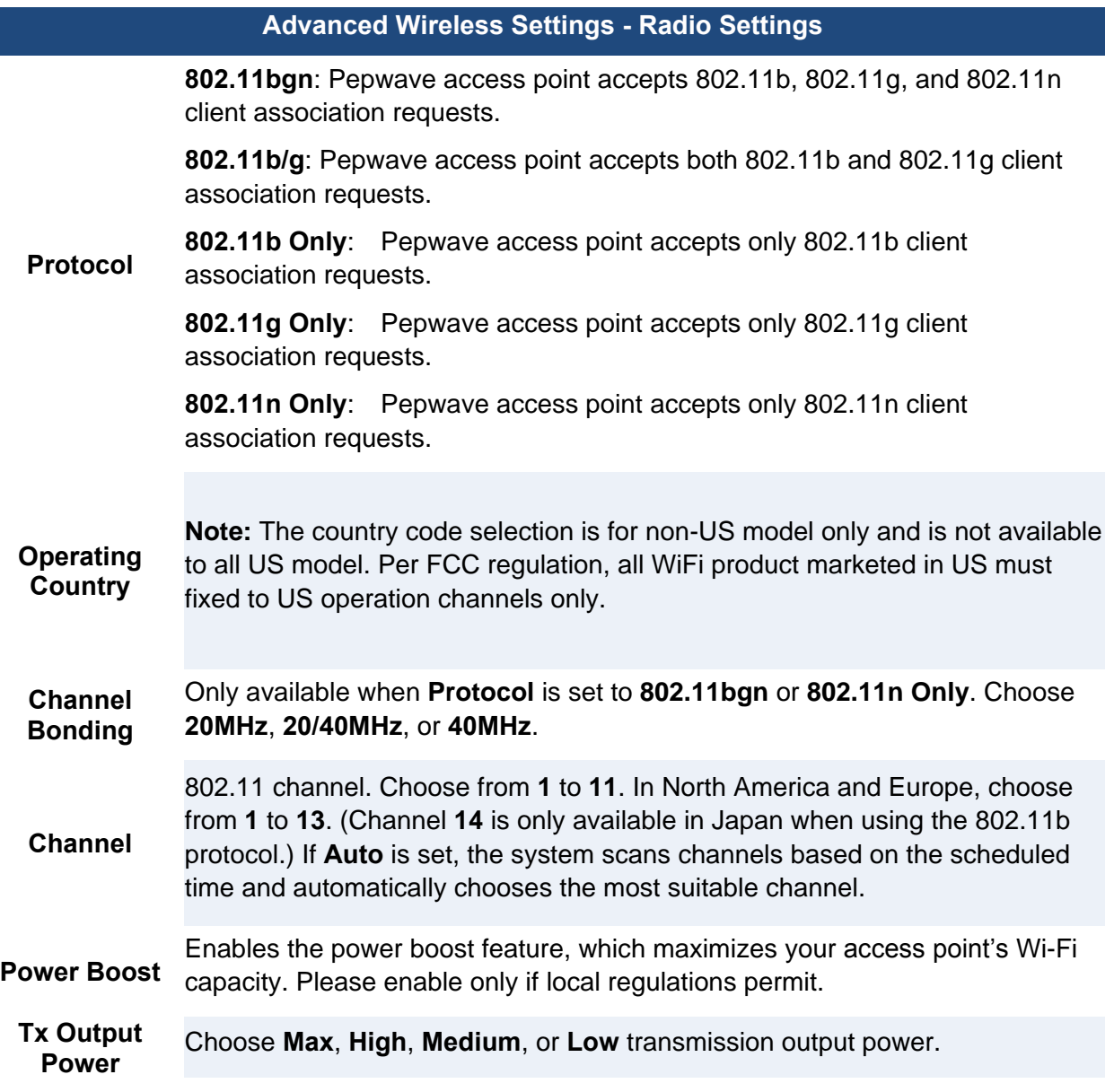

### 7.4.2 Advanced Features

### **Advanced Wireless Settings**

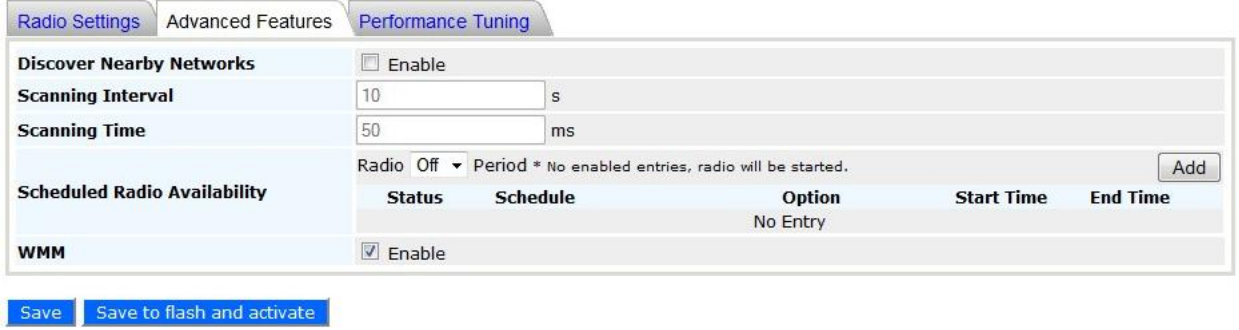

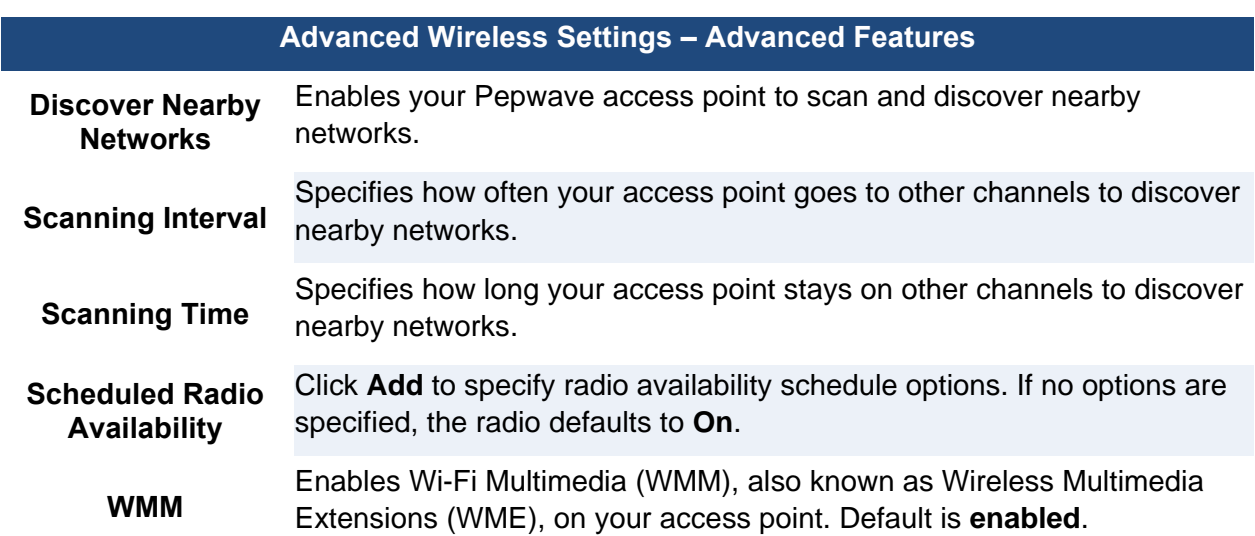

# **User Manual**

**PEPWAVE AP Series** 

 $\leq$ 

## 7.4.3 Performance Tuning **Advanced Wireless Settings**

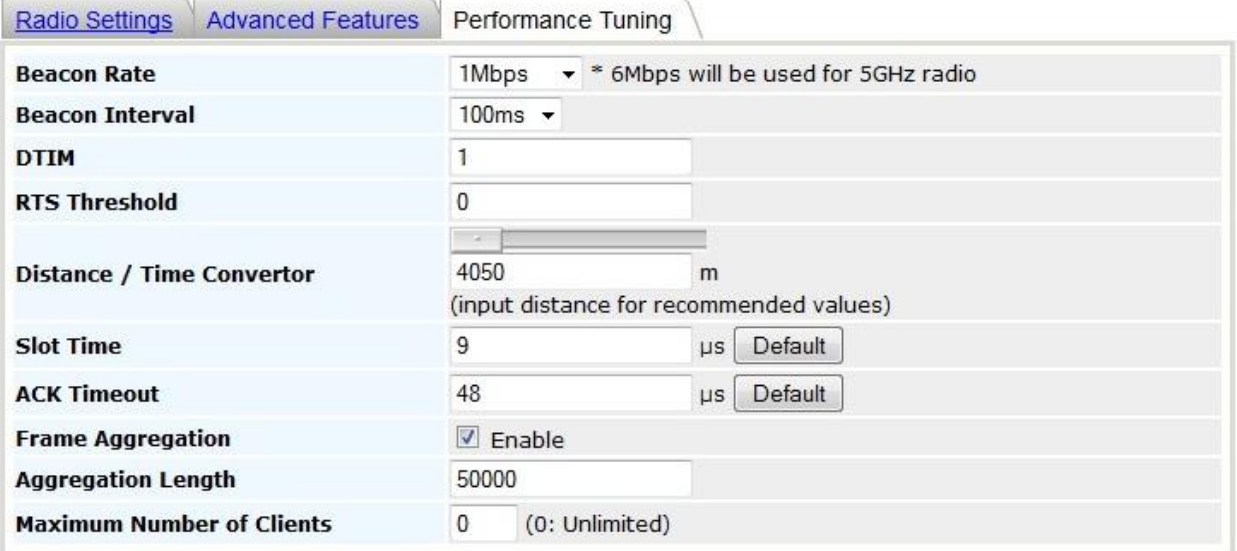

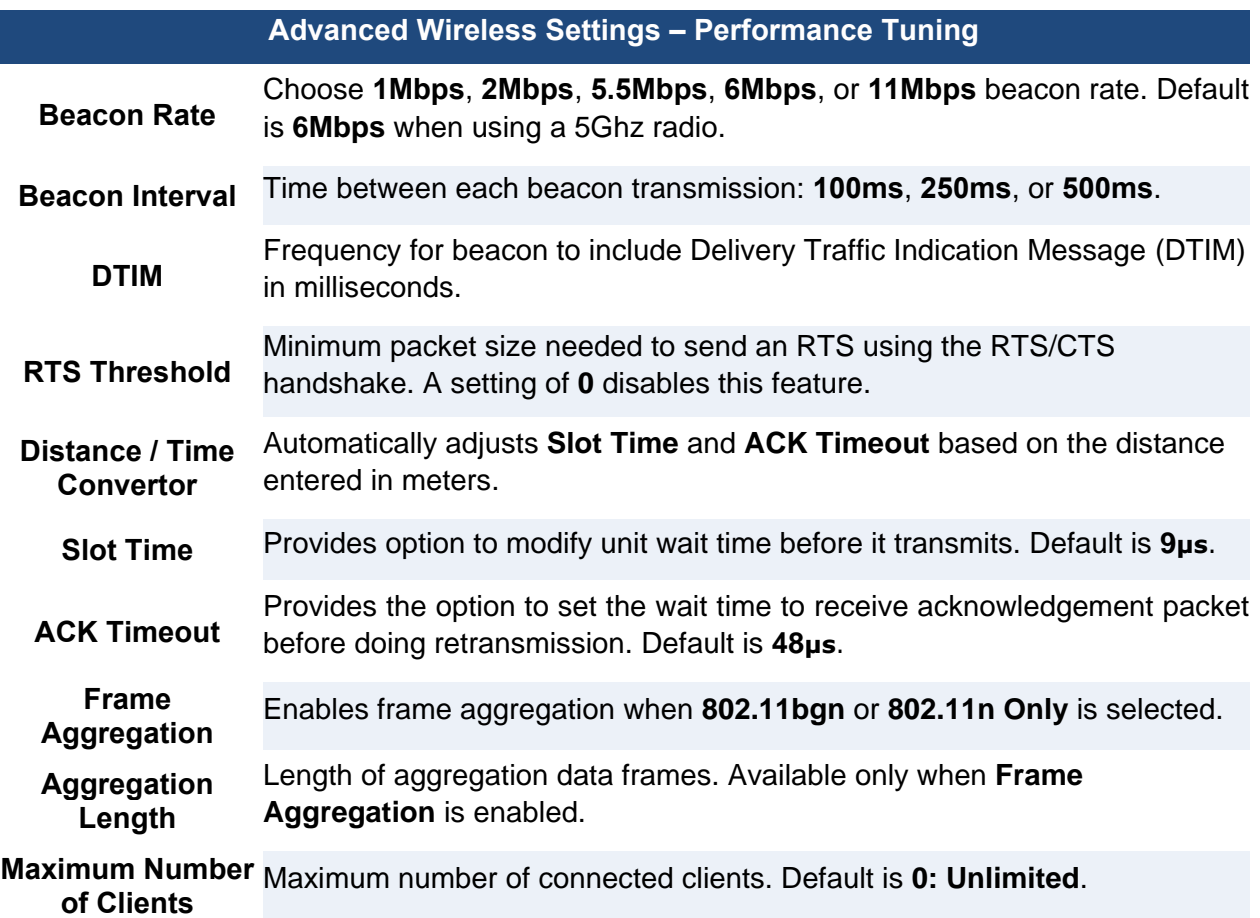

# **User Manual**

## **PEPWAVE AP Series**

## **7.5 WDS**

Wireless Distributed System, or WDS, provides a way to link APs when wired cabling is not

## **WDS**

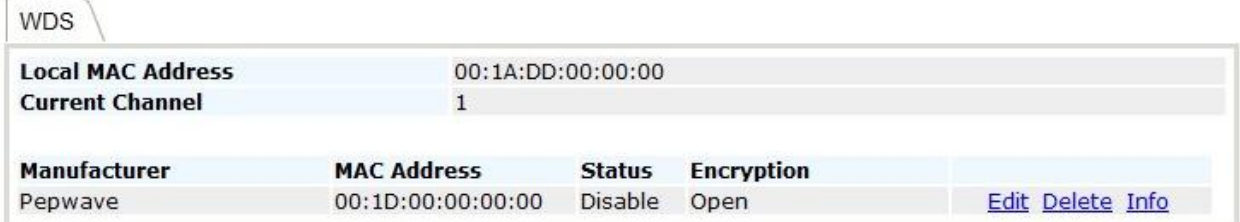

Add

preferable. WDS also extends wireless network coverage for wireless clients.

## **WDS Details**

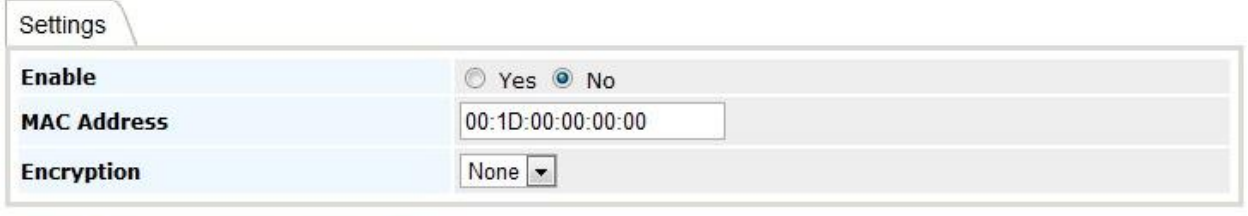

Save Save to flash and activate

Click **Add** to add and configure a new WDS peer connection.

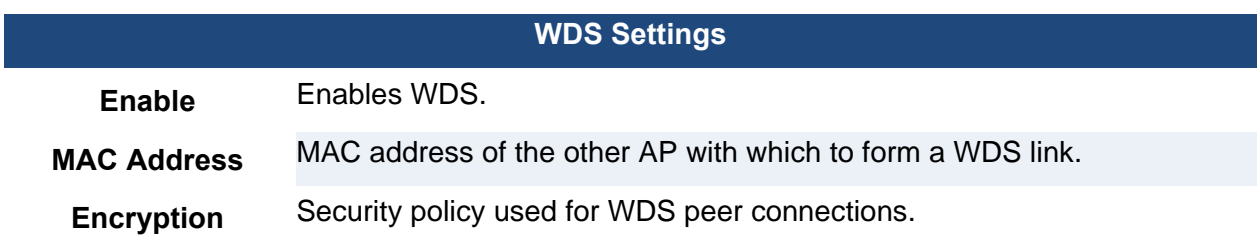

## **7.6 SpeedFusion™**

Select **SpeedFusion™**, located under **Configure** on the left, to begin configuring SpeedFusion connection parameters.

## SpeedFusion™

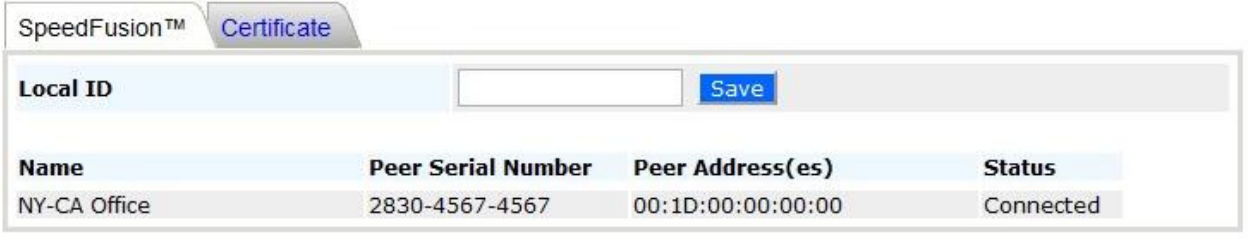

Add

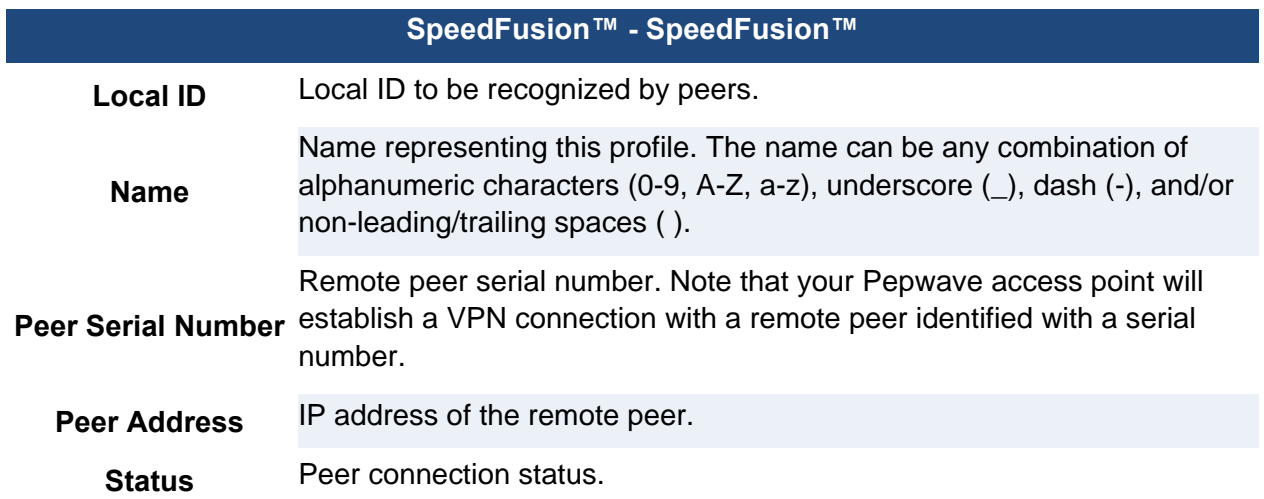

7.6.1 SpeedFusion™ Settings

Click **Add** to add a new SpeedFusion connection.

## SpeedFusion™ Details

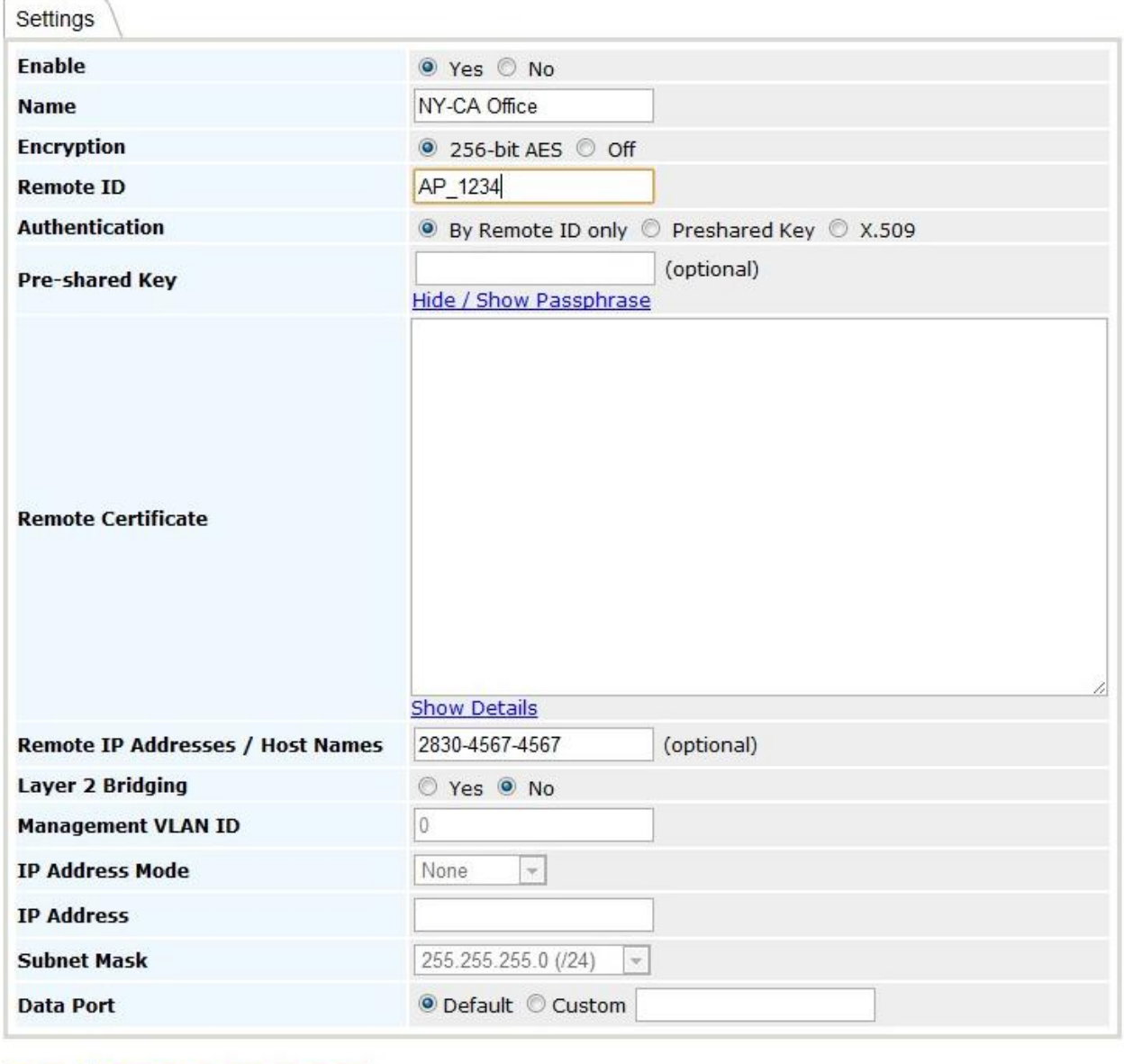

# **User Manual**

**PEPWAVE AP Series** 

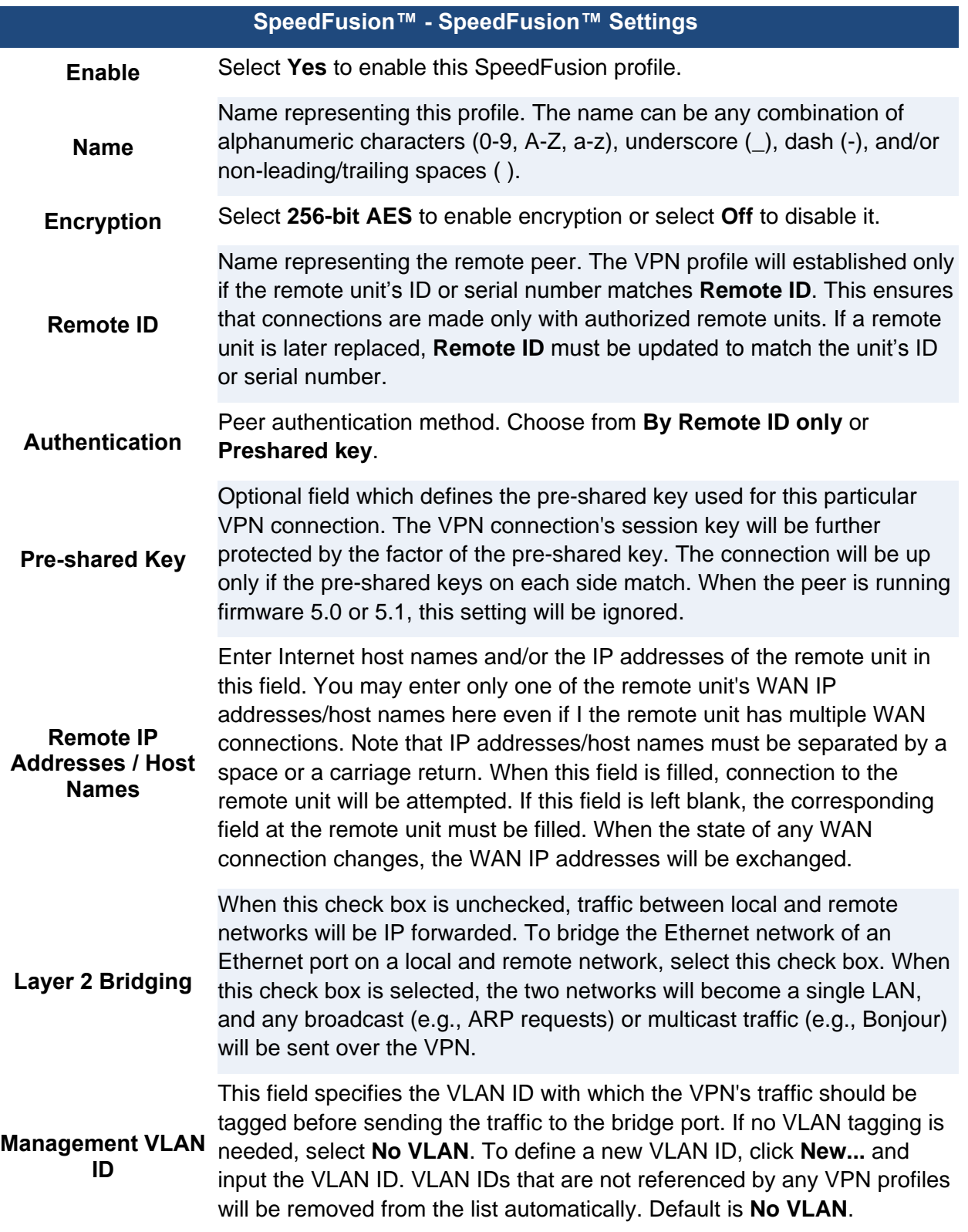

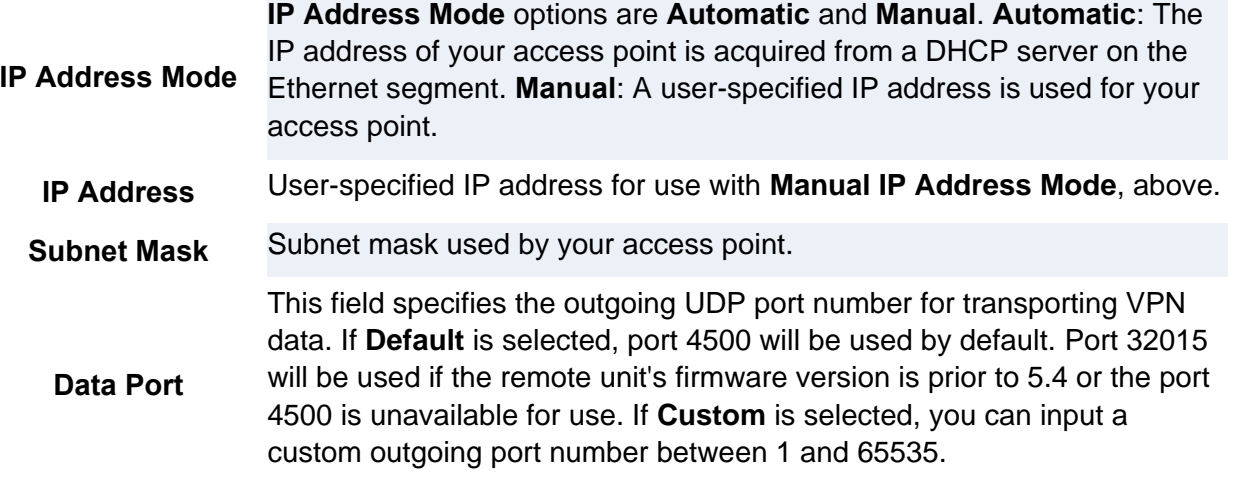

### **7.7 SNMP**

7.7.1 SNMP Settings

Select **SNMP**, located under **Configure** on the left, to begin configuring SNMP server settings. **SNMP** 

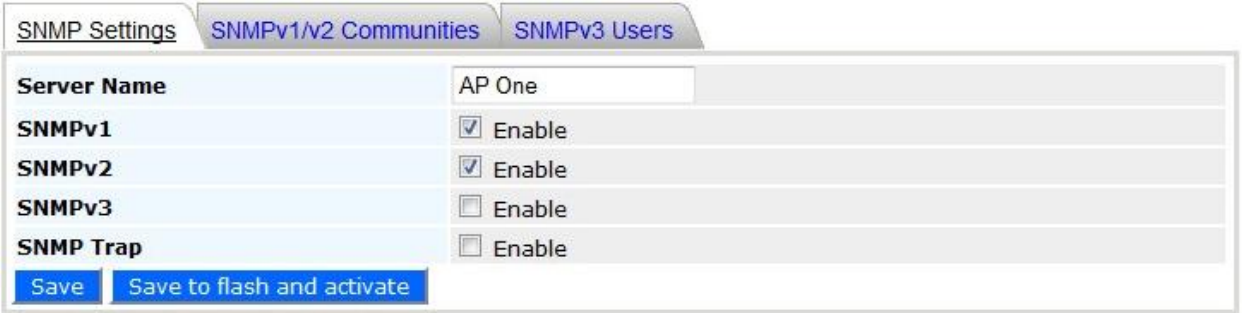

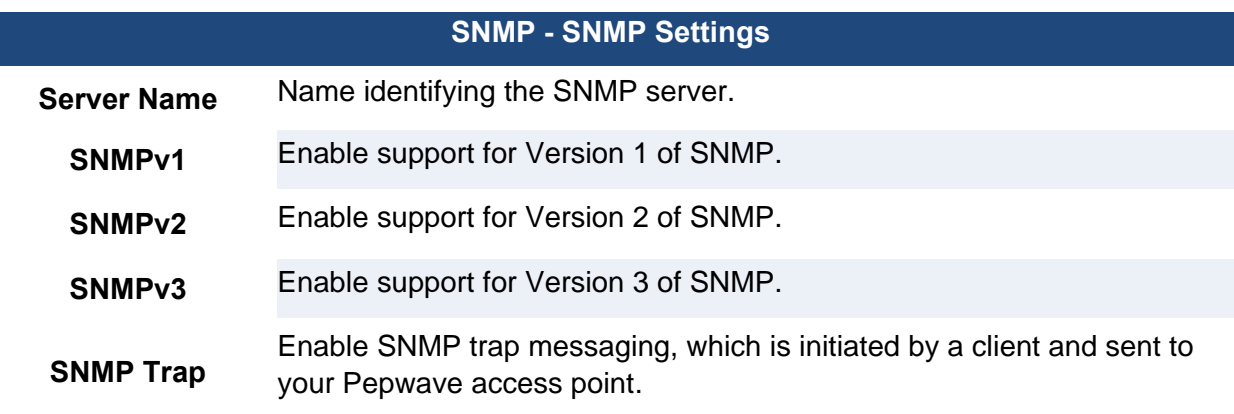

### **SNMP**

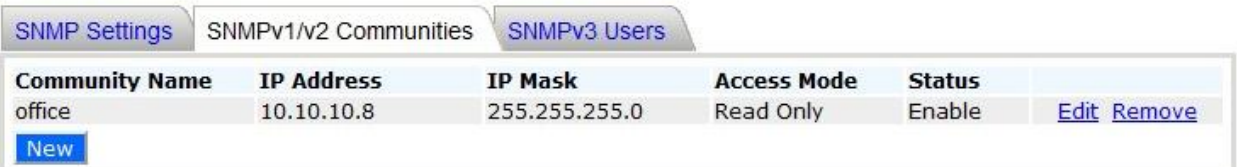

7.7.2 SNMPv1 / SNMPv2 Communities

Using SNMPv1/v2 communities, access rights can be controlled. Click **New** to add a new SNMP v1/v2 community, or click **Edit** to change the settings of an existing community. Click **Remove** to delete a community.

## **SNMPv1/v2 Community**

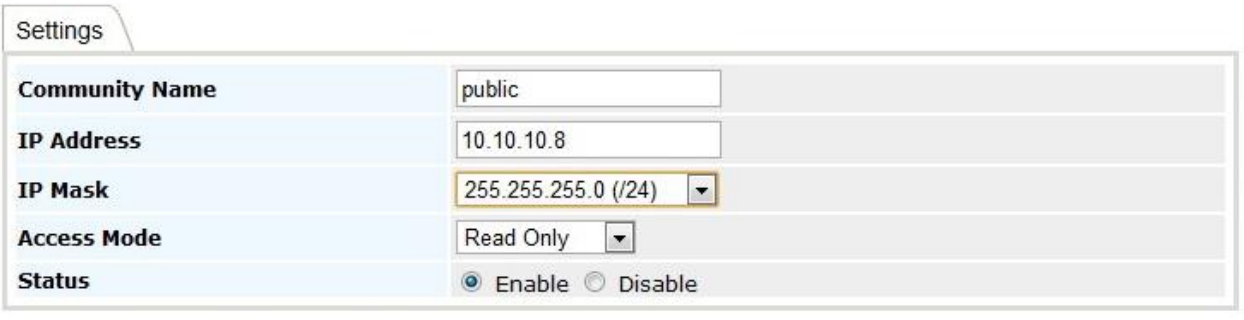

Save Save to flash and activate

### **SNMPv1 / SNMPv2 Community - Settings**

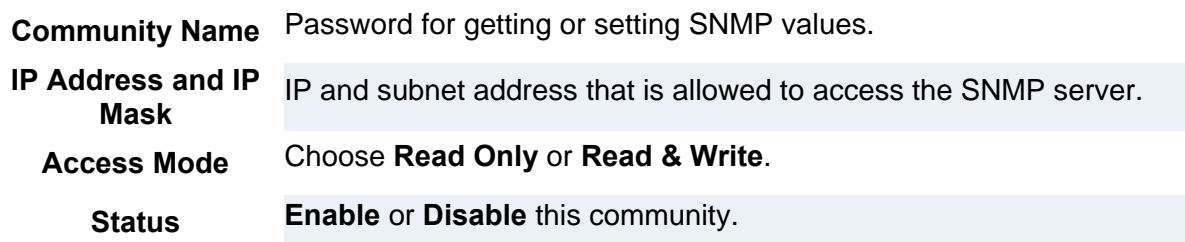

### 7.7.3 SNMPv3 Users

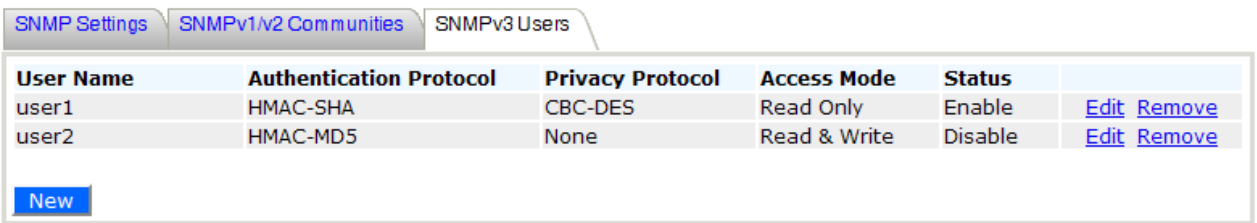

By adding SNMPv3 users, access rights can be controlled. Click **New** to add a new SNMPv3 user, or click **Edit** to change the settings of an existing user. Click **Remove** to delete an SNMPv3 user.

### **SNMPv3 User**

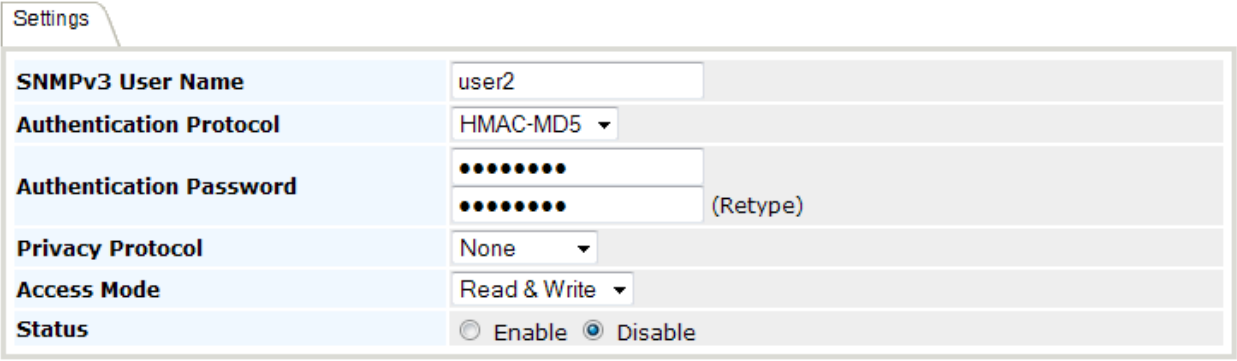

#### **SNMPv3 User - Settings**

**SNMPv3 User Name** User ID allowed to access the SNMP agent.

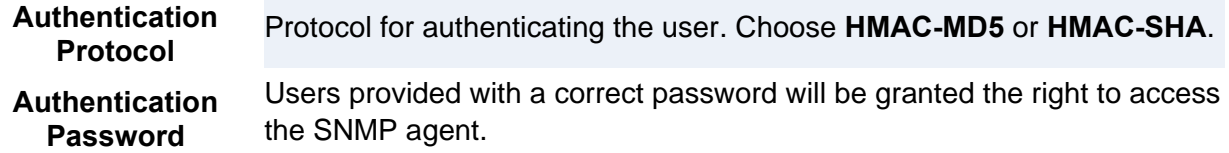

## **Web Admininstration**

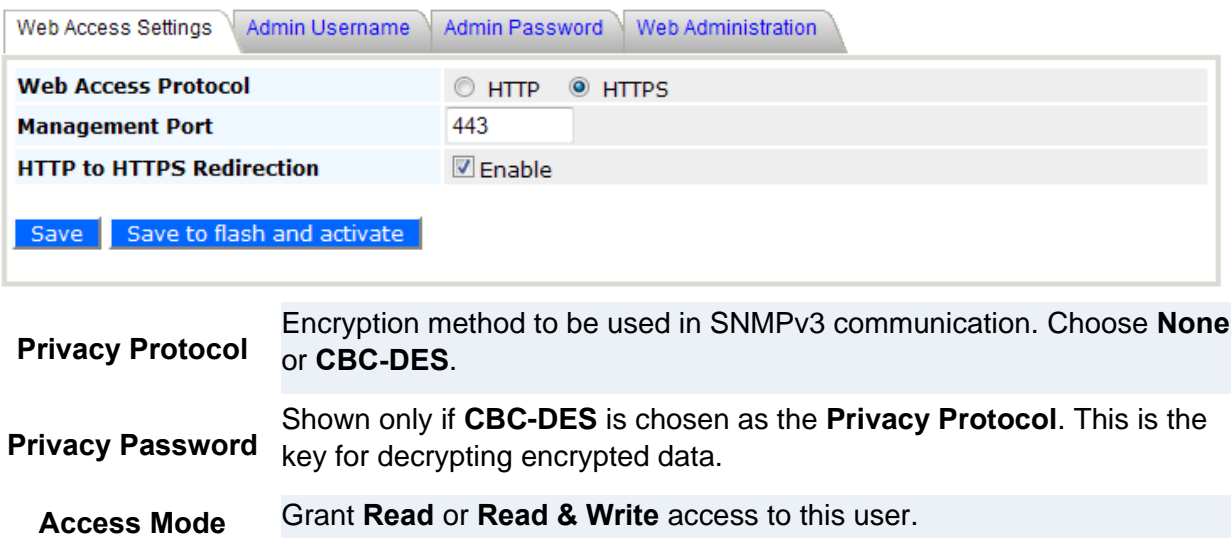

**Status Enable** or **Disable** this user.

### **7.8 Web Administration**

Select **Web Administration**, located under **Configure** on the left, to begin configuring the Web management interface.

### 7.8.1 Web Access Settings

**Web Access Settings** configures the protocol and TCP port number of the web server. If **HTTPS** is enabled, the **HTTP to HTTPS Redirection** option will be provided.

### 7.8.2 Admin Username

**Admin Username** configures the administrator username used to access the Web Admin Interface. To change the administrator username, enter a new username in **New Admin Username**.

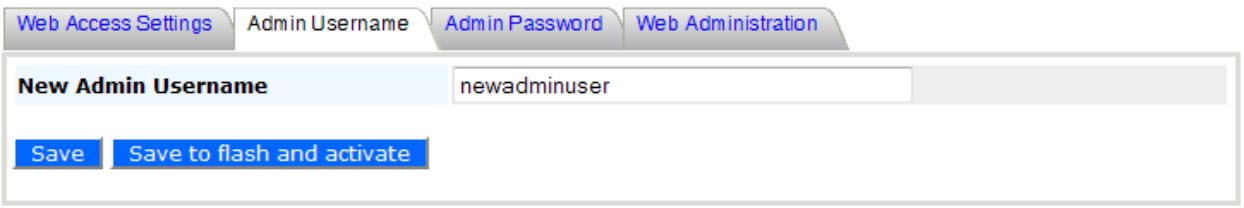

7.8.3 Admin Password

**Admin Password** configures the administrator password used to access the Web Admin Interface. To change to the administrator password, enter the new password into **New Password** and **New Password (confirmation)**. Note that the two entries must match exactly.

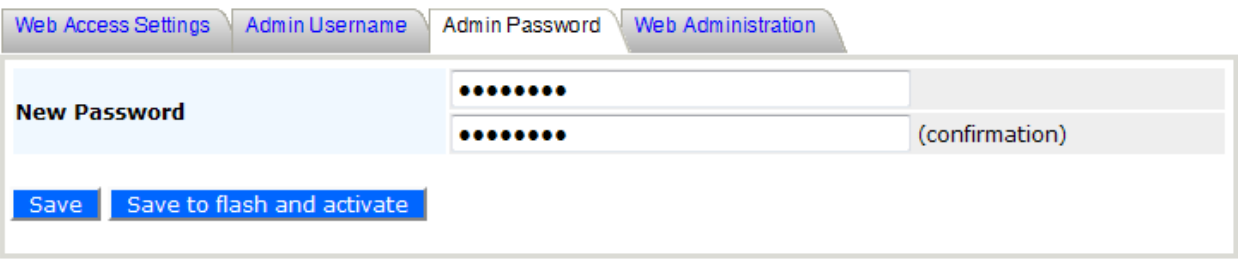

### 7.8.4 Web Administration

**Disable Web Administration** turns off access to Web Admin Interface. After being turned off, the Web Admin Interface can be re-enabled using SNMP.

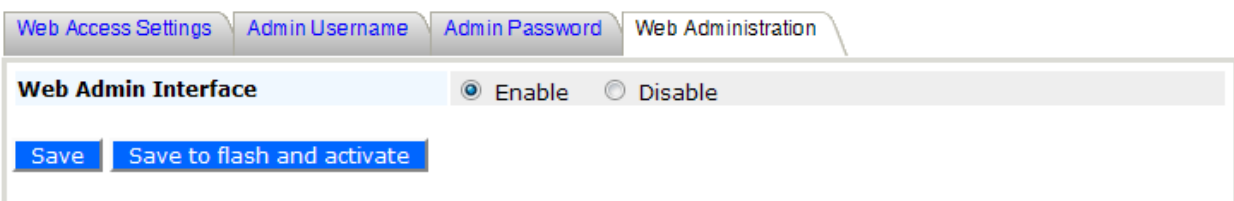

## **8. Tools - Diagnostic Tools**

This selection provides three useful tools for diagnosing problems on your network: **Ping**, **Traceroute**, and **Nslookup**.

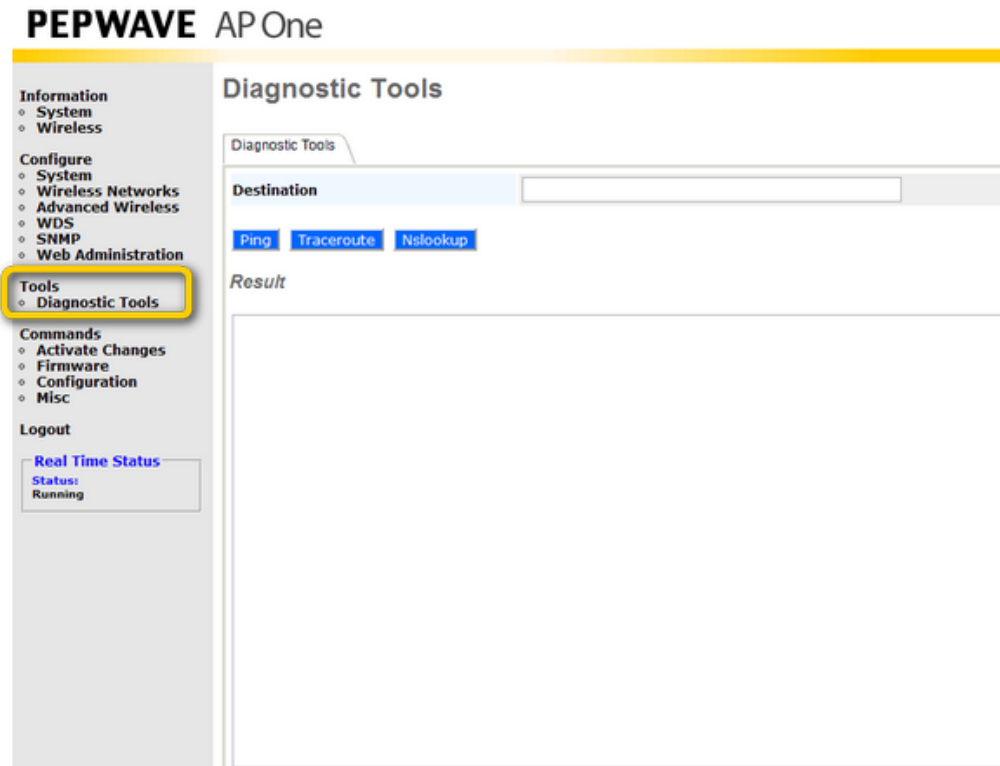

## **9. Commands**

**Commands**, located on the left side of the Main Menu, puts a number of system control commands at your fingertips.

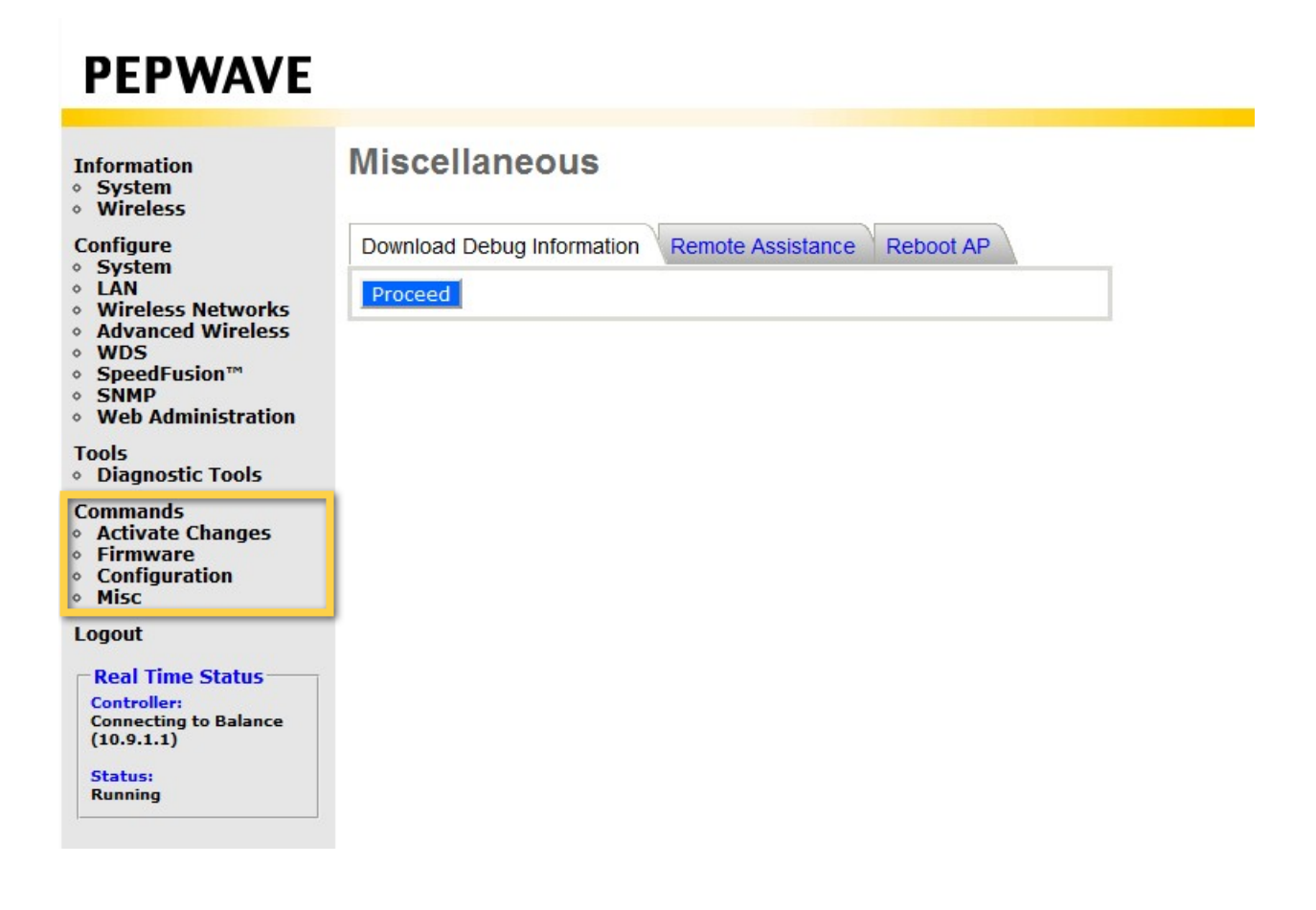

## **9.1 Activate Changes**

Click **Activate Changes**, located under **Commands** on the left, and confirm to save your configuration and activate your Pepwave access point.

## **PEPWAVE**

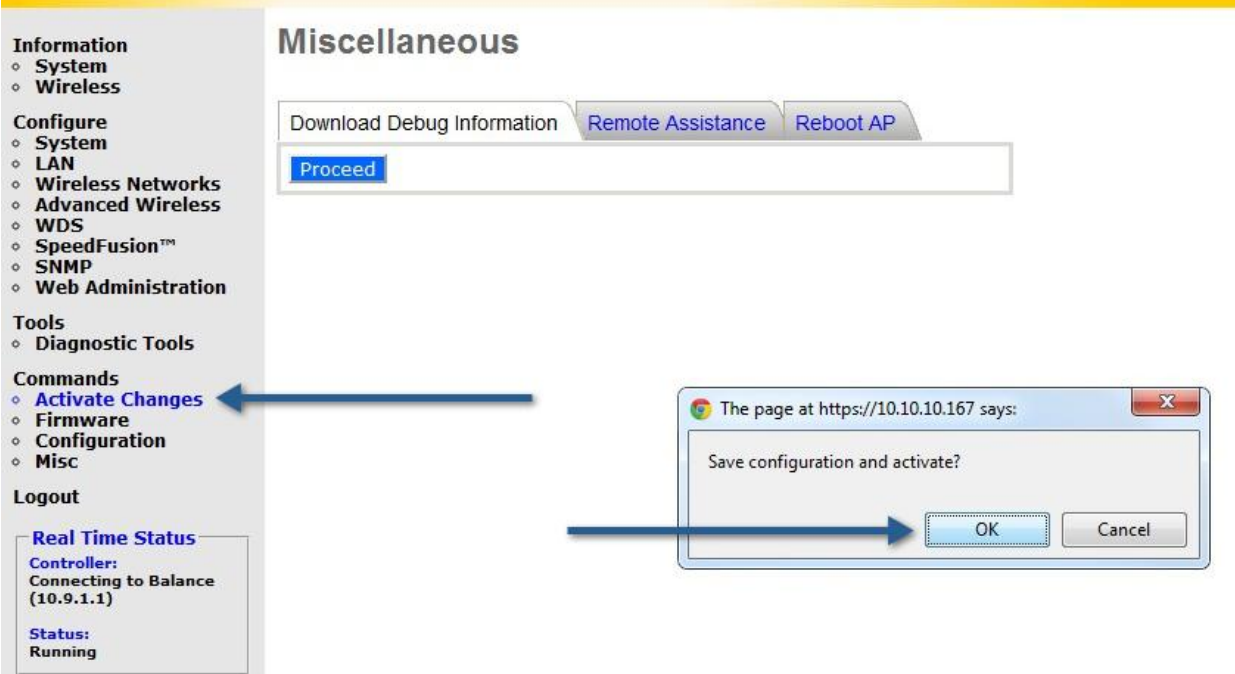

### **9.2 Firmware**

Click **Firmware**, located under **Commands** on the left, to check firmware versions, select a boot ROM, and update your Pepwave access point's firmware.

### Firmware

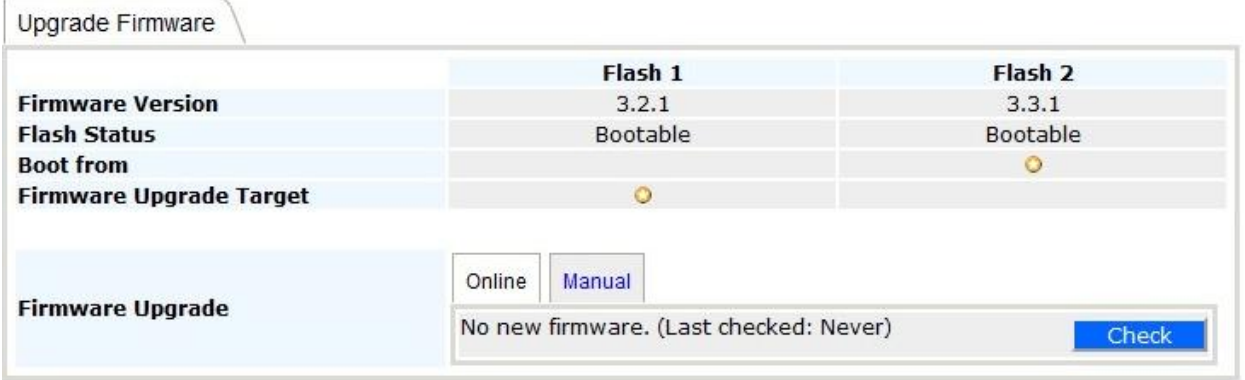

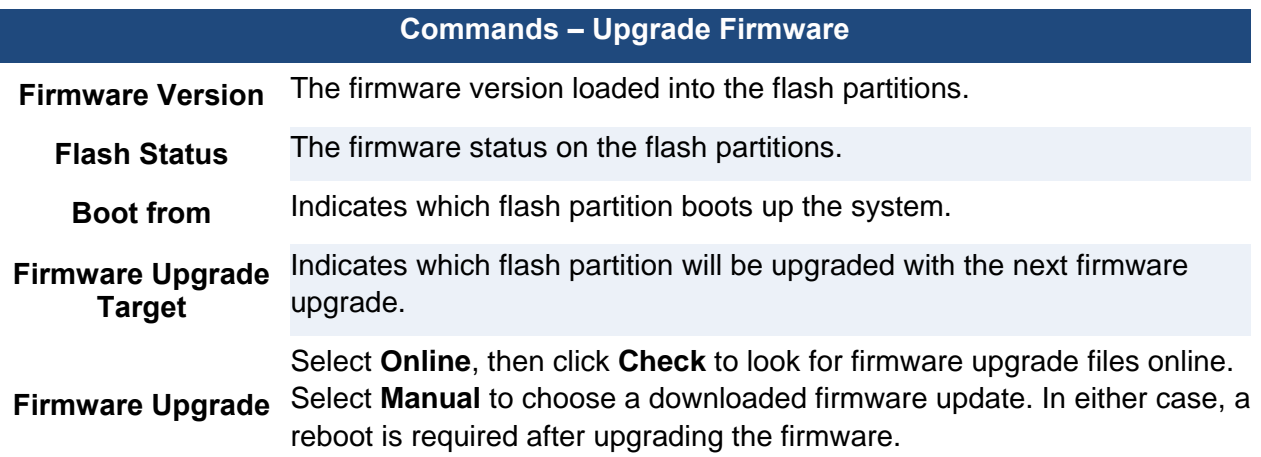

## **9.3 Configuration**

Click **Configuration**, located under **Commands** on the left side of the main menu, to restore factory default settings, backup configurations, and restore backed up configurations.

## Configuration

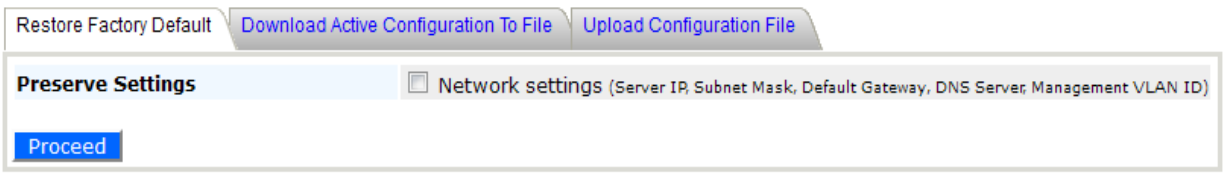

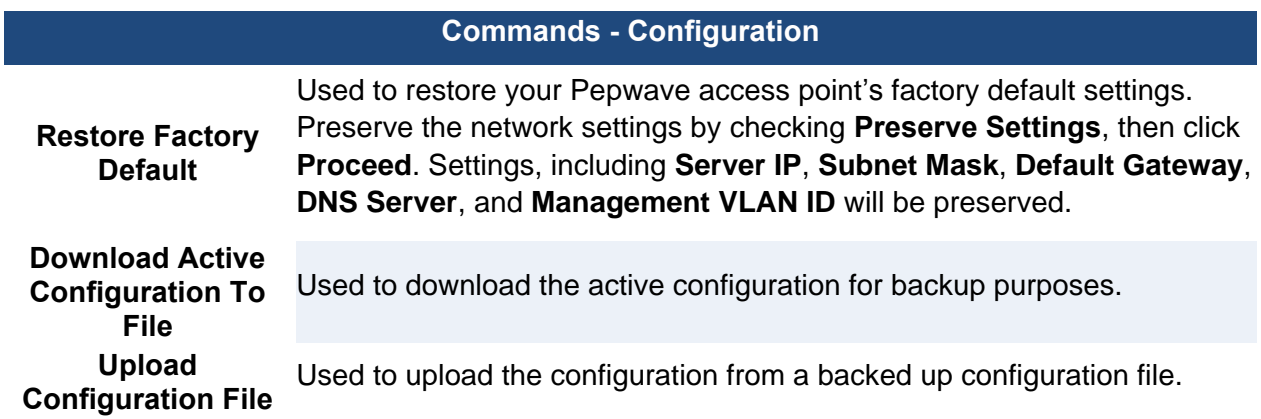

## **9.4 Misc Miscellaneous**

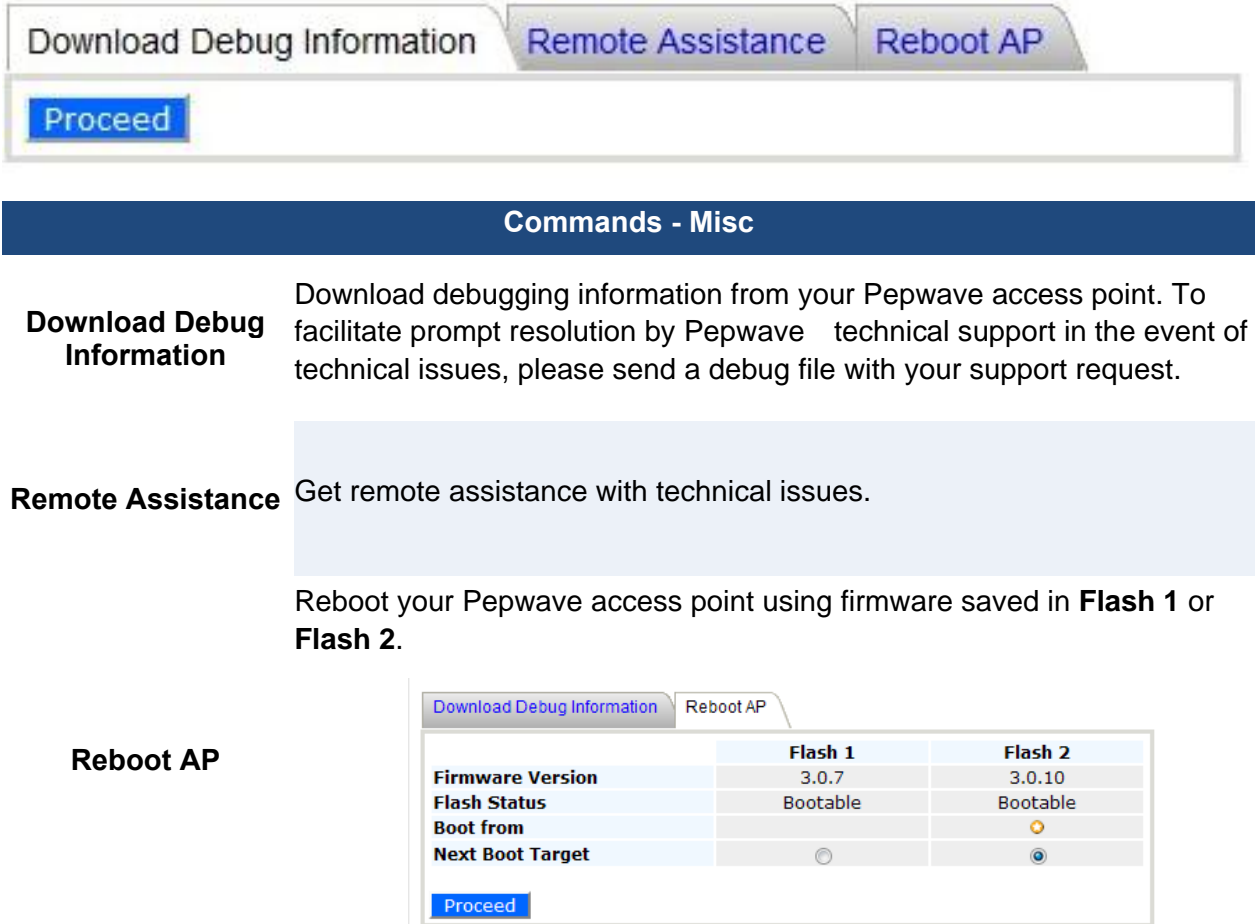

## **10. Real Time Status**

**Real Time Status** displays the current status of your Pepwave acess point device. If your

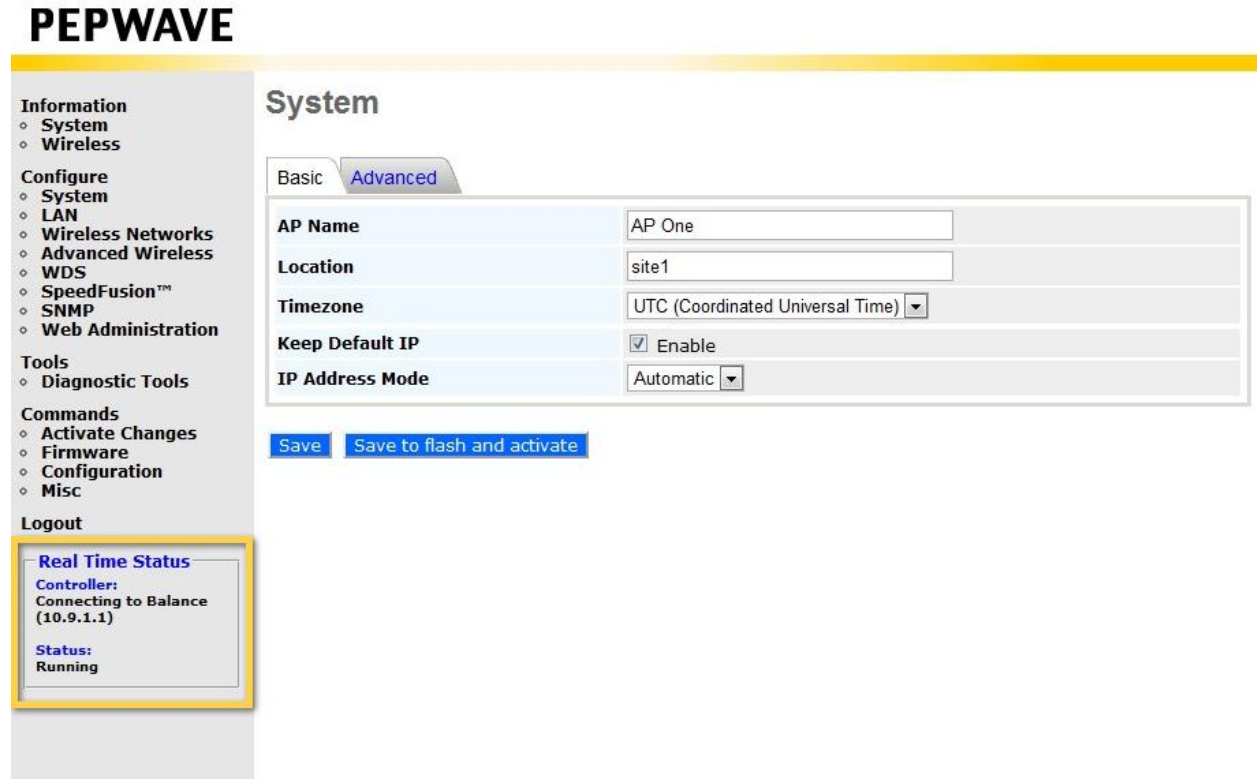

access point is managed by a Peplink Balance, the default access of the Balance will be shown.

## **11. Peplink Balance AP Controller**

Since firmware 3.0.6, Pepwave access points can be managed and configured using a Peplink Balance. For details, including the Captive Portal configuration or how Peplink Balance works as

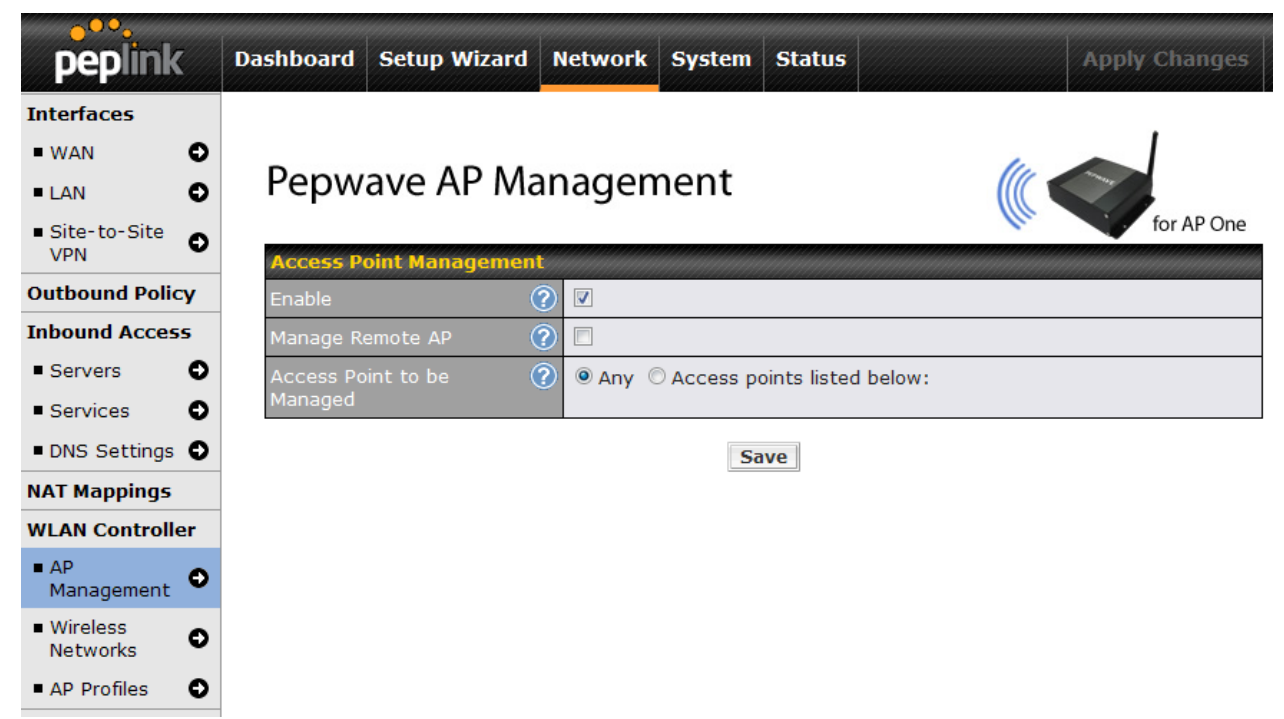

an AP Controller, please refer to the [Peplink website,](http://www.peplink.com/ap-one/) [FAQs,](http://www.peplink.com/index.php?view=faq_category&path=36) and Peplink Balance User Manual.

## **12. Restoring Factory Defaults**

The following procedure restores the settings of your Pepwave to factory defaults:

Power on the unit and wait for one minute.

Press and hold the reset button for at least five seconds, then release.

The unit will automatically reboot.

Wait for one minute or until the Status LED turns green, upon which the settings of the device will have been restored to the factory defaults.

By default, the unit will acquire an IP address from a DHCP server.

### **12.1 AP One**

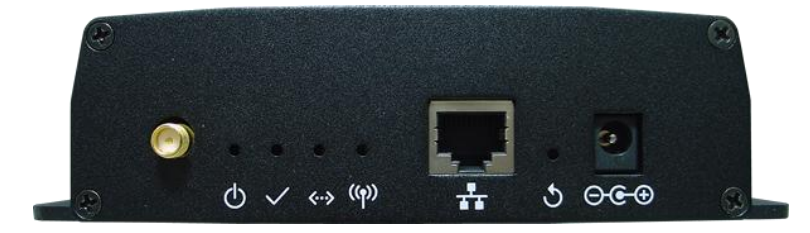

### **12.2 AP One 300M**

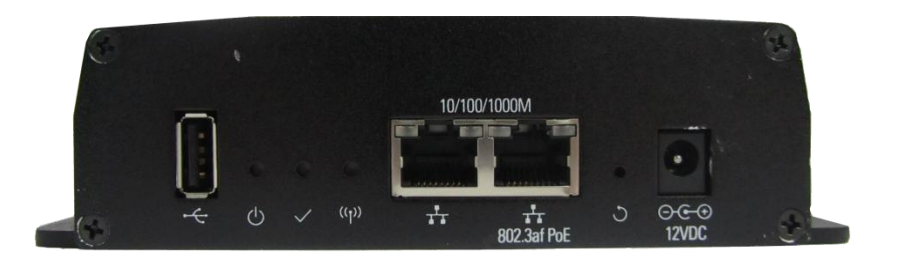

# **User Manual**

**PEPWAVE AP Series** 

**12.3 AP One Mini**

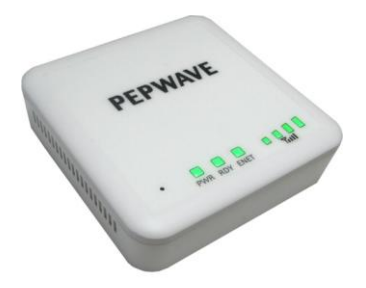

**12.4 AP One Flex**

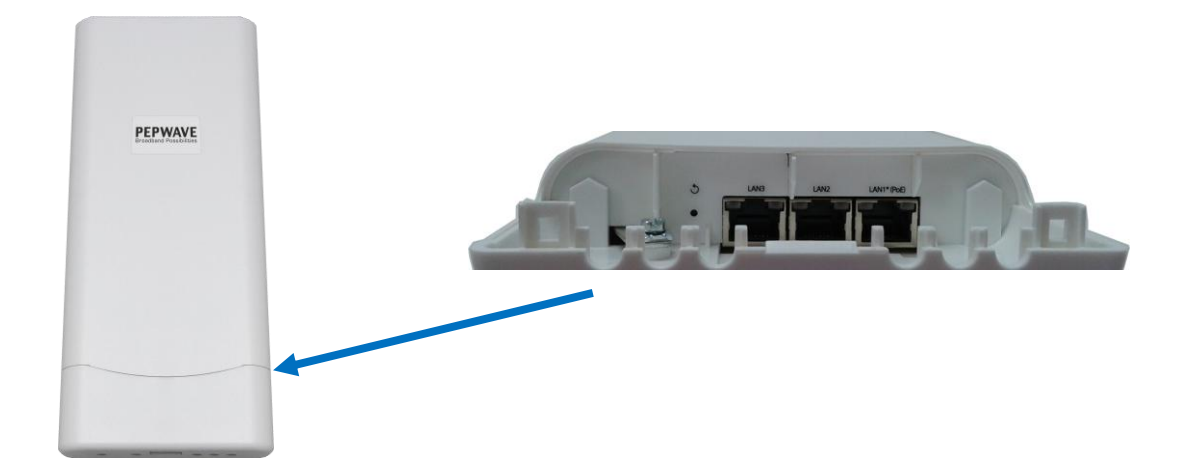

**12.5 AP One In-Wall**

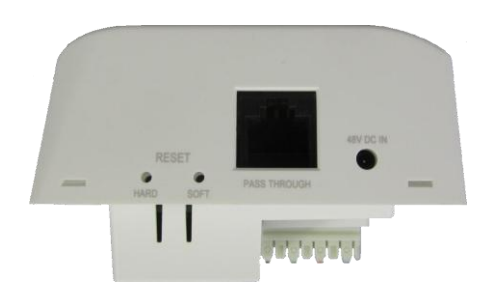
# **User Manual**

**PEPWAVE AP Series** 

### **12.6 AP Pro**

You can restore AP Pro via the Console Adapter.

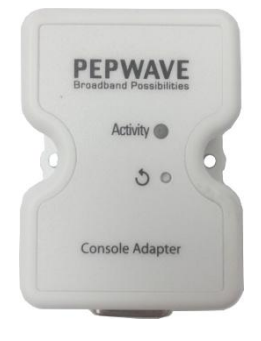

## **User Manual**

**PEPWAVE AP Series** 

### **13. Appendix**

#### **Federal Communication Commission Interference Statement**

This equipment has been tested and found to comply with the limits for a Class B digital device, pursuant to Part 15 of the FCC Rules. These limits are designed to provide reasonable protection against harmful interference in a residential installation. This equipment generates, uses and can radiate radio frequency energy and, if not installed and used in accordance with the instructions, may cause harmful interference to radio communications. However, there is no guarantee that interference will not occur in a particular installation. If this equipment does cause harmful interference to radio or television reception, which can be determined by turning the equipment off and on, the user is encouraged to try to correct the interference by one of the following measures:

1) Reorient or relocate the receiving antenna.

2) Increase the separation between the equipment and receiver.

3) Connect the equipment into an outlet on a circuit different from that to which the receiver is connected.

4) Consult the dealer or an experienced radio/TV technician for help.

This device complies with Part 15 of the FCC Rules. Operation is subject to the following two conditions: (1) This device may not cause harmful interference, and (2) this device must accept any interference received, including interference that may cause undesired operation.

FCC Caution: Any changes or modifications not expressly approved by the party responsible for compliance could void the user's authority to operate this equipment.

IEEE 802.11b or 802.11g operation of this product in the U.S.A. is firmware-limited to channels 1 through 11.

5.15 ~ 5.25GHZ is for indoor user only.

#### **IMPORTANT NOTE**

#### FCC Radiation Exposure Statement

This equipment complies with FCC radiation exposure limits set forth for an uncontrolled environment. This equipment should be installed and operated with minimum distance 20cm between the radiator & your body.

This transmitter must not be co-located or operating in conjunction with any other antenna or transmitter.

**The availability of some specific channels and/or operational frequency bands are country dependent and are firmware programmed at the factory to match the intended destination.**

# PEPWAVE **Broadband Possibilities**

**www.pepwave.com**

#### **Contact Us:**

**Sales** http://www.pepwave.com/contact/sales/

**Support** http://www.pepwave.com/contact/

**Business Development and Partnerships**

#### **Address:**

**United States Office** 800 West El Camino Real,

Mountain View

CA 94040 United States Tel: +1 (650) 331 0641 Fax: +1 (650) 625 4664

#### **Hong Kong Office**

17/F, Park Building, 476 Castle Peak Road Cheung Sha Wan Hong Kong Tel: +852 2990 7600 Fax: +852 3007 0588